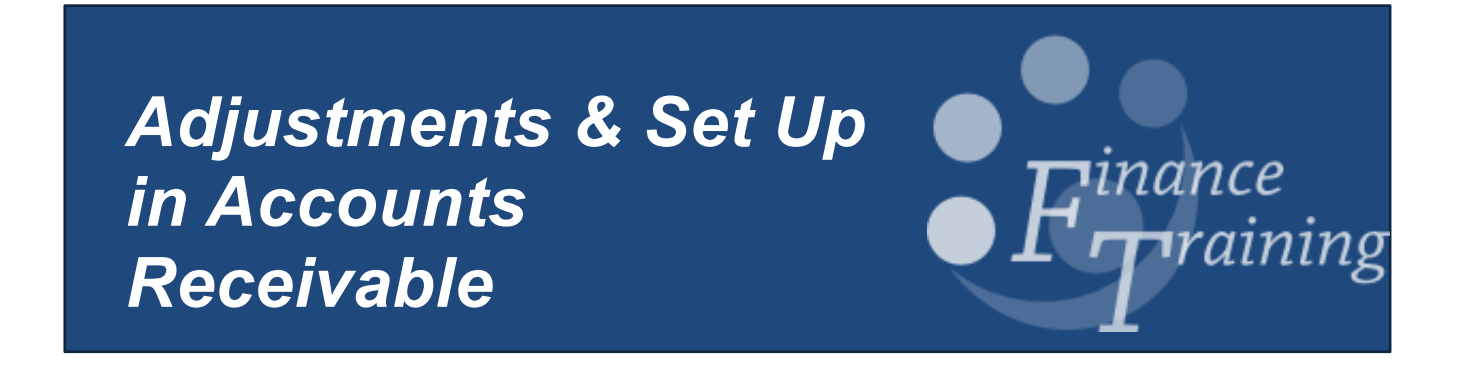

# **Table of contents**

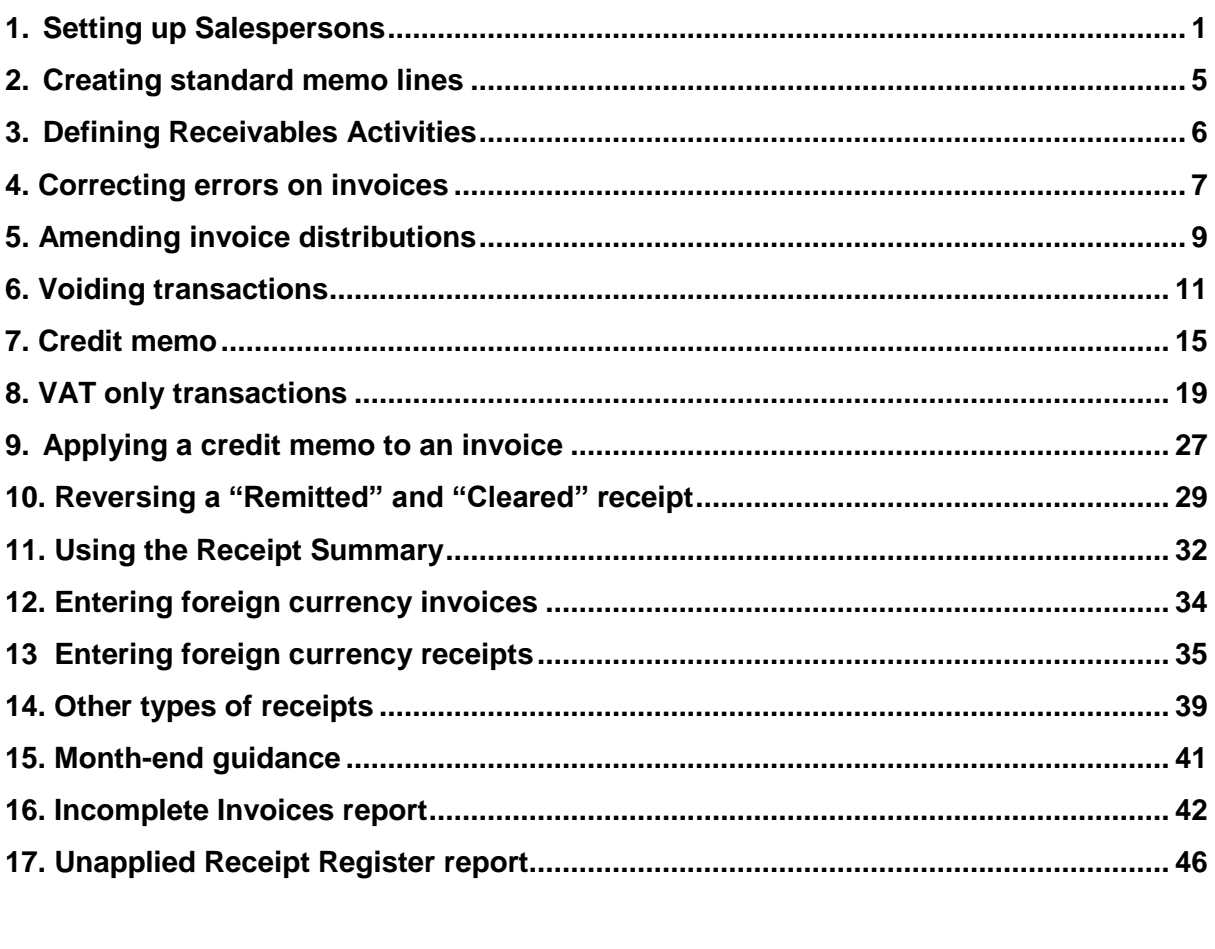

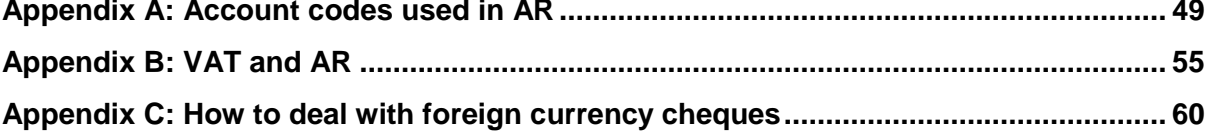

## <span id="page-2-0"></span>*1.Setting up Salespersons*

The 'Salesperson' is usually the person who raises the invoice or credit note. Contact details of the sales person will print out on the top of each invoice/credit note, providing details to the customer should they need to contact in case of a query.

The accounts team within each department is set up as the default but you can add individual details too. Each department is set up with a range of ten numbers, which must be manually entered in order for you to set up departmental Salespersons.

#### **Step 1: Identifying an available Salesperson number**

**Responsibility: CAPSA AR Supervisor / U.F.S AR Manager Navigate to: Set up → Salesperson**

#### a) Click in to the **List of Values** in the **Name** field.

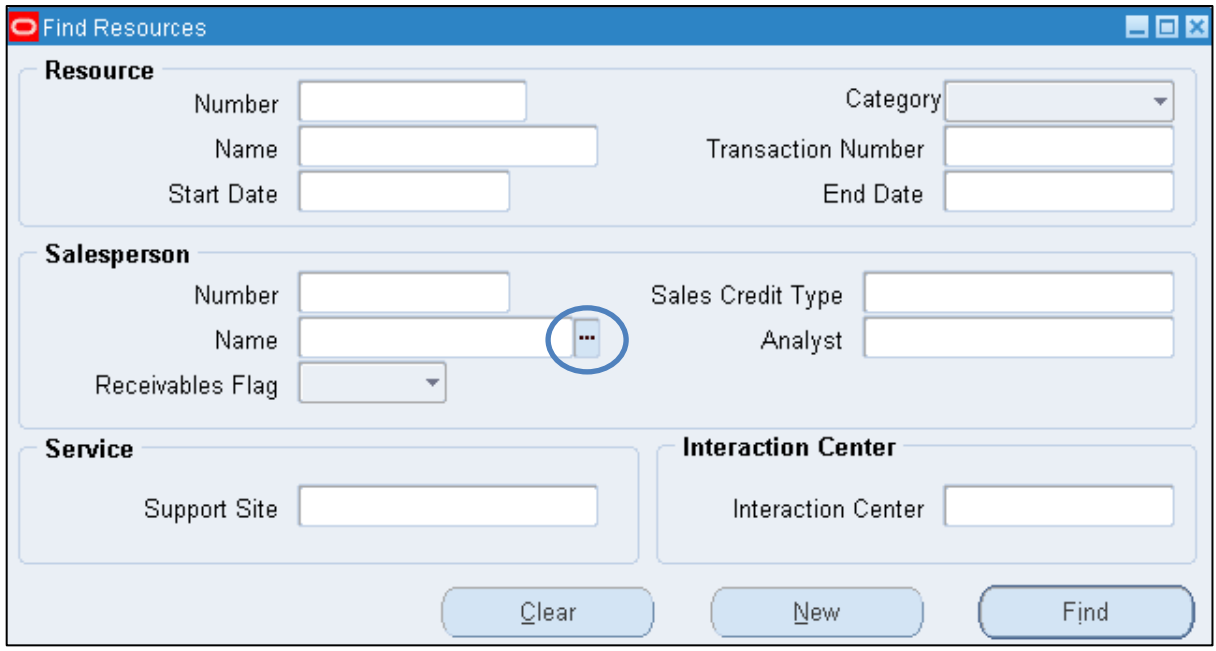

#### b) Enter your **department code** followed by the **wildcard (%)** and click **Find.**

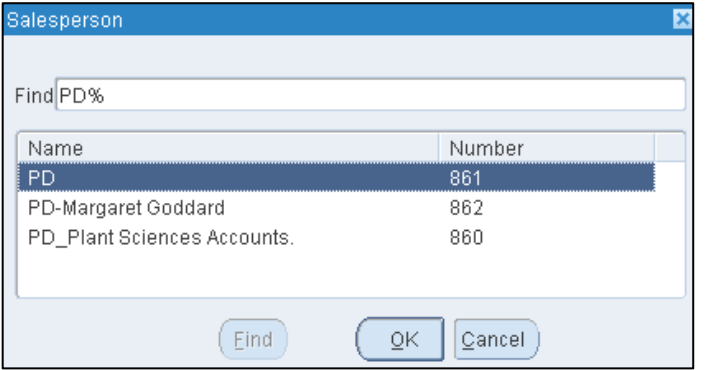

*In this example we can see that the range of numbers here are 860 – 869. The next available number to use would be 863.* 

*Remember that it is possible for other users not to follow this procedure and use your departmental numbers. The system will notify you if the salesperson number is already in use, therefore you will have to select a different number.*

c) Click on **Cancel** to go back to the **Find Resources** screen.

#### **Step 2: Creating the Salesperson**

d) Click on **New** in the *Find Resources* screen.

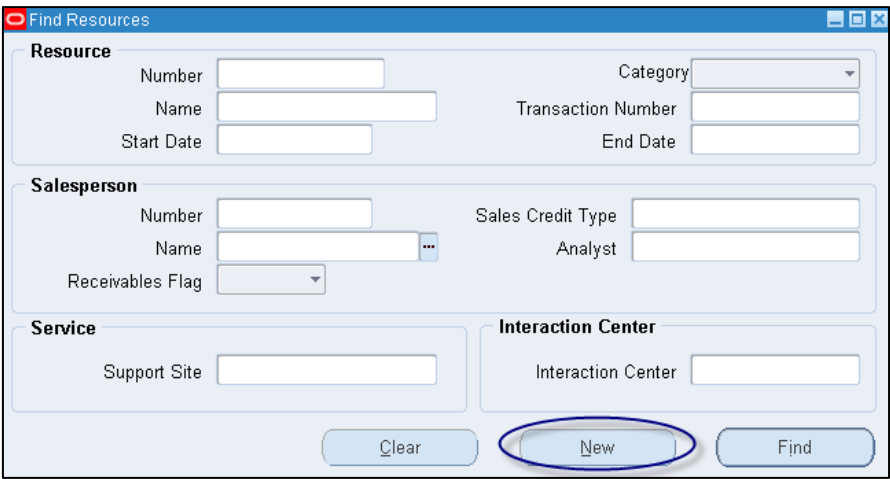

e) The *Resource* screen displays where the following fields need populating:

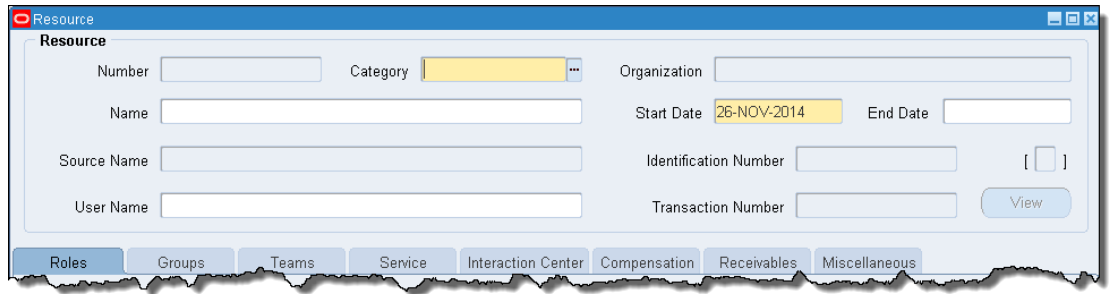

**Category** Select **Other** from the list of values

 **Name** Enter your **two letter department code** followed by  **space**, **hyphen**, **space** and **your name all in upper case**

#### **Step3: Receivable tab**

f) Click on the **Receivables** tab.

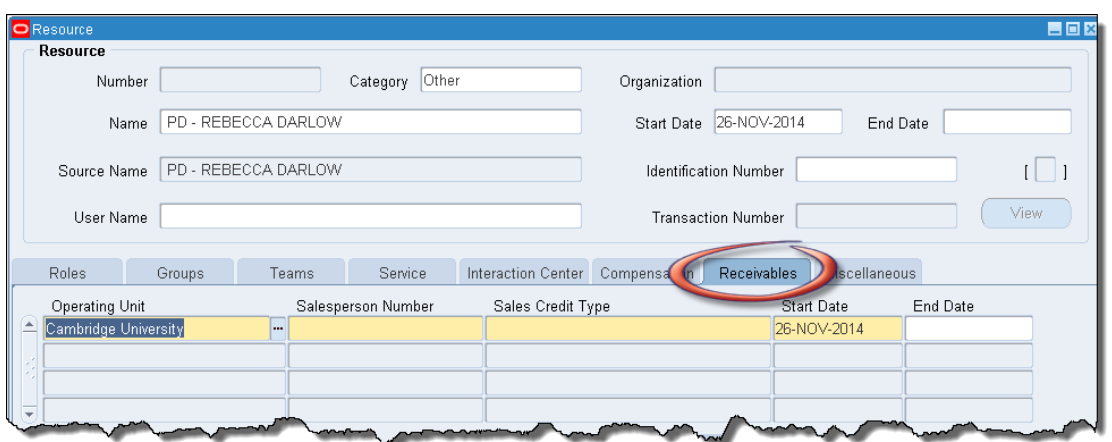

- g) Populate the following fields:
	- **Operating Unit** will default in as Cambridge University.
	- **Salesperson Number** enter the number identified from step 1.
	- **Sales Credit Type** click on the list of values and **No Sales Credit** will default in**.**

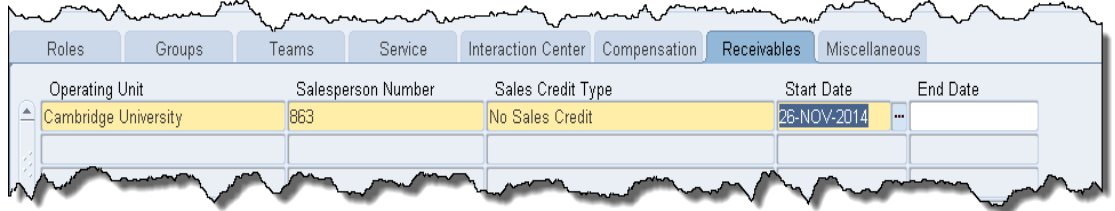

#### **Step 4: Additional Information**

a) Using the scroll bar, scroll to the end and click in the flex field which will display the **Sales Rep Additional Information** box.

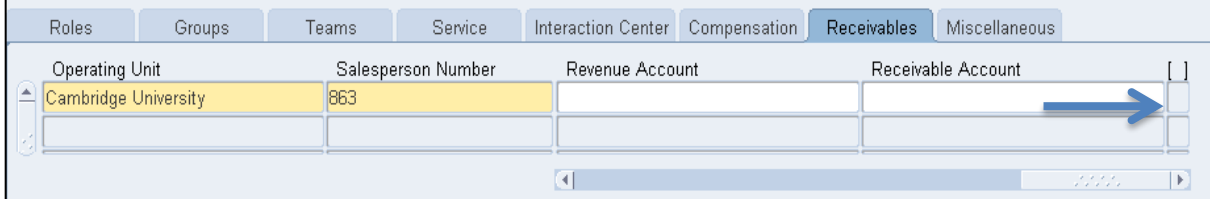

- b) Populate the following fields:
	- **Telephone Number**
	- **Email Address**
	- **Fax Number**

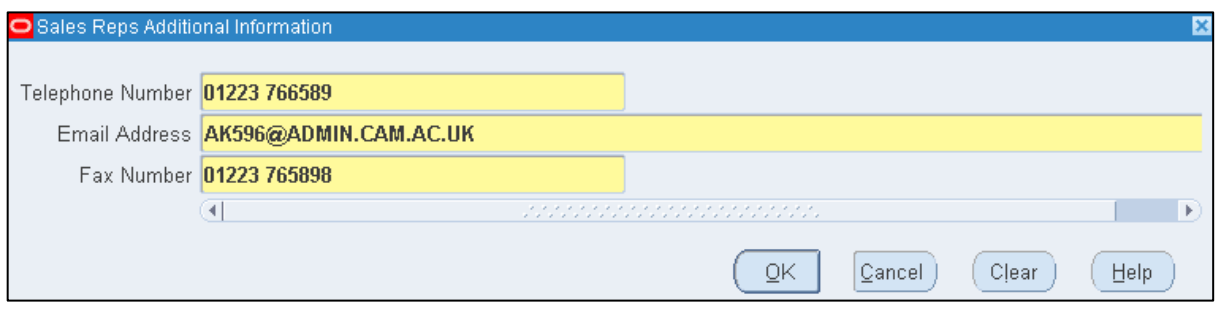

- a) Click **OK.** The system will return to previous window and default into the next available line, click back into the line created.
- b) **Save** The Salesperson is now complete and ready to use when raising invoices/credit memos.

# <span id="page-6-0"></span>*2.Creating standard memo lines*

#### **What are memo lines?**

They are predefined lines that can be selected from a list of values when raising invoices and credit/debit memos. If required this information can be amended or added to at this stage. All memo lines are maintained locally and can only be accessed by the individual department.

#### **Who can set them up?**

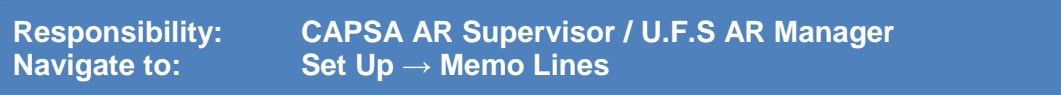

#### **How to enter standard memo line information**

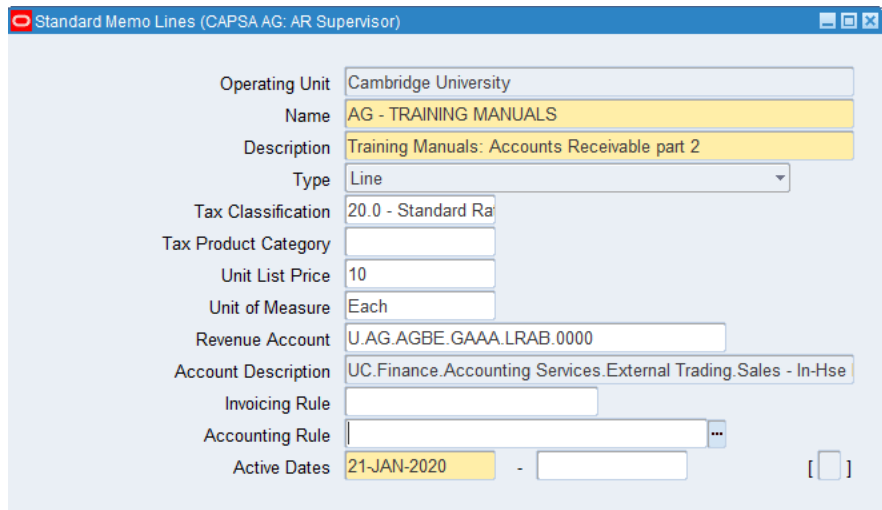

1) The following fields are mandatory and need populating:

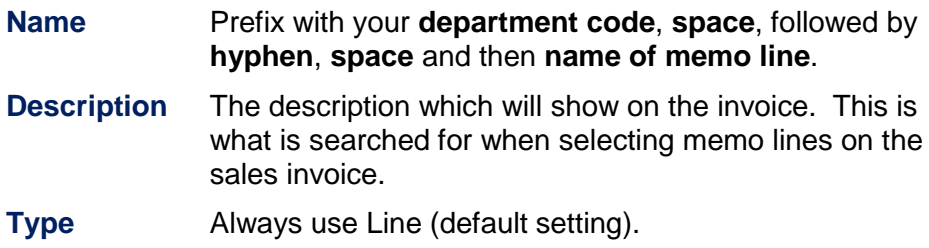

2) The remaining fields are optional, but it will be beneficial if they are populated.

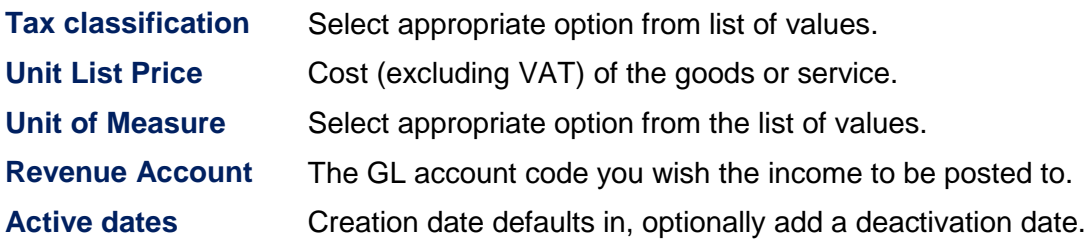

### <span id="page-7-0"></span>*3.Defining Receivables Activities*

Receivable Activities are used when inputting miscellaneous receipts. They provide accounting information for monies received that don't relate to invoices or to account customers.

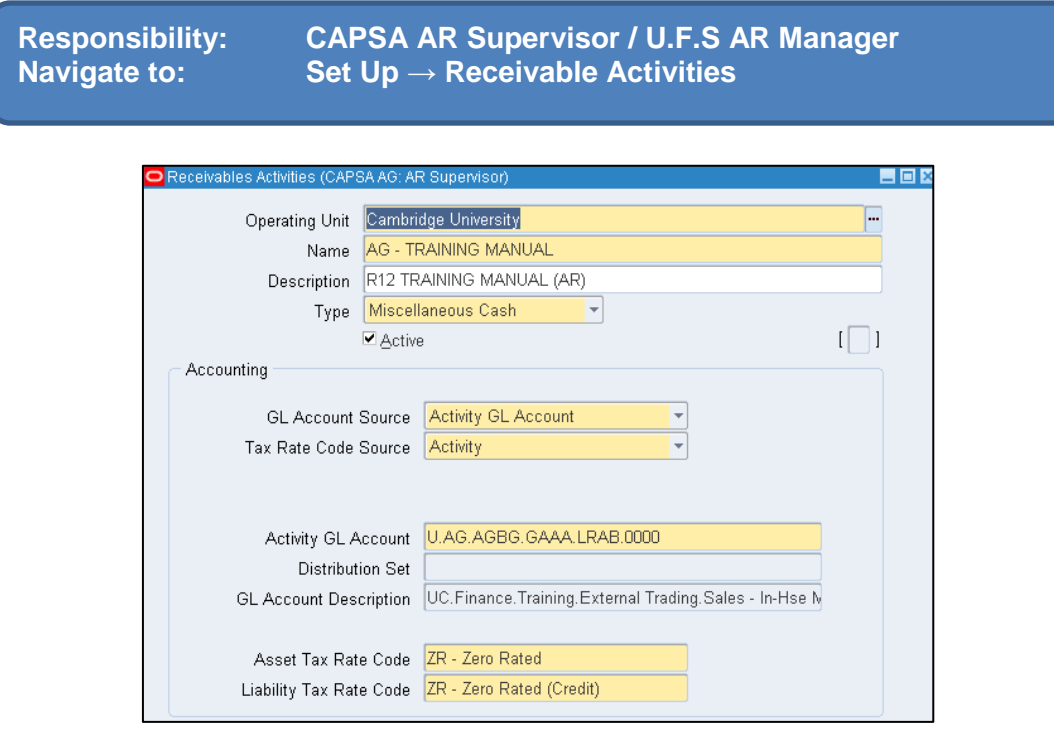

3) Populate the following fields:

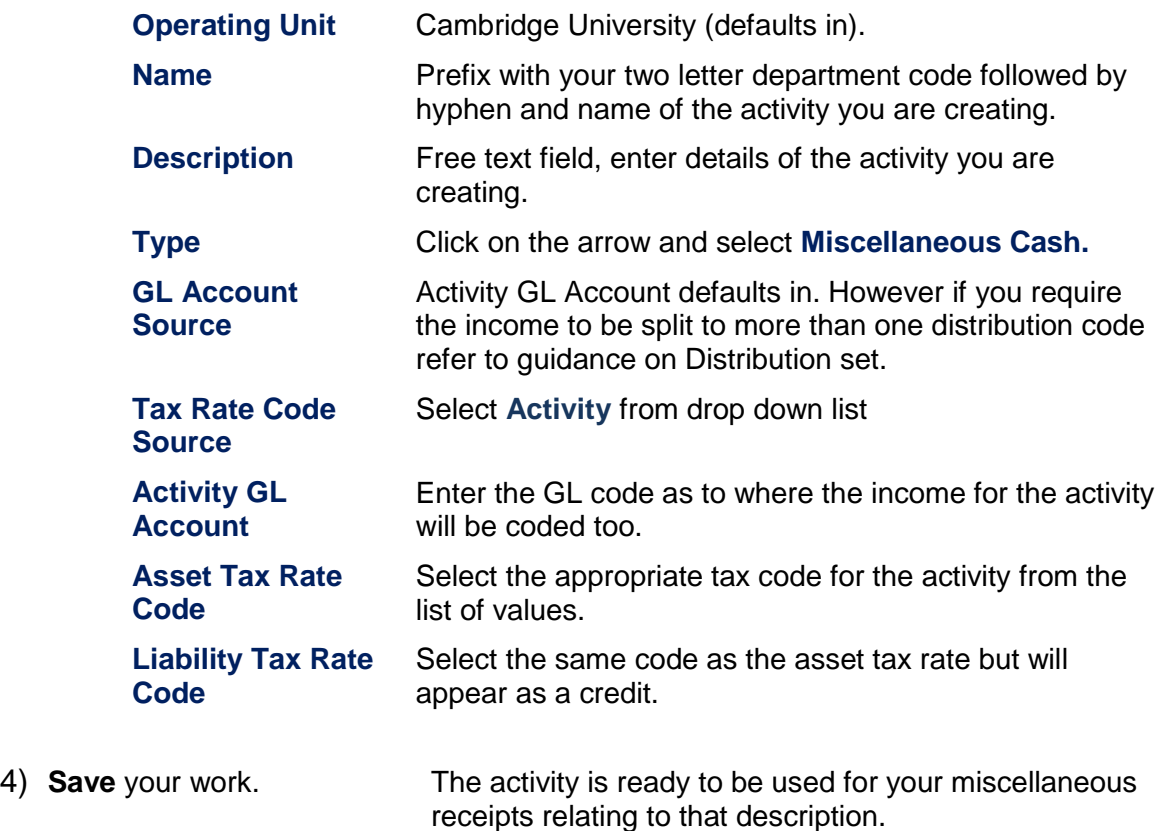

# <span id="page-8-0"></span>*4. Correcting errors on invoices*

If a sales invoice has been printed OR the invoice was raised on a previous day, you must raise a Credit Memo to correct the error.

Otherwise follow the instructions below.

#### **Preview the invoice to ensure it is correct before you send to print.**

- a) Click **Complete** from the Transaction [header] screen
- b) Click on the **icon** that looks like a **pair of glasses** that appears next to the invoice number at the top left of the screen.

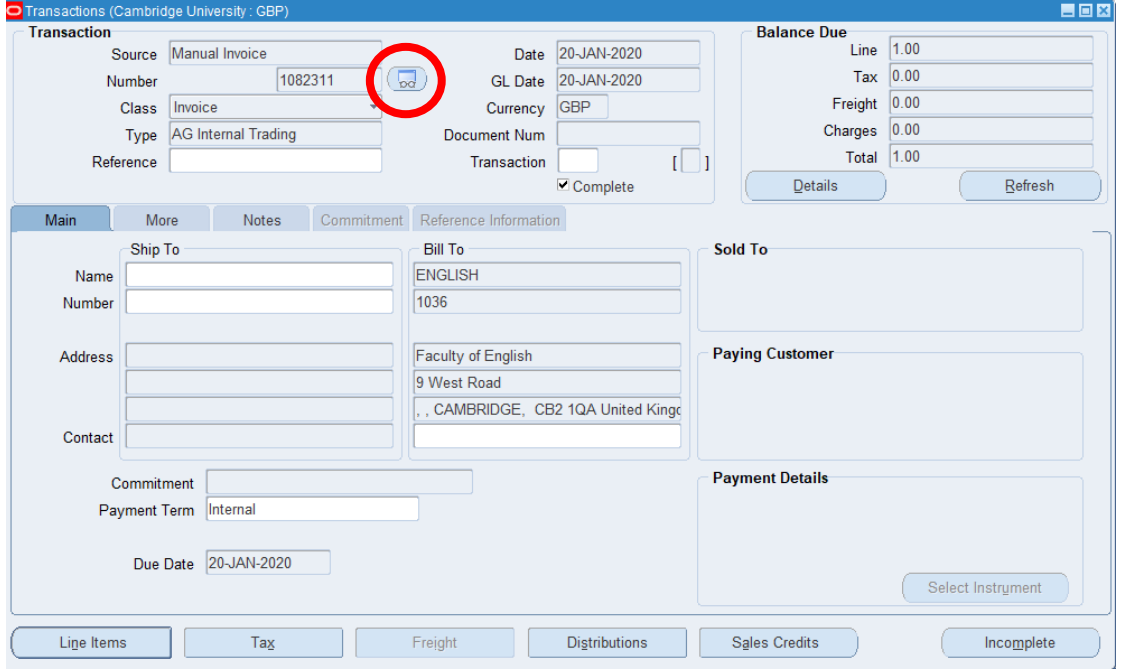

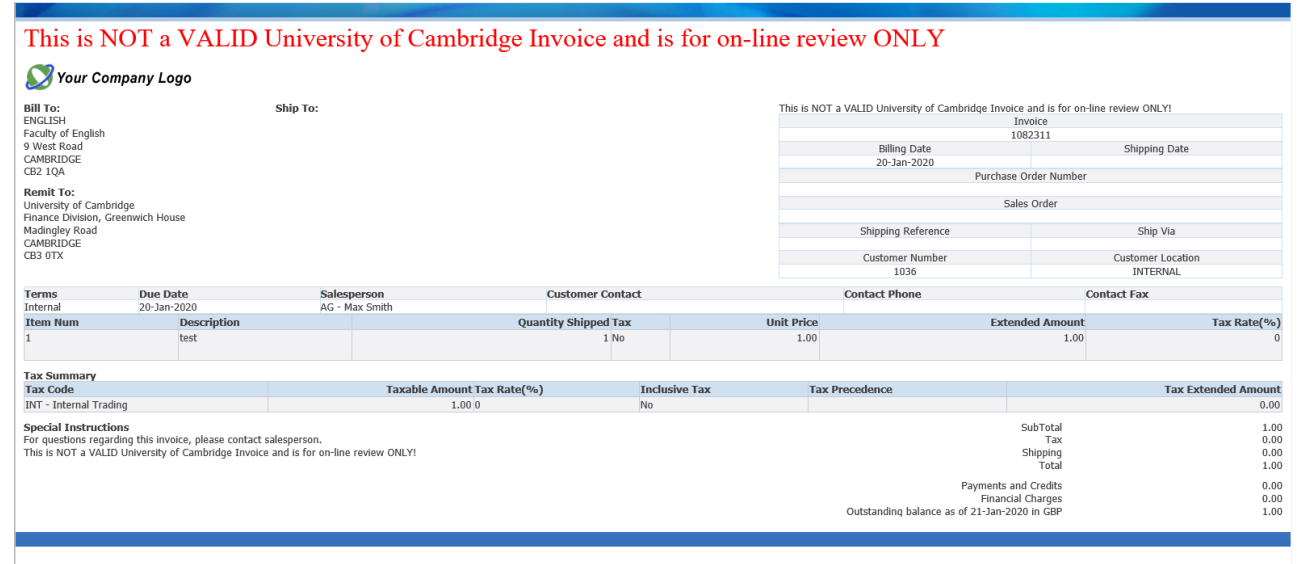

This screen allows you to review the narrative and ensure it is correct. You can not make changes or view the distribution code here, all checks for distribution codes must be done in the CUFS screen.

After reviewing the invoice you can either go back to the invoice in CUFS to make changes or alternatively leave it how it is and follow instructions on how to print.

#### **To amend the original invoice**

- **Close** the print preview screen and minimise the Oracle application screen.
- Click **Incomplete** button
- Go back into the transaction and make the relevant amendments
- Click **Complete** button again to resubmit for approval.
- You can access the **Print Preview** function again to ensure all changes made are correct and the transaction appears as you require it.

# <span id="page-10-0"></span>*5. Amending invoice distributions*

Once you have completed and printed your sales invoice, there is very little that can be amended. One aspect that can be changed at **any time** on the invoice is the **revenue** account code. For example, you may have entered the incorrect cost centre or source of funds code when the invoice was originally raised and now need to correct it. Follow the steps outlined below to amend a revenue line on a sales invoice.

**Navigate: Transaction → Transactions Summary**

- 1. Press **F11** on your keyboard. The first line on the form should turn blue.
- 2. Enter the invoice number in the **Number** field.
- 3. Press **Ctrl**+**F11** to find the invoice. The invoice details should appear.
- 4. Navigate to the **Tools** menu and select **Distributions.**

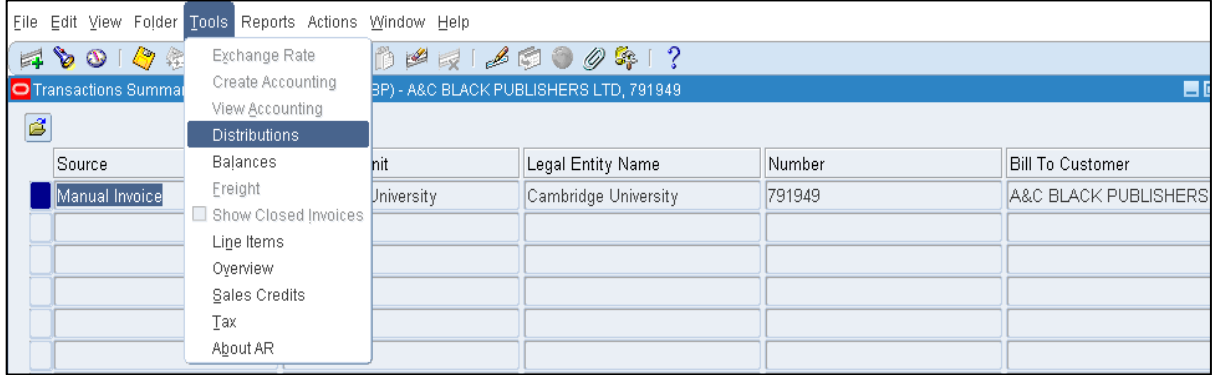

5. Click into the **Revenue** line. Use the list of values or simply overtype to correct the account code. Never change either the Receivable or Tax lines.

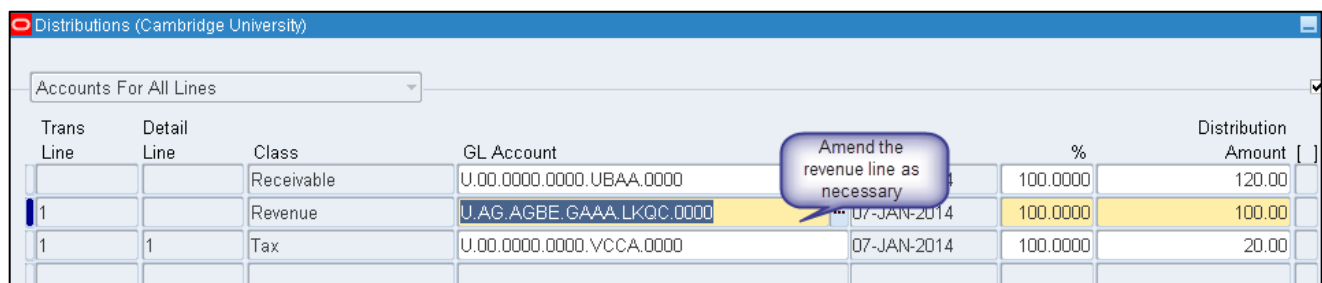

- 6. **Save** your work.
- *7.* Once the correction has been made and saved, a negative line is generated to the original code and a new positive line is created for the correct account.

*Note: A negative line will only display if the sales transactions has been accounted for in CUFS. Therefore if you are making a change to the account code on the day the invoice was raised it may not generate a negative line and simply remain as an overtyped line.*

8. The amendment is complete and the distribution screen can be closed.

**Amendments to revenue lines will be posted into the general ledger overnight; therefore you will be able to view the corresponding accounting entries the following day.**

# <span id="page-12-0"></span>*6. Voiding transactions*

#### **Purpose of void transactions**

If a transaction has been created in error, it cannot be deleted from the system as it corrupts the audit trail. In this scenario the transaction type must be amended to '**Void**'.

Void transactions are maintained on the database and have no impact on the departments Accounts Receivable or General Ledger records. It is therefore purely a housekeeping tool.

*If the transaction has been completed and printed it cannot be voided. In this situation please refer to the guidance on raising credit notes.*

#### **Step 1: Search for the transaction**

**Navigate: Transactions → Transactions**

a) Search for the transaction to void by using the **torch** icon on the **tool bar** and entering the transaction number or any other criteria listed below and click '**Find**'.

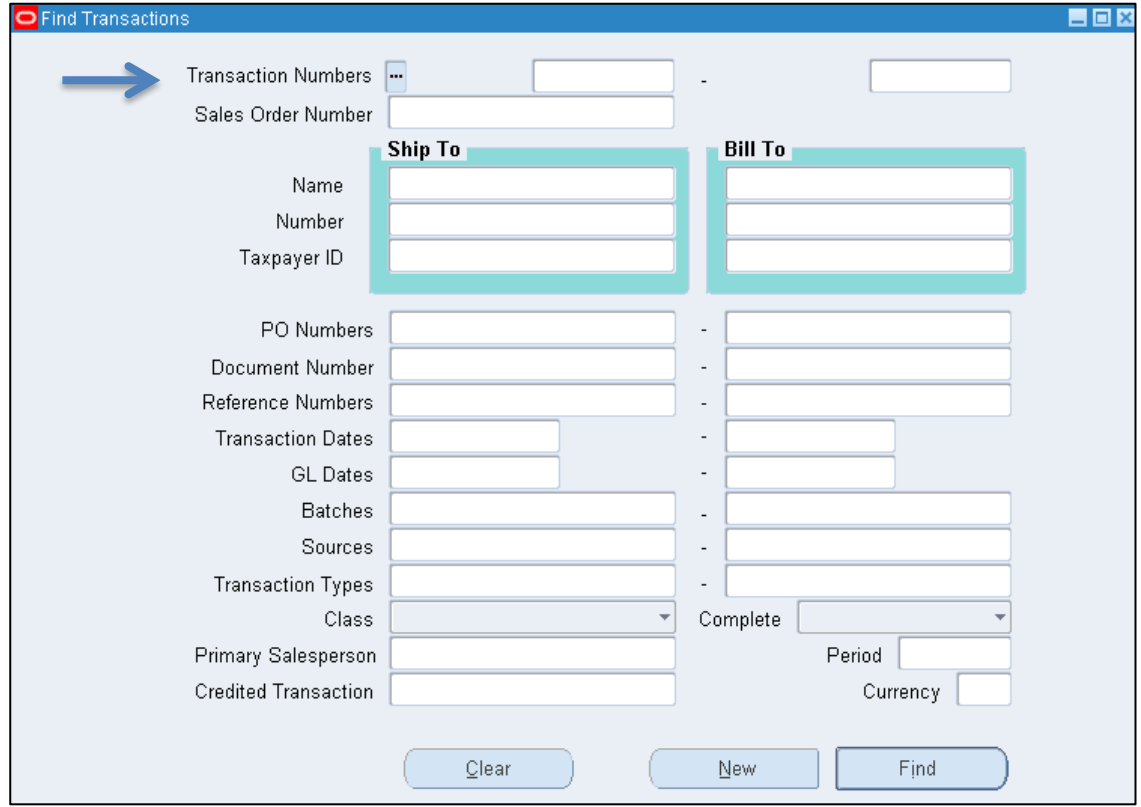

#### **Step 2: Changing the header details**

- **a)** Once you have located the transaction change **Type** to **XX Void.**
- **b)** As soon as this has been changed a message will pop up stating '**Rerun Auto Accounting**' - click '**Yes**'.

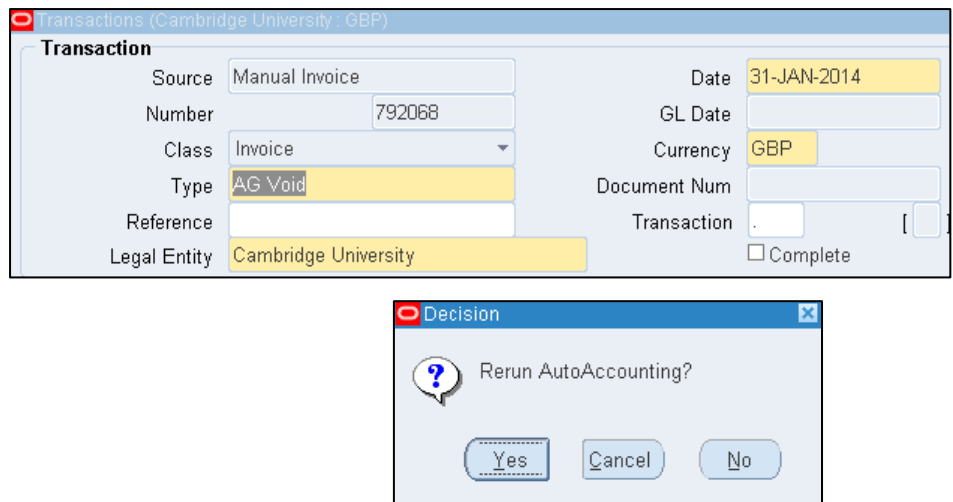

#### **Step 3: Main tab**

Change the Payment Term to **Immediate**.

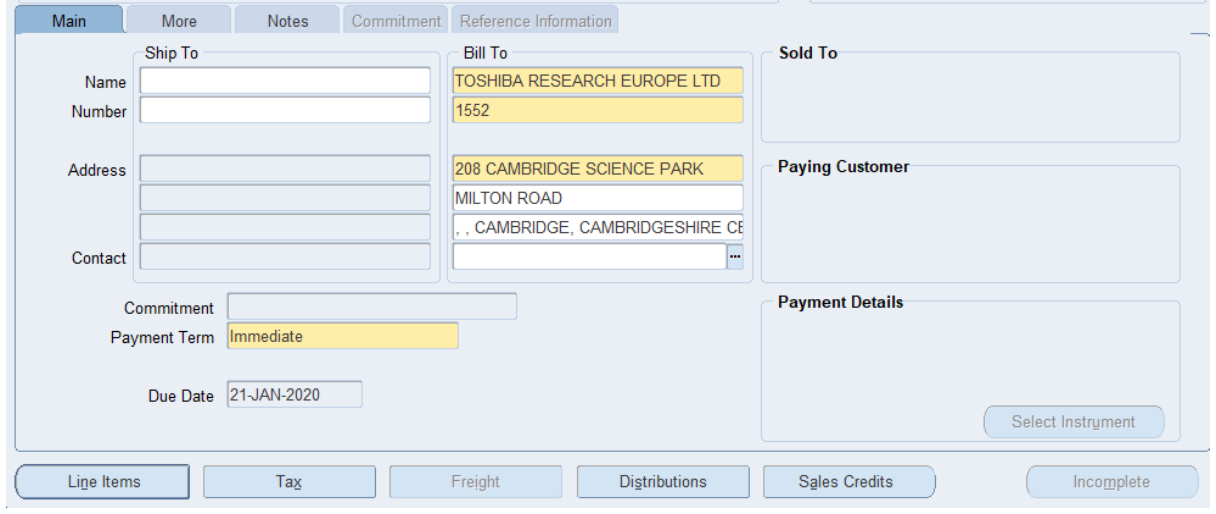

#### **Step 4: Line Items**

This is where the details of the products or services you were providing were entered if you got that far in the process before you realised the transaction was raised in error! Otherwise it may be blank.

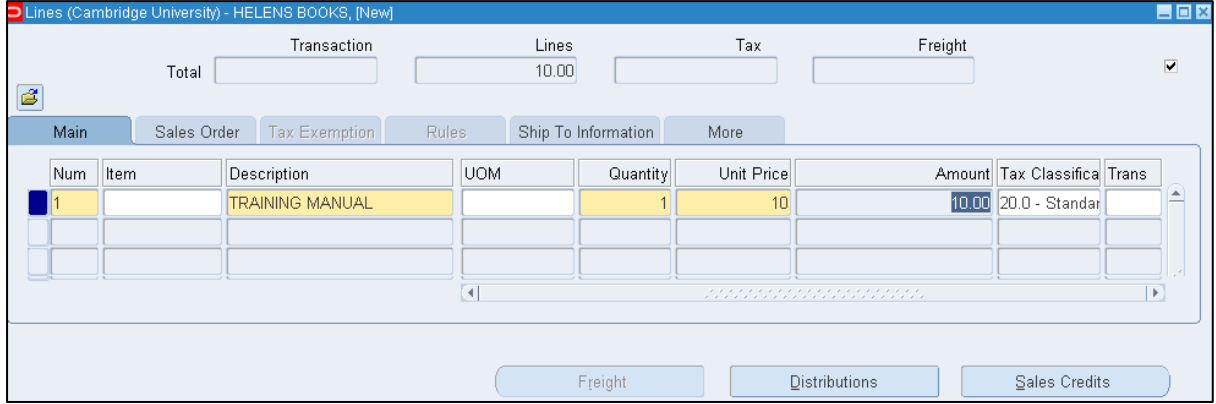

a) Ensure that the following fields are populated.

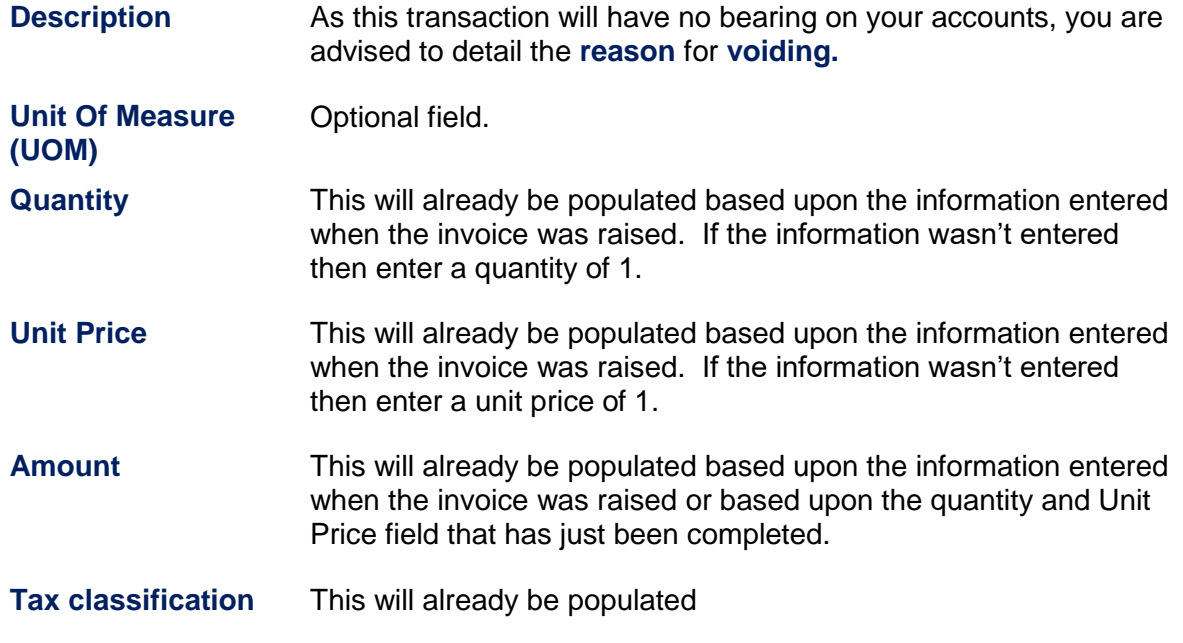

b) Once the lines are complete, update the accounting information by clicking on the **Distributions** button.

#### **Step 5: Entering distribution codes**

Even though this transaction is being voided, **you must only change the revenue line.** 

**a)** Click on the drop down arrow and select **Account for all lines**.

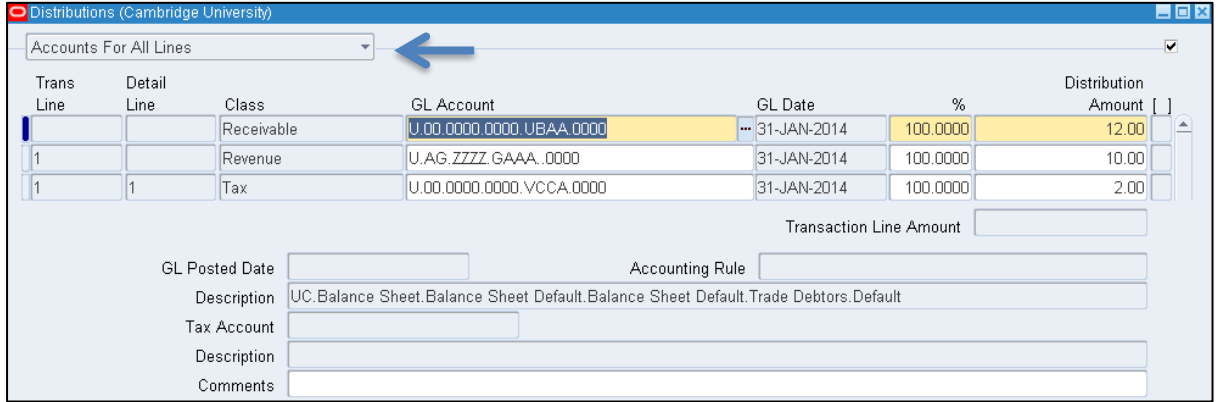

b) As the transaction will have no bearing on the departmental accounts, central finance advise to use the following codes for all revenue lines:

#### **U. xx. xxBA. GAAA/B. LKAA. 0000**

*Where xx represents your department code. The cost centre xxBA is a generic one that all departments have. The Source of Funds will depend on the original transaction created (GAAA for external trading and GAAB for internal trading).*

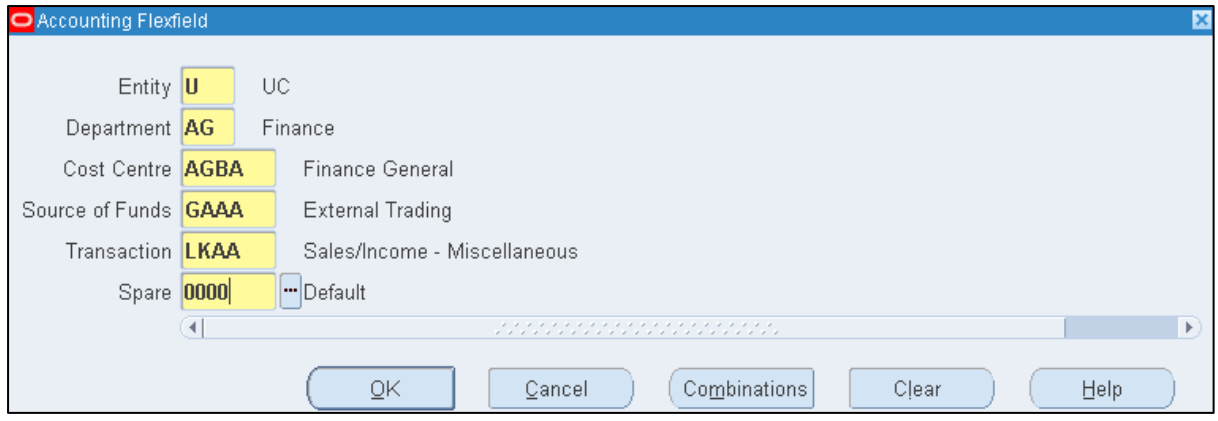

- c) Repeat steps for each Revenue line and **save**.
- d) The next step is for the void transaction to be checked and completed. Refer to guidance on **Completing a Transaction**.

If you have raised a credit memo in error, it is not possible to void this. You will need to raise a debit memo in order to cancel it out. Please contact the AR helpdesk for assistance**.** [UFS\\_AR@admin.cam.ac.uk](mailto:UFS_AR@admin.cam.ac.uk) or 01223 01223 (3)32215

# <span id="page-16-0"></span>*7. Credit memo*

#### **What are credit memos?**

These are stand-alone credit notes which can be raised against a specific invoice or linked to your customers account. If the credit is linked to a specific sales invoice it will appear on the customer's statement. Credit memos can be used for VAT only, external trading and internal trading.

**CARE:** When you are crediting back a line from an invoice or an entire invoice it is important to ensure that the credit is coded back to the same account code that was used on the original invoice. Search for the original invoice and make note of the revenue account code that was created in Distributions**.**

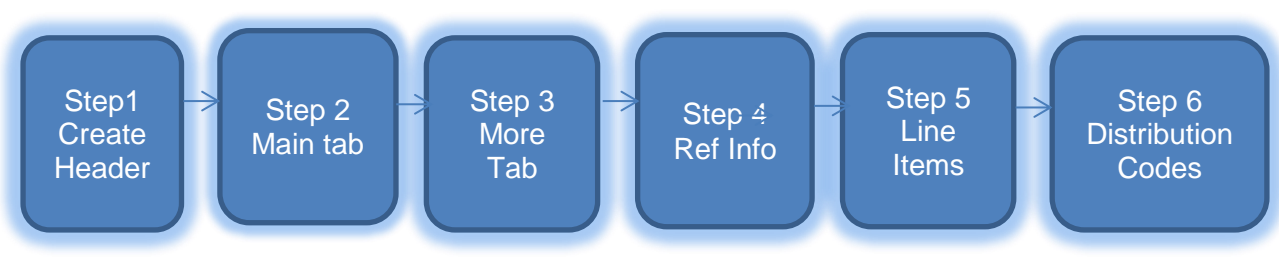

#### **Step 1: Creating the transaction header**

```
Navigate: Transaction → Transactions
```
a) Complete following fields :

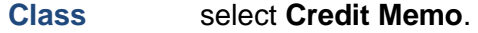

- **Type XX***Credit Memo* to correct an external invoice or *XX Int Trade CM* to correct an internal invoice.
- b) Review the following fields and update if required:

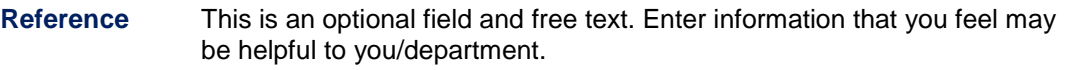

- **GL Date** The date the transaction will reflect in your departmental accounts.
- **Currency** Use GBP, you can use Euro and USD. All losses on exchange rates are the responsibility of the department.

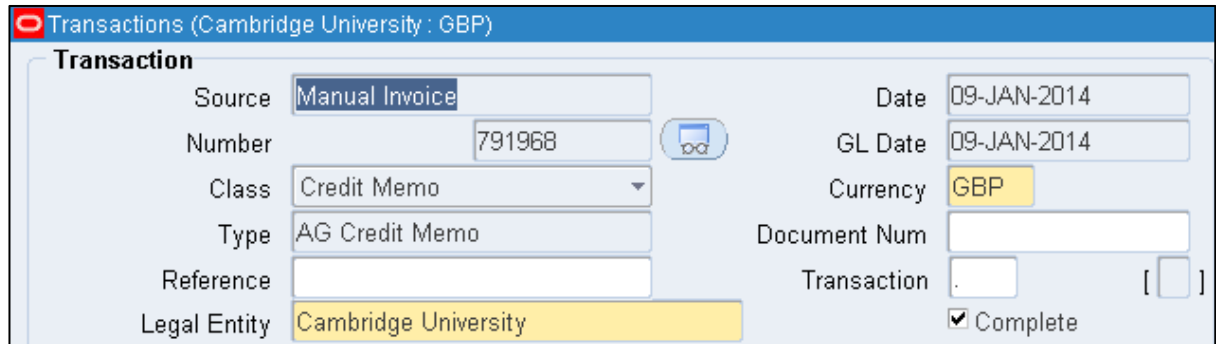

#### **Step 2: Main tab - enter customer details**

**Bill To:** If you know the customer number, enter it in the second line of the bill to section and tab.

or

Place cursor into the first line of the bill to section and click the **list of values**, enter the customer name and click **find to** display matching customers. **Select** the correct customer you wish to use.

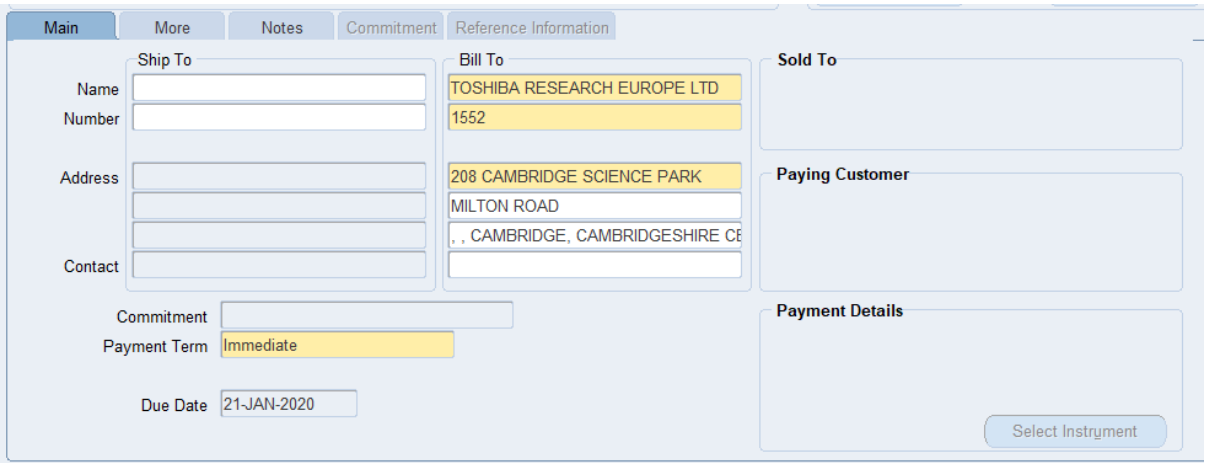

**Payment terms** will default to *Immediate* and the **Due date** will be today as we are returning funds.

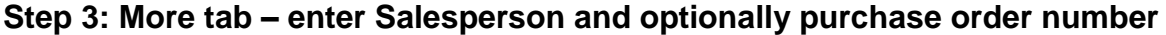

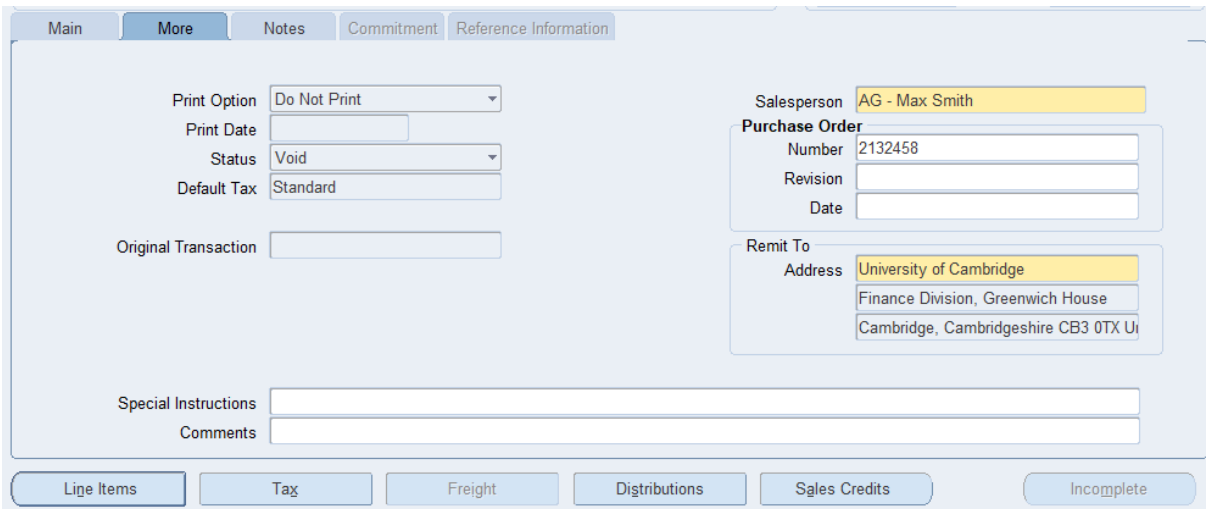

#### **Step 4: Reference information – reason and original invoice being credited**

Use this tab to enter the reason for the credit note and any other information such as original invoice number.

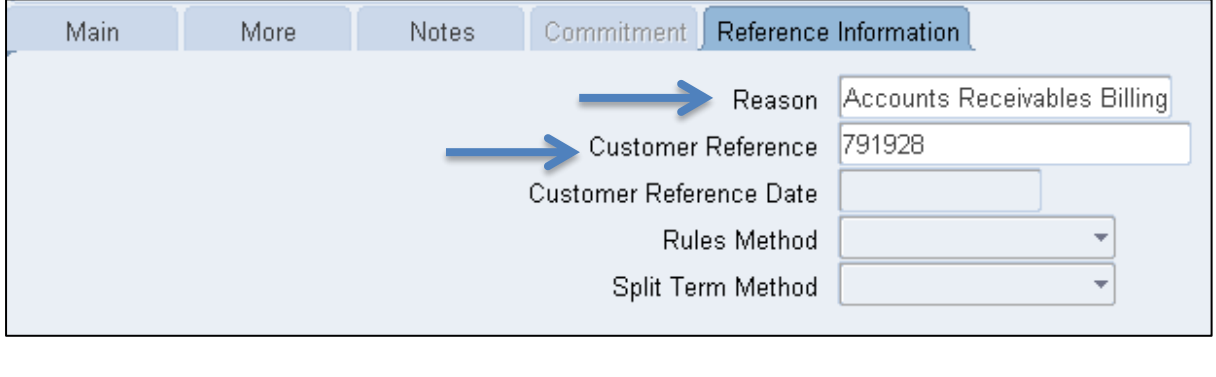

**Reason** Select from the List of Values an appropriate option **Customer Reference** Free text field (usually enter the invoice number being credited).

#### **Step 5: Line Items – detail items being credited**

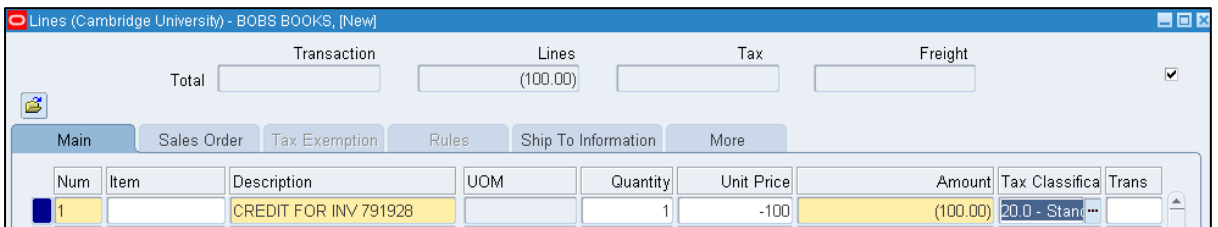

#### a) For each line complete:

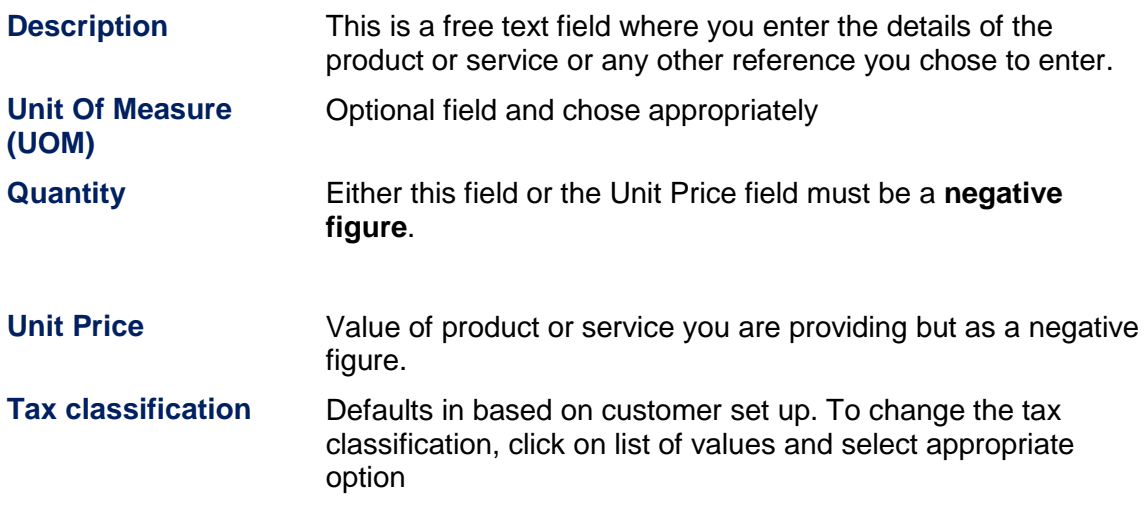

b) Click on the **Distributions** button once your lines are complete to update the accounting information. **Remember codes must be the same as the original invoice.**

#### **Step 6: Entering distribution codes for the credit**

The codes must be the same **as per the original invoice** and you must **only change the revenue line.** 

a) Click on the **drop down** arrow and select *Account for all lines*

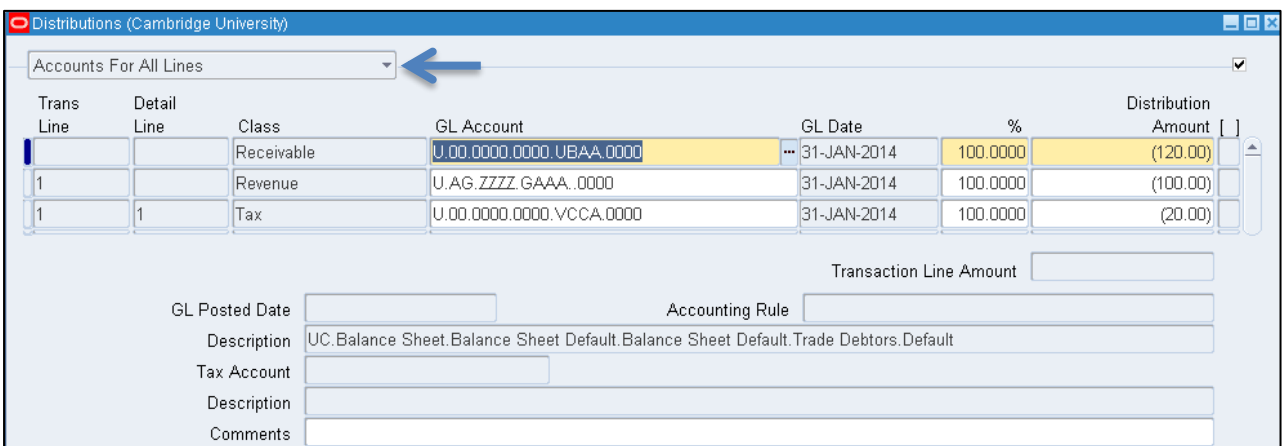

b) The revenue GL account will automatically populate, however, the code must be changed using the list of values to what was on the **original invoice**.

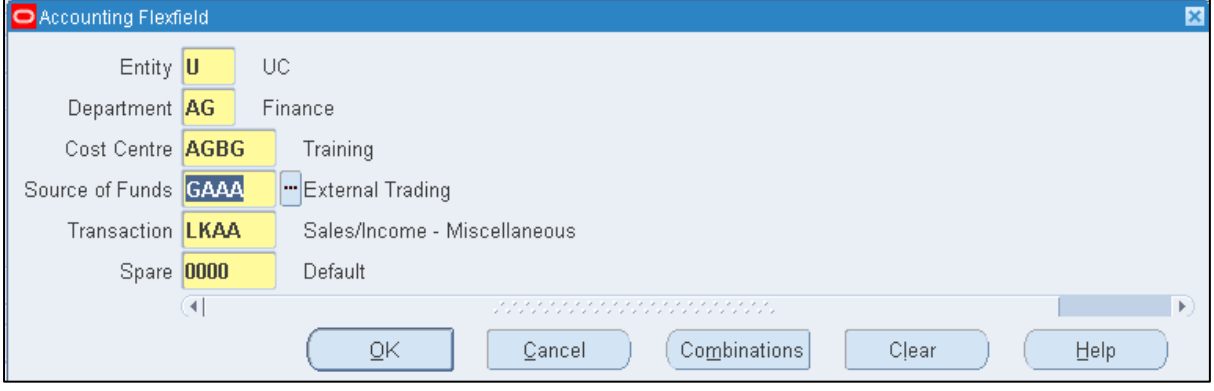

- c) Repeat steps for each revenue line of the invoice
- d) **Save**. A transaction number is generated, which you should make a note of.
- e) **Complete** once completed the credit memo can be previewed before printing.
- f) **Apply** the credit note to the original invoice customer (see guide on *Applying a credit memo to an invoice*).
- g) **Send** a copy of the credit memo to the customer.

# <span id="page-20-0"></span>*8. VAT only transactions*

### **VAT only credit memos**

#### **When are VAT only credit memos used?**

Where VAT has previously been incorrectly charged to a customer on a sales invoice. The credit memo is applied back to the original invoice and so that it is the adjusted value that appears on the customer's statement.

#### **Navigate: Transactions → Transactions**

#### **Step 1: Creating the header**

A credit memo is a type of "transaction" in CUFS.

- a) Navigate : **Transactions** > **Transactions**
- b) Complete the fields below:

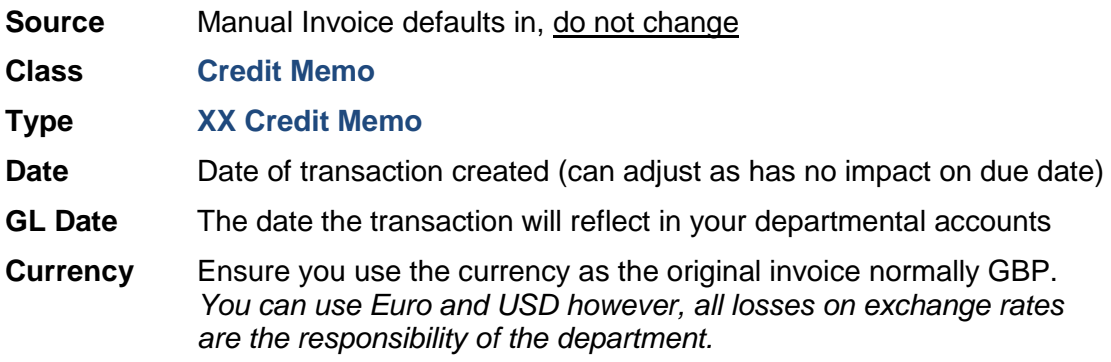

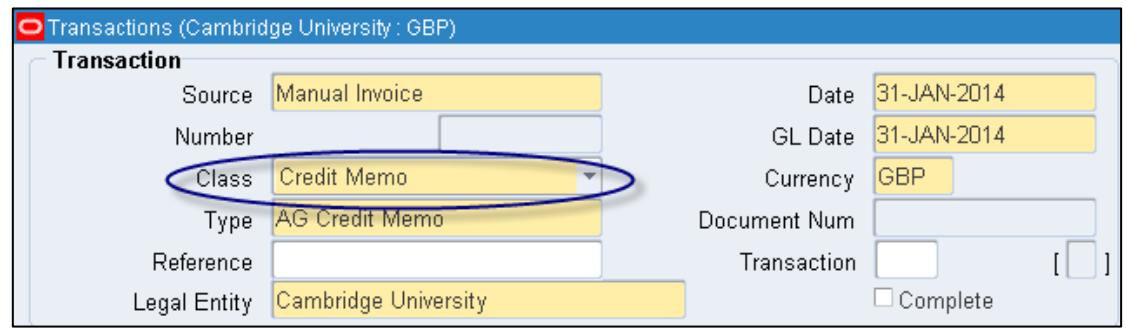

*When you are crediting back a line from an invoice or an entire invoice it is important to ensure that the credit is coded back to the same account code that was used on the original invoice*

#### **Step 3: Main tab – enter customer details**

#### Enter the **Bill To** information:

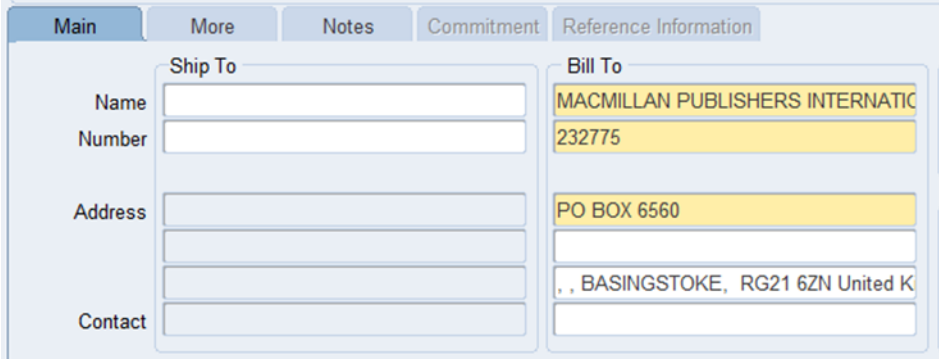

- Enter the customer details by placing the cursor into the first line of the **bill to** section.
- Click on the **list of values**, enter the customer name and click **find**. This will display the results that match your search criteria.
- **Select** the correct customer you wish to use and ensure it matches the original invoice.

*Alternatively, if you know the customer number: enter it in the second line of the bill to section and tab.*

#### **Step 3: More tab – add salesperson and optionally the purchase order number**

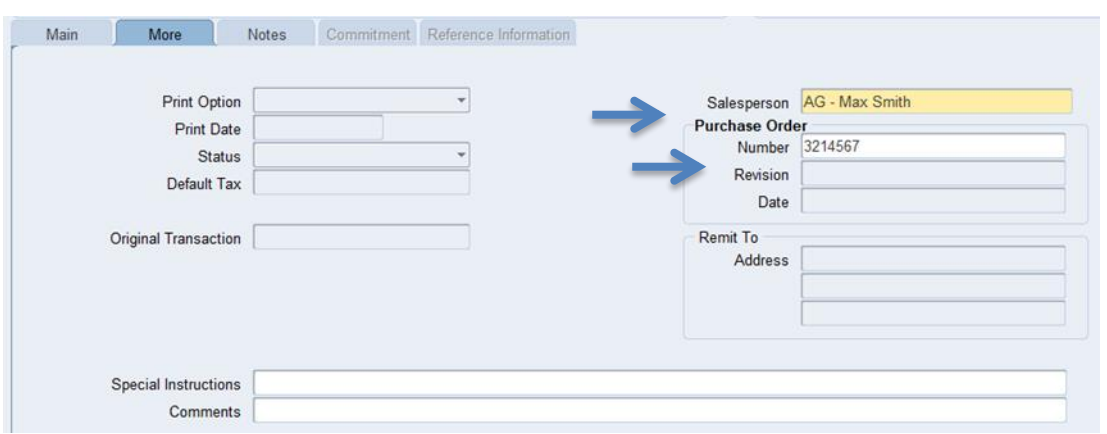

a) **Salesperson** Search and select from pre-defined list of values (see *Setting up a salesperson*).

b) **Purchase order** Enter in this free text field if customer has provided one. **number**

#### **Step 4: Reference information tab – enter reason and sales invoice number**

- a) **Reason** Enter a valid reason for the credit from list of values.
- b) **Customer Reference** Enter the invoice number the credit relates to

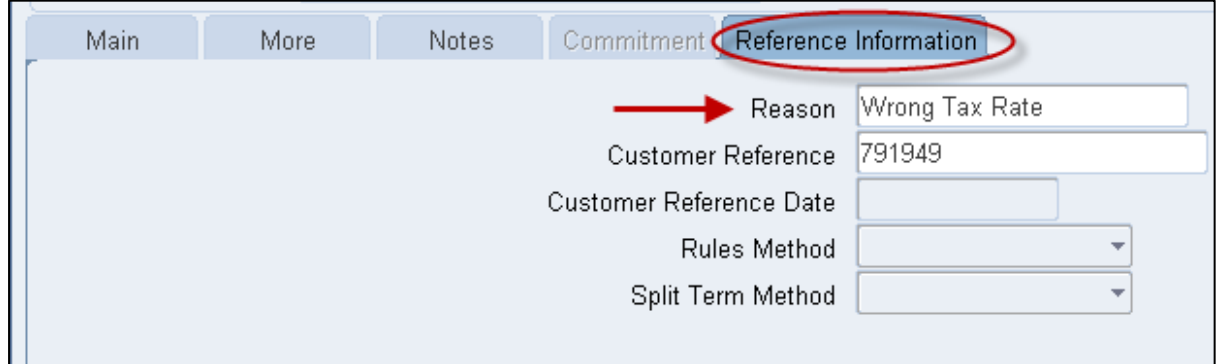

#### **Step 5: Line Items**

VAT only credit notes must be entered onto the system exactly as shown; otherwise the VAT may not credit back directly to the VAT account.

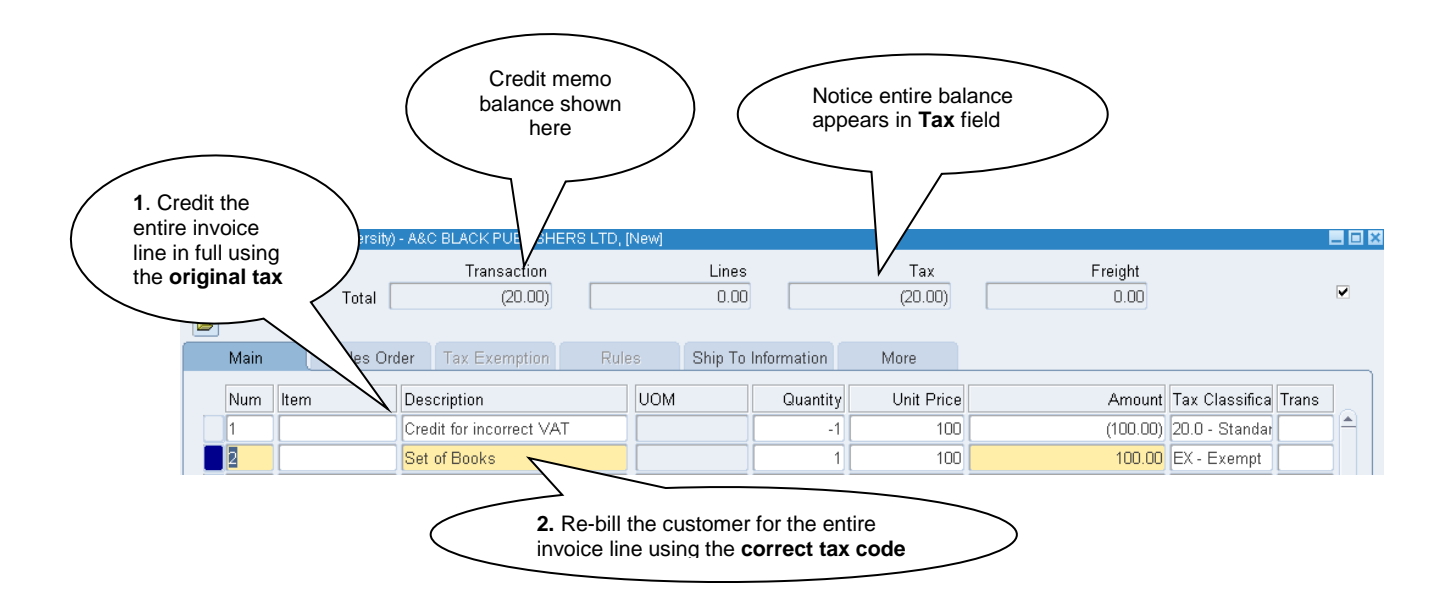

a) Line 1 - reverse out the line from the original invoice

- **Description** A free text field enter the details of invoice you are crediting
- **UOM** Unit of Measure optional field, chose appropriately
- **Quantity** Enter a **negative value** here
- **Unit Price** Value of product or service you provided
- **Amount** Calculates once quantity and unit price have been entered
- **Tax classification** Use the same tax code as the original line that is being credited

b) Line 2 - re-enter the item with the correct tax code

- **Description** A free text field enter the details of invoice you are crediting
- **UOM** Unit of Measure optional field, chose appropriately
- **Quantity** Enter a **positive value** here
- **Unit Price** Value of product or service you provided
- **Amount** Calculates once quantity and unit price have been entered
- **Tax classification** Select the **correct VAT code** from the list of values, (e.g. exempt, zero-rated or outside the scope).
- c) Once your lines are complete, you must update the accounting information by clicking on the **Distributions** button.

#### **Step 6: Entering distribution codes**

#### **Remember: only change the revenue line.**

- a) Click on the drop down arrow and select *Account for all lines* to view all lines as seen below.
- b) Update the **GL account codes** on the *Revenue* lines as **per the original invoice.**

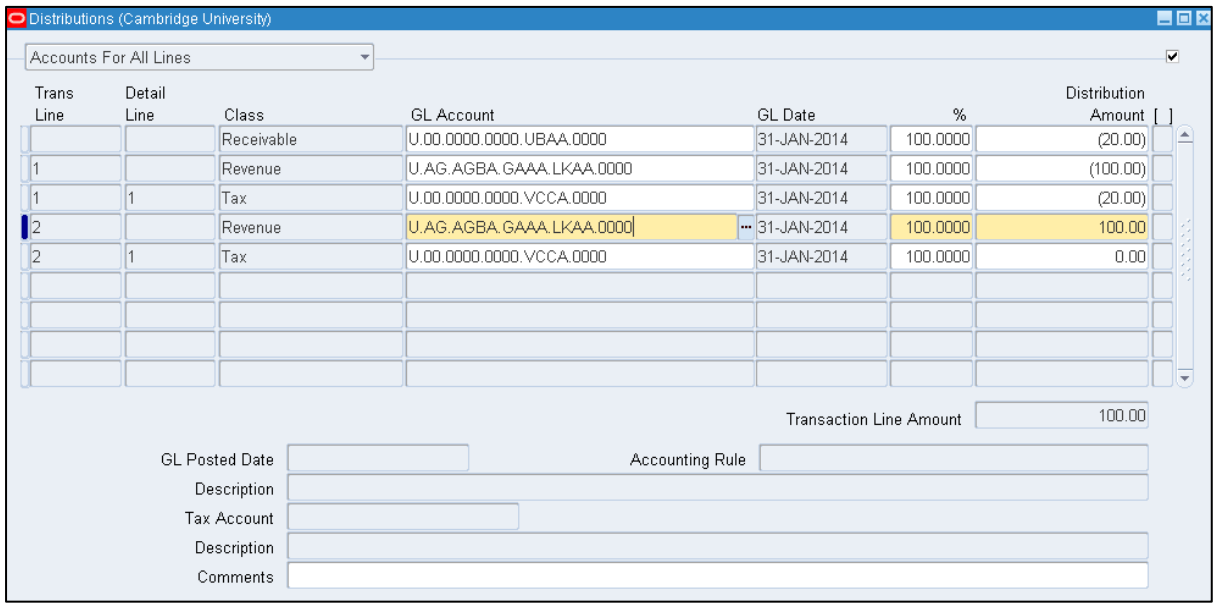

- c) Navigate back up to the *Transaction* page by closing this page and its associated *Lines*  page.
- d) **Complete** the credit note
- e) **Apply** the credit memo to the original invoice and send a copy of the credit memo to the customer (see *Matching Credit to Invoice* guidance).

### **VAT only invoices**

#### **When are VAT only invoices used?**

Where the University has under-charged VAT to a customer on a previous sales invoice and needs to account retrospectively for this amount.

#### **Navigate: Transactions → Transactions**

#### **Step 1: Creating the Header**

An invoice is a type of "transaction" in CUFS.

- c) Navigate : **Transactions** > **Transactions**
- d) Complete the fields below:

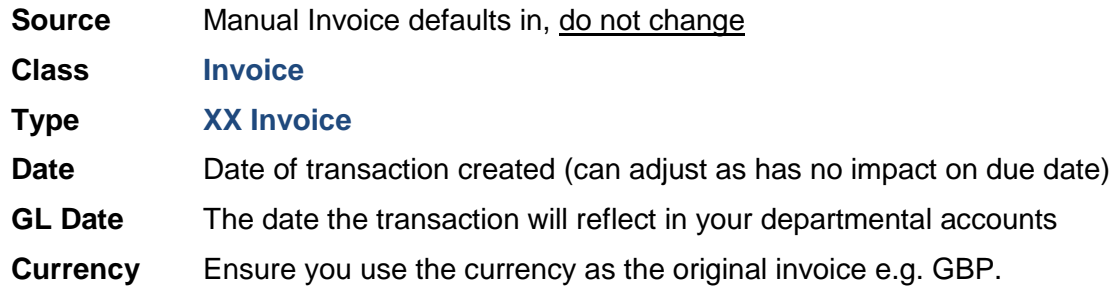

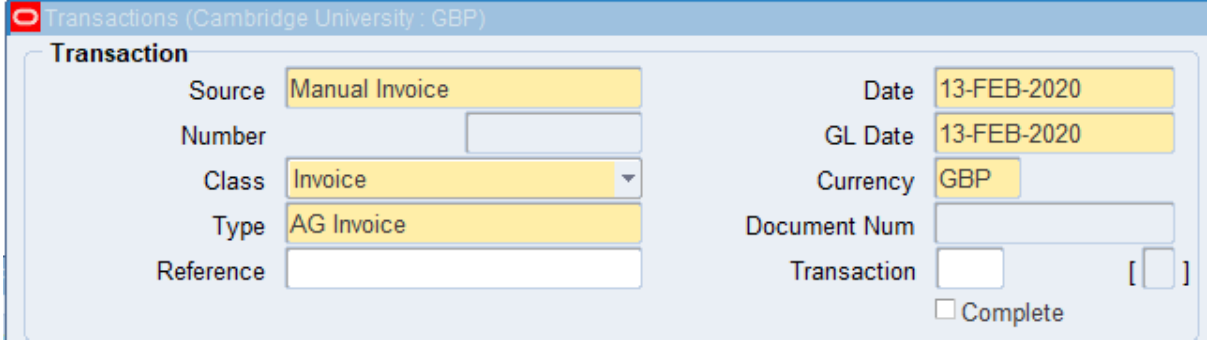

*When raising a VAT invoice, it is important to ensure it is coded to the same account code used for the related, original invoice.*

#### **Step 2: Main tab – enter customer details**

Enter the **Bill To** information:

- Enter the customer details by placing the cursor into the first line of the **bill to** section.
- Click on the **list of values**, enter the customer name and click **find**. This will display the results that match your search criteria.
- **Select** the correct customer you wish to use.

*Alternatively, if you know the customer number: enter it in the second line of the bill to section and tab.*

#### **Step 3: More tab**

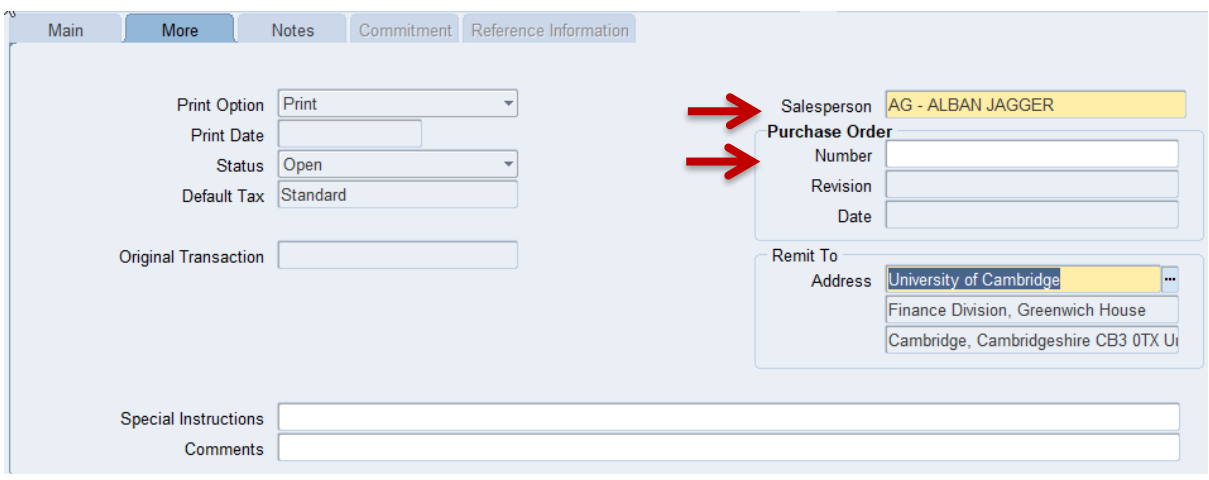

- c) **Salesperson** Search and select from pre-defined list of values (see *Setting up a salesperson*).
- d) **Purchase order** Enter in this free text field if customer has provided one. **number**

#### **Step 4: Line Items**

VAT only invoices should be entered as two lines;

Line 1: For the original invoice amount, but charged to the correct VAT code e.g. SR20% Line 2: A negative line for the same net amount using the original VAT Rate (ZR/OS/EX)

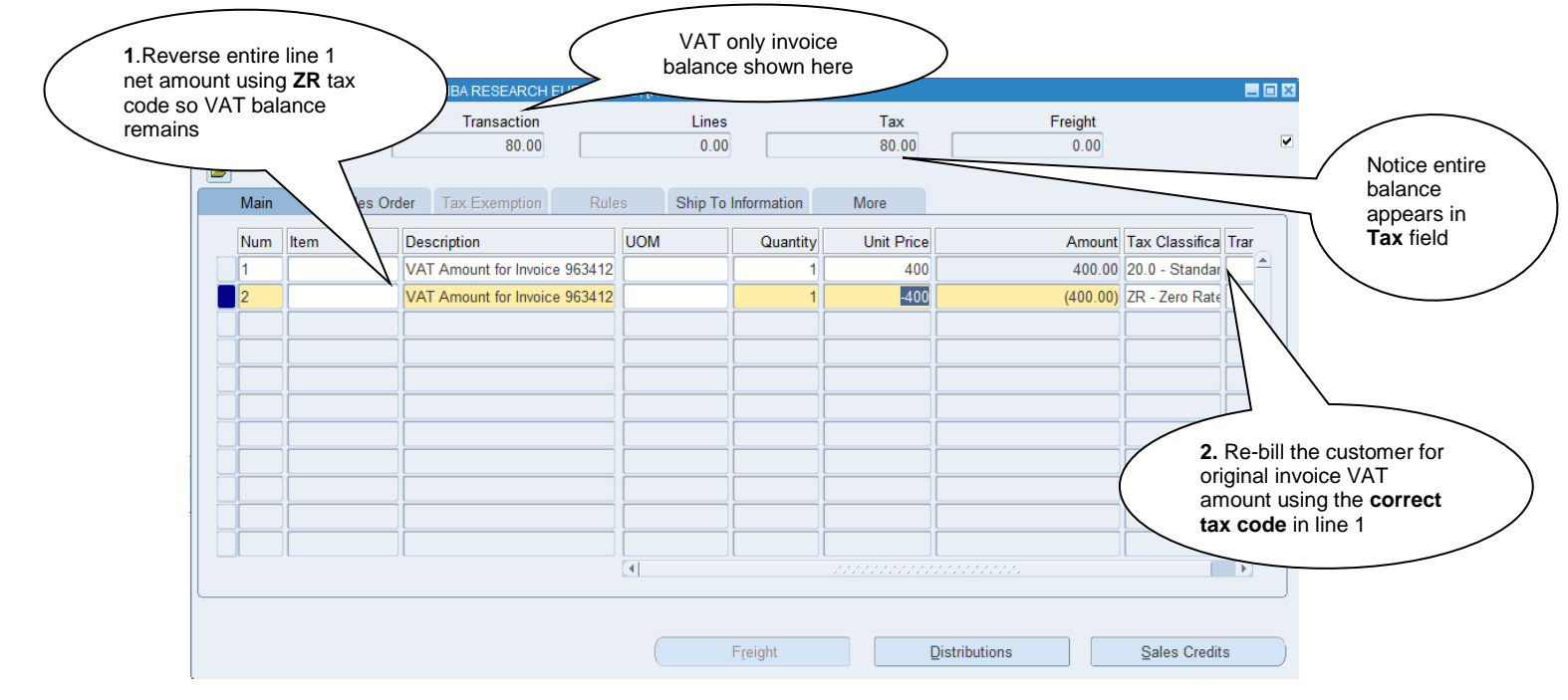

Line 2 reverses out the Line 1 gross amount, leaving only the VAT amount we wish to charge.

a) Line 1 - enter original invoice amount, with correct tax code

- **Description** A free text field enter details of original invoice transaction relates to
- **UOM** Unit of Measure optional field, chose appropriately
- **Quantity** Enter a **positive value** here
- **Unit Price** Value of product or service you provided
- **Amount** Calculates once quantity and unit price have been entered
- **Tax classification** Use SR20% tax code to account for VAT on original invoice

d) Line 2 - reverse out line from original, incorrect zero-rated invoice.

- **Description** A free text field enter details of original invoice transaction relates to
- **UOM** Unit of Measure optional field, chose appropriately
- **Quantity** Enter a **negative value** here
- **Unit Price** Value of product or service you provided
- **Amount** Calculates once quantity and unit price have been entered
- **Tax classification** Select the **correct original invoice VAT code** (e.g. zero-rated, exempt, out of scope)
- e) Once your lines are complete, you must update the accounting information by clicking on the **Distributions** button.

#### **Step 5: Entering distribution codes**

Once you have clicked on distributions, the following screen displays. This is where you enter the codes as to where the income is to go to. **You must only change the revenue line.** To view all lines as seen below, click on the drop down arrow and select Account for all lines.

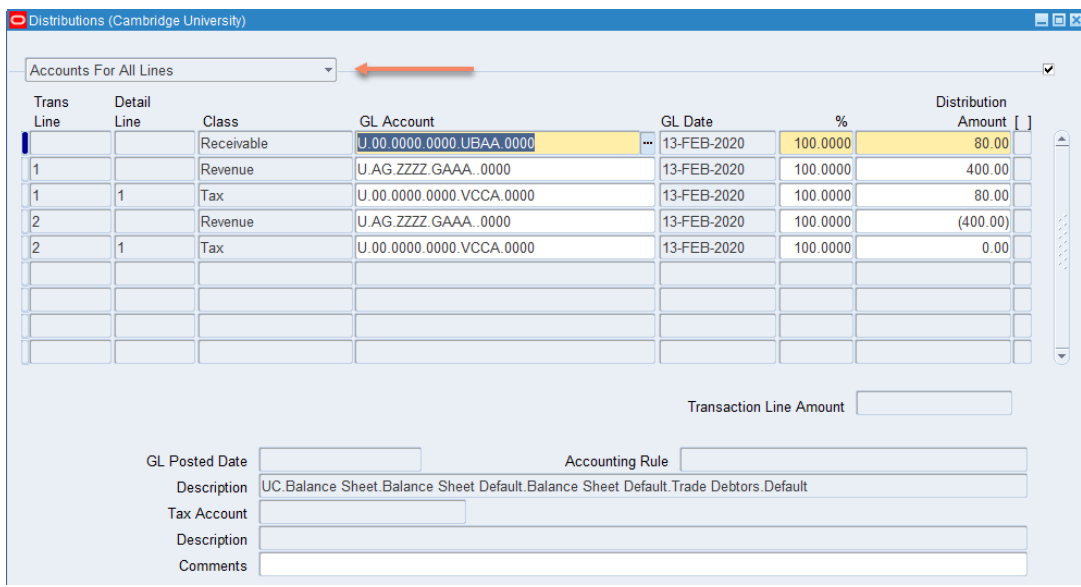

 The revenue GL account will automatically populate. The code must be changed using the list of values to choose:

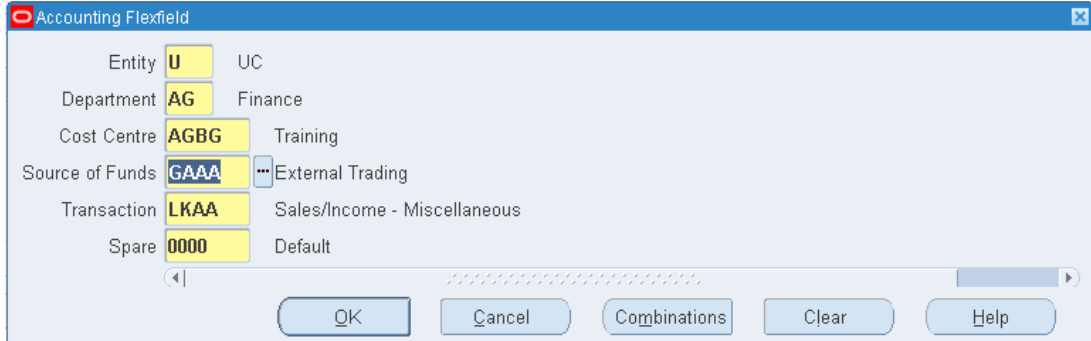

a) The correct cost centre segment (area of activity) e.g. ??BA

b) The transaction segment (income code: L\_\_\_\_ or K\_\_\_). However, if a standard memo line was used, the transaction segment of the account will

default in automatically, but you will still need to amend the cost centre segment.

Repeat steps a) and b) for each line of the invoice and **Save**.

# <span id="page-28-0"></span>*9. Applying a credit memo to an invoice*

After a credit memo has been completed, you may wish to apply the credit memo to the original invoice. By linking the two transactions together it will either reduce the balance on the invoice or cancel the invoice.

#### **Navigate: Transactions → Transaction Summary**

#### **Step 1: Recall the completed credit memo**

- a) Navigate to the **Tool Bar** and click on the **Torch** icon
- b) Enter search criteria for your credit memo
- 

The screen below will be displayed.

E.g. enter the credit memo number in the **Transaction Numbers** field.

c) Click **Find**. The details of the credit memo will now appear in the Transactions Summary screen.

> Ensure this is the correct transaction by clicking on the **Open** button should you need to.

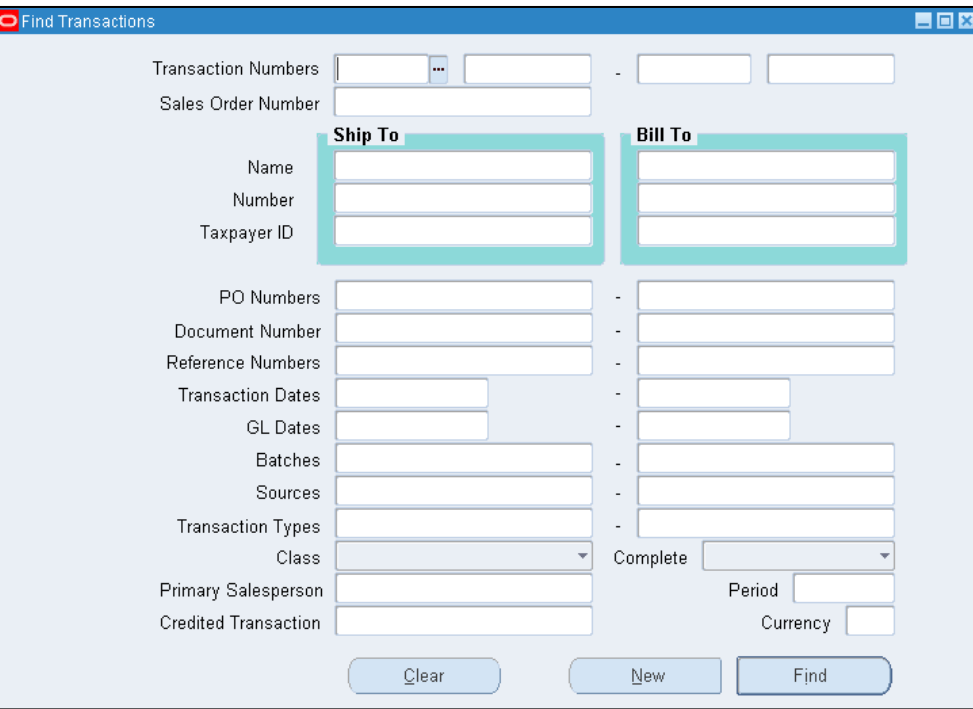

#### **Step 2: Applying the Credit memo to the invoice**

The next process is to link the transactions together.

d) Click on the **Applications** button.

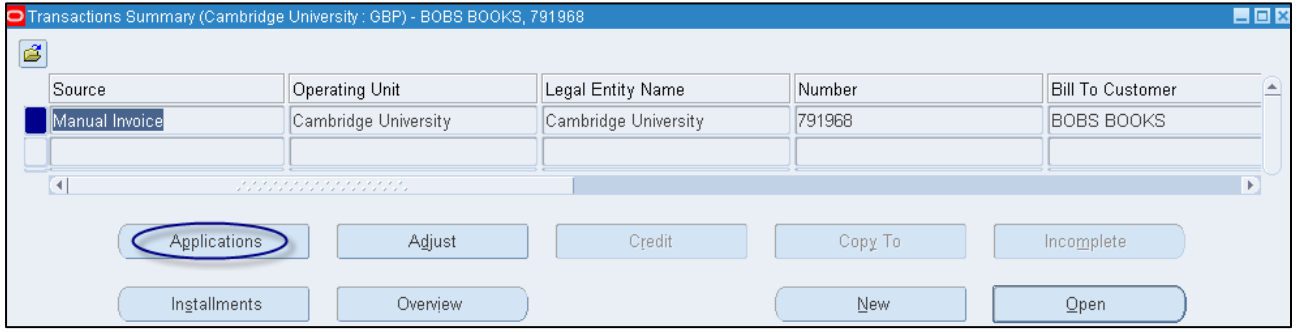

e) This will display the **Applications** screen where the Invoice details are entered.

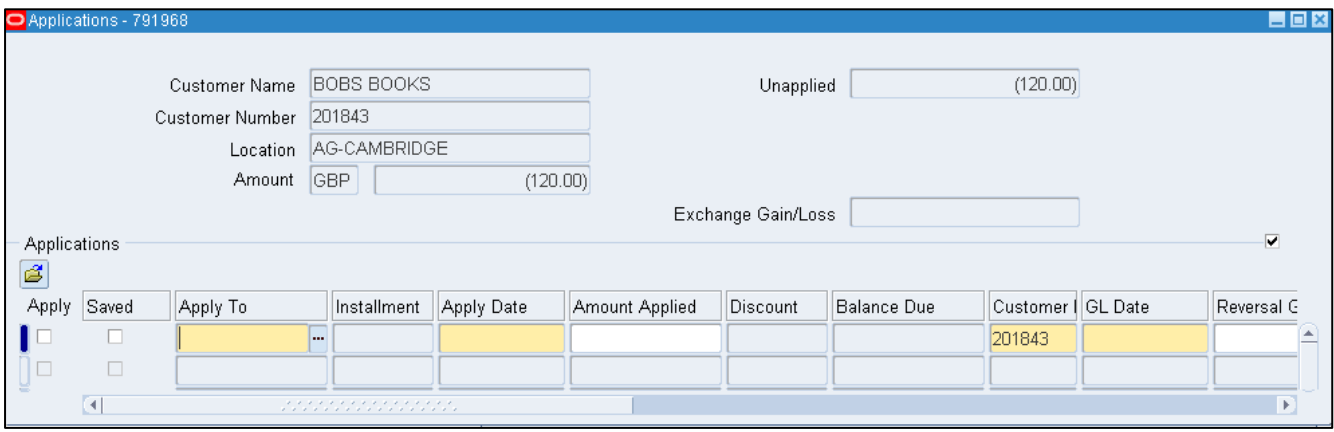

- f) Either manually enter the invoice number or use the list of values and search for the invoice in the **Apply To** field.
- g) Press the **Tab** key to pull through the invoice details.
- h) Click the **Save** icon and a **tick** will populate in the **Apply** box.

# <span id="page-30-0"></span>*10. Reversing a "Remitted" and "Cleared" receipt*

If you have applied a receipt to an incorrect customer or entered the wrong amount you will need to reverse it and then re-enter it. It is only possible to reverse receipts with a status field of 'Remitted'.

**Navigate: Receipts → Batches Summary**

#### **Step 1: Recall the remitted receipt**

Using the *Batches Summary* window retrieve the receipt to be 'Reversed':

- a) Click on the **torch icon**
- b) In the find batches screen (see below) enter your batch number in both fields. Alternatively you can search using any of the other criteria.
- c) Click **Find**.

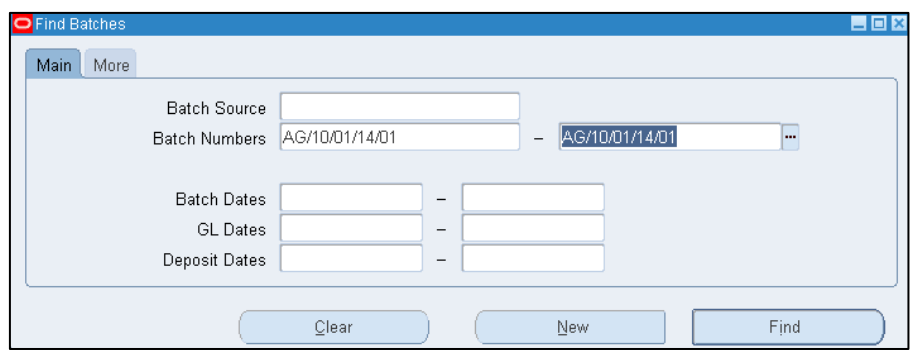

- d) In the receipts *Batches Summary* screen, click on **Receipts**. This will take you to the individual receipts within the batch called the Receipts Summary screen.
- e) Place the cursor in the receipt line you wish to reverse

**Step 2: Reversing the Receipt**

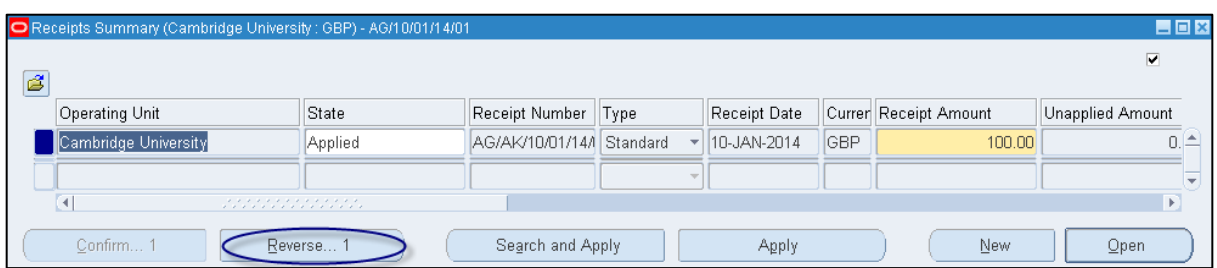

Click on the **Reverse** button

- In the reverse dialogue box you will need to enter the following information.<br>• Category: Reverse Payment (defaults in).
	- **Category : Reverse Payment** (defaults in).
	- **Reason :** ALWAYS select **Payment Reversal** from the list of values.
	- **Comment :** This is a free text field to outline any specific reasons for the reversal.

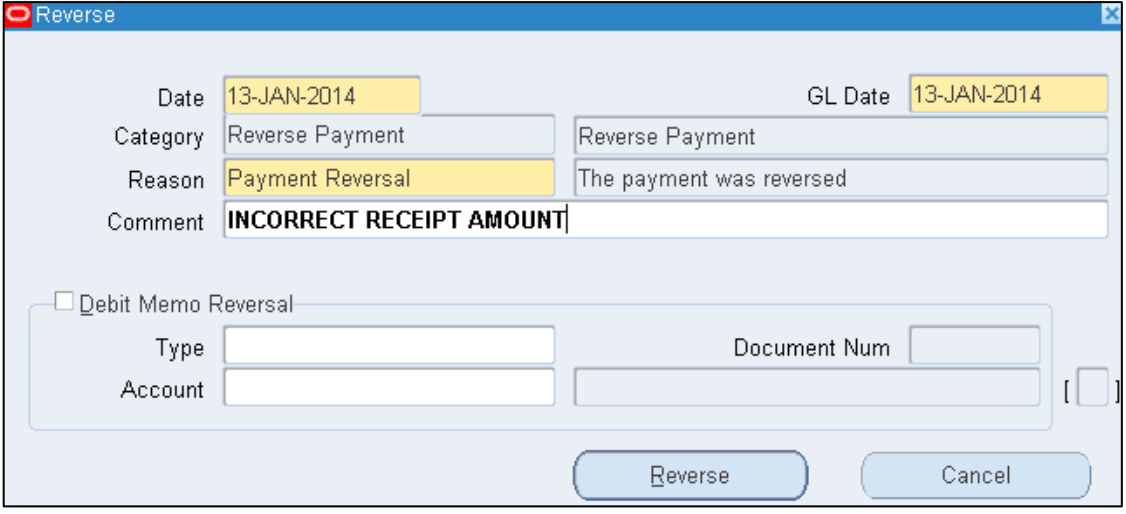

- Click on the **Reverse** button and **save** your work.
- Adjust the amounts on the batch header accordingly so the control count and amount balance and batch have a status of closed.

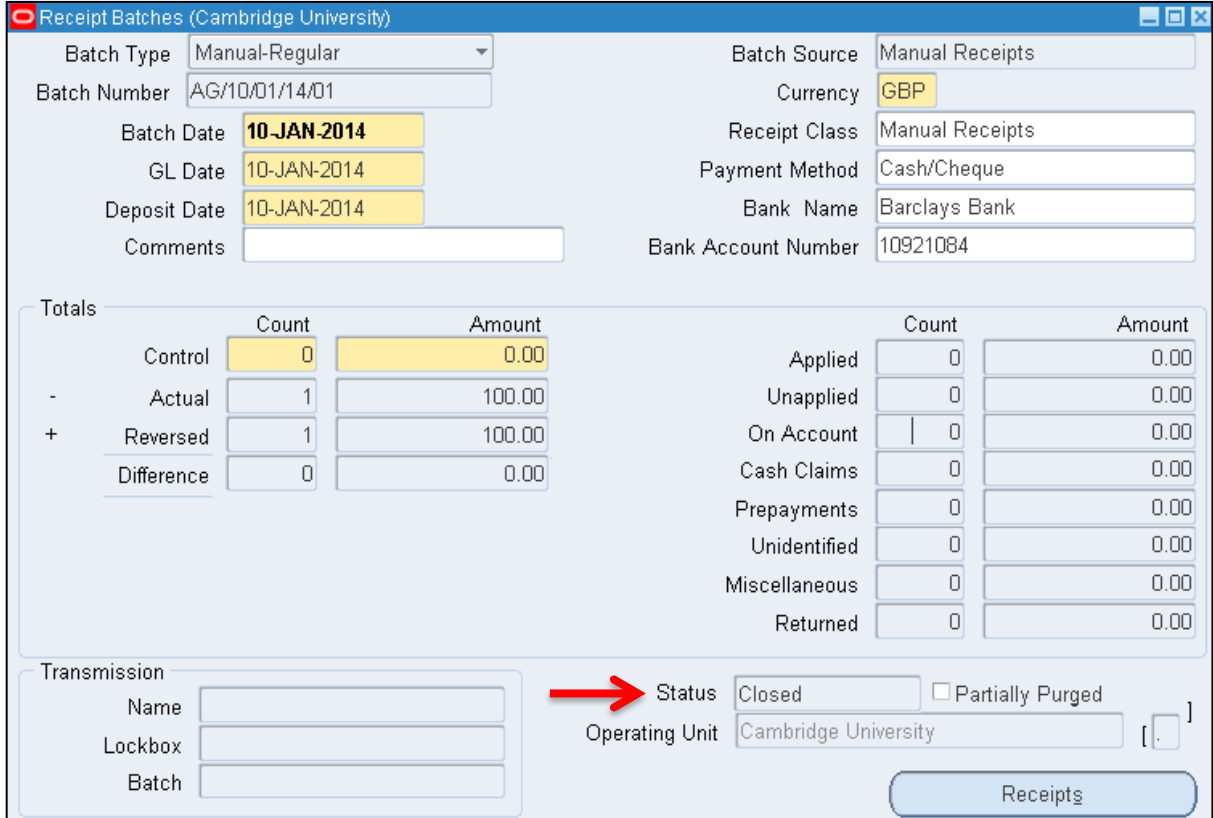

#### **Reversing a Cleared Receipt**

A receipt can be reversed if the STATUS box is marked **'remitted'** by following the process detailed above.

If the receipt is marked **cleared** it **must not** be reversed without prior action from Cash Management**.** This is because the receipt has already been reconciled to an entry on the bank statement.

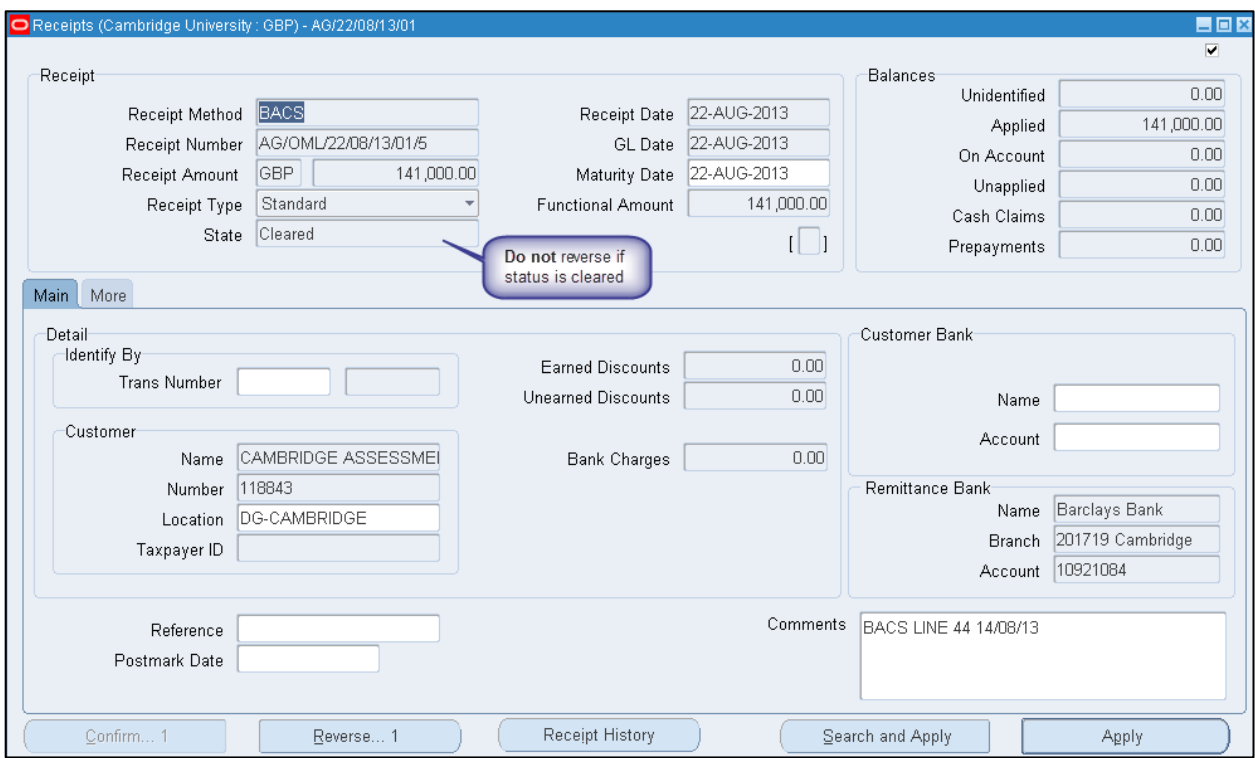

**Contact the Helpdesk** Ask if Cash Management will un-match the receipt from the bank statement so the receipt status will return to **Remitted.**

Once this has been done:

- a) Reverse the receipt using the steps outlined above.
- b) Then re-enter the receipt against the correct customer/transaction.
- c) If the receipt relates to a BACS payment, then inform Cash Management (via the Helpdesk) of the new receipt number.

### <span id="page-33-0"></span>*11. Using the Receipt Summary*

The Receipts Summary window provides basic information about receipts. From this window you can select and review several receipts.

#### **Navigate: Receipts → Receipts Summary Inquiry**

1. Click on the **torch icon** on the toolbar to open the **Find Receipts** window.

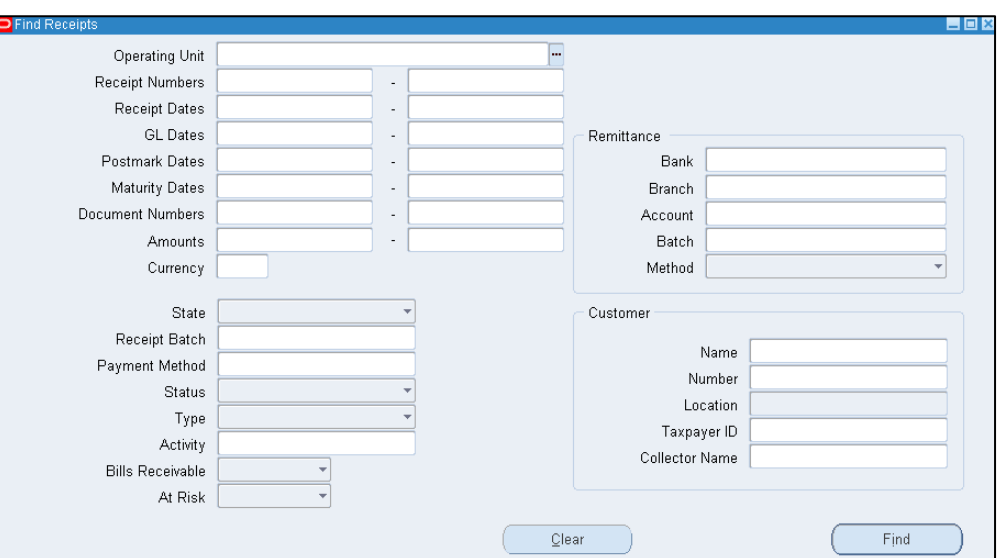

2. Enter **search criteria** Use one or more of the available fields. *To make the search run as quickly as possible we suggest that you use as many of the fields as possible to narrow down the search time*.

3. Click **Find** to begin the search. A list of receipts matching the criteria will be displayed in the **Receipts Summary**  window.

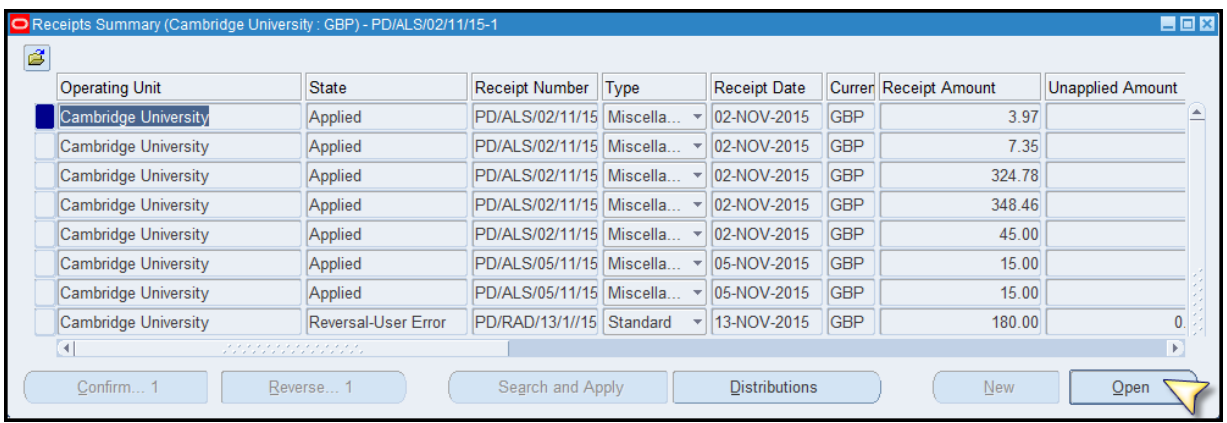

4. Click on the **Open** button to view the details of each receipt.

#### **Note:** The **Receipts Summary Inquiry** menu provides a **read-only** view of your departmental receipts.

If you wish to make changes to receipts, you will need to close the window and navigate back to the original receipt batch using either:

> **Navigate: Receipts → Receipt Batches Or Receipts → Batches Summary**

### <span id="page-35-0"></span>*12. Entering foreign currency invoices*

UFS has the ability to raise invoices in various foreign currencies. The two primary currencies that can be used are:

- Euro
- USD

This is because we have a Euro bank account and a USD bank account. However, *University Policy* states that wherever and whenever possible invoices must be raised in GBP.

If there is a legitimate need to raise an invoice in a currency other than GBP, any exchange rate variances will lie with your department. Should you wish to raise an invoice in a different currency other than GBP, Euro and USD, you must contact helpdesk on [UFS\\_AR@admin.cam.ac.uk](mailto:UFS_AR@admin.cam.ac.uk) or on 01222 (3)32215.

#### **Differences from GBP invoices**

Foreign currency invoices are entered in the same way as a GBP invoice (refer to '*Entering Transaction Details'*) with the following exceptions:

a) **Currency** Select the appropriate currency using the List of values

If you are prompted to enter a currency rate, leave it as the **corporate** rate and click **OK**.

#### b) **Complete** the invoice on the **same day.**

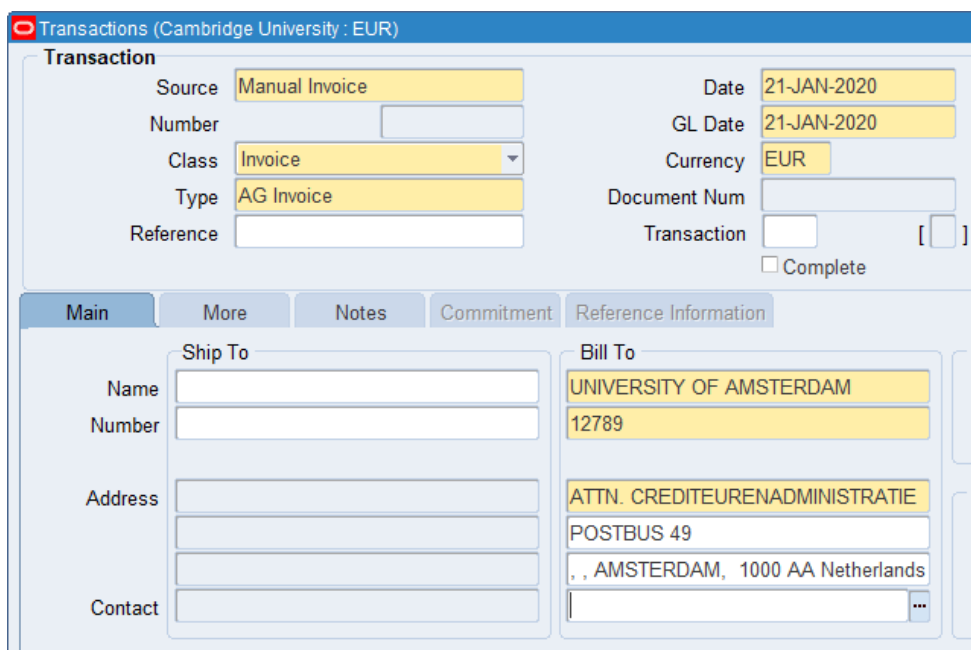

### <span id="page-36-0"></span>*13. Entering foreign currency receipts*

#### **Step 1: Start a foreign currency batch**

Receipts with the same currency rate type and rates should be grouped together and batched separately.

#### **Navigate: Receipts → Receipt Batches**

When creating a foreign currency receipt batch, it is vital to select the correct **Batch Source** to ensure that the receipts will be applied to the correct bank account.

This allows the Cash Management section of the Finance Division to match your receipts to the income in the bank account.

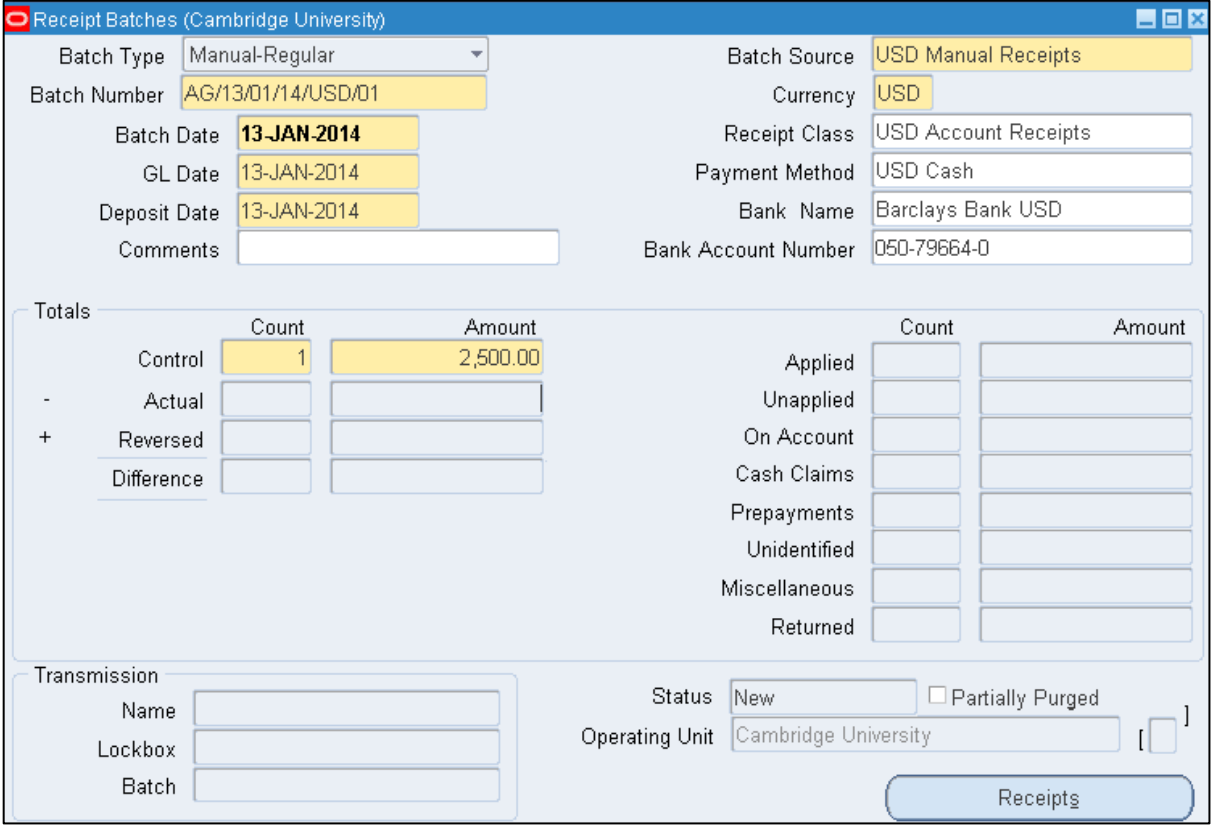

**Batch Number:** Use the same naming convention as you would do with a sterling receipt batch (refer to entering a receipt batch) but add the currency type after the date e.g. **AG/05/01/10/USD/01. Batch Source** Select the appropriate batch source for your currency from the list of values. The system will then automatically default in the correct bank details for this transaction. For Euros select **Euro Manual Receipts** and for USD select **USD Manual Receipts Currency** This will automatically populate once the correct batch source has been selected.

**Control Count** Enter the number of receipts (remember they must be of the same currency).

**Control Amount** Enter the accumulated total of the receipt values.

When changing the batch source, you may be prompted to select an exchange rate. Select **Corporate Rate type** from the pop-up menu. If you require a different rate then please contact the **AR Helpdesk** on:

**UFS\_AR@admin.cam.ac.uk** or telephone (3)32215.

#### **Step 2: Receipts summary**

Here we enter the details of each individual receipt that is going in to the batch. Each receipt will have its own receipt name. There is a naming convention for each receipt within the batch which is similar to the batch name.

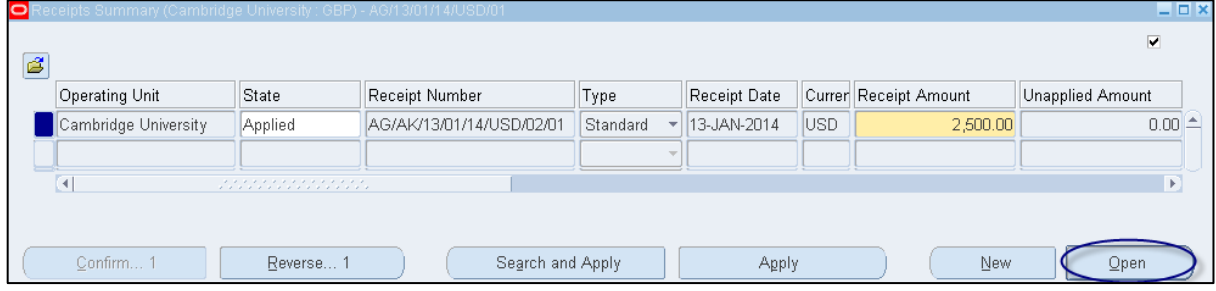

a) Complete the fields below, as per the image above.

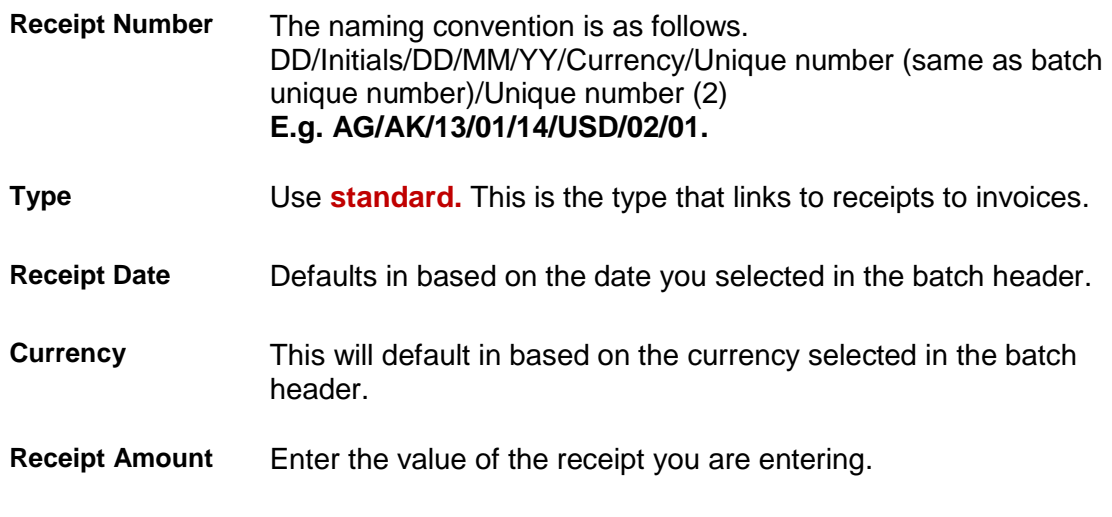

b) Click on **Open.**

Now the batch and receipt have been created, the receipt now needs to be linked to the invoice. The majority of details will default in from the information entered in the batch header and receipts summary screen.

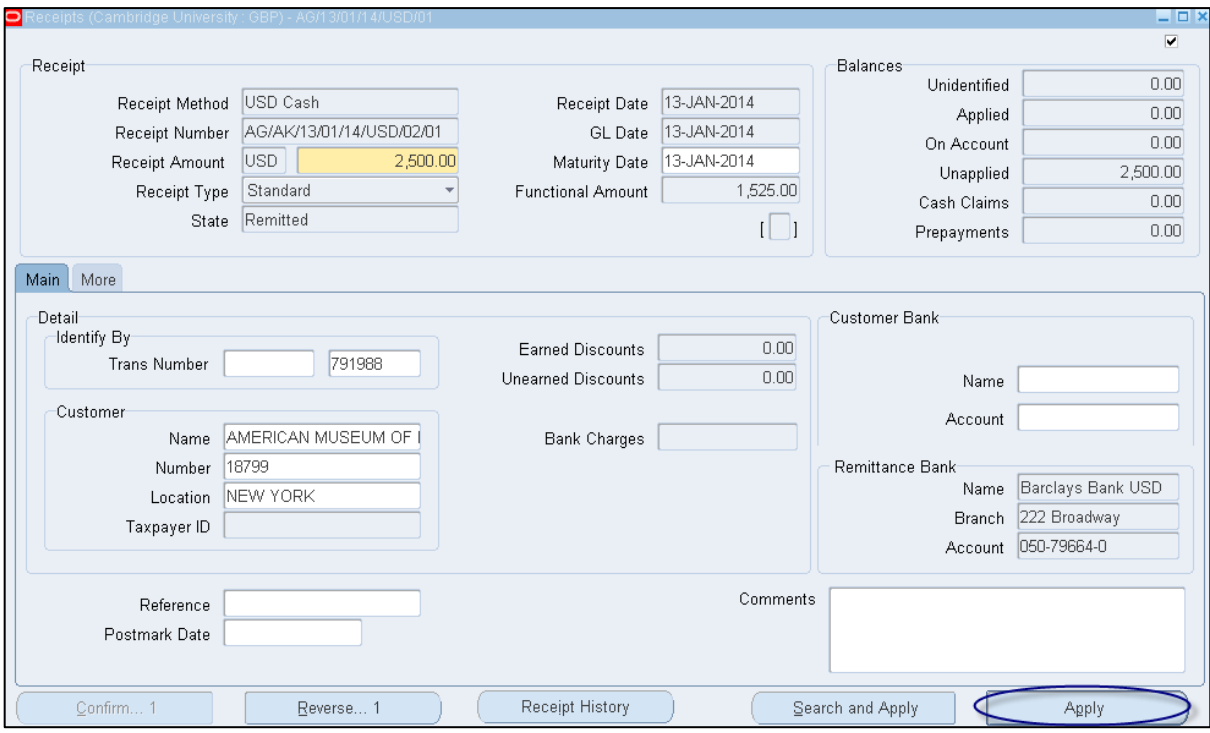

To match the receipt to the invoice, see the steps below.

- a) Enter either the invoice number in the **trans number** or the customer details in the **customer name or number** field.
- b) **Comments**  This is a free text field. If you receive a cheque payment you must enter the cheque number and payee name and if it is a BACS payment then you must enter the line number, date and value of payment receipting.
- c) Click on **Apply.**

You will now be in the **Applications** screen where it will populate details of the transaction you are applying the receipt to.

#### AR2: Adjustments & Set Ups in AR

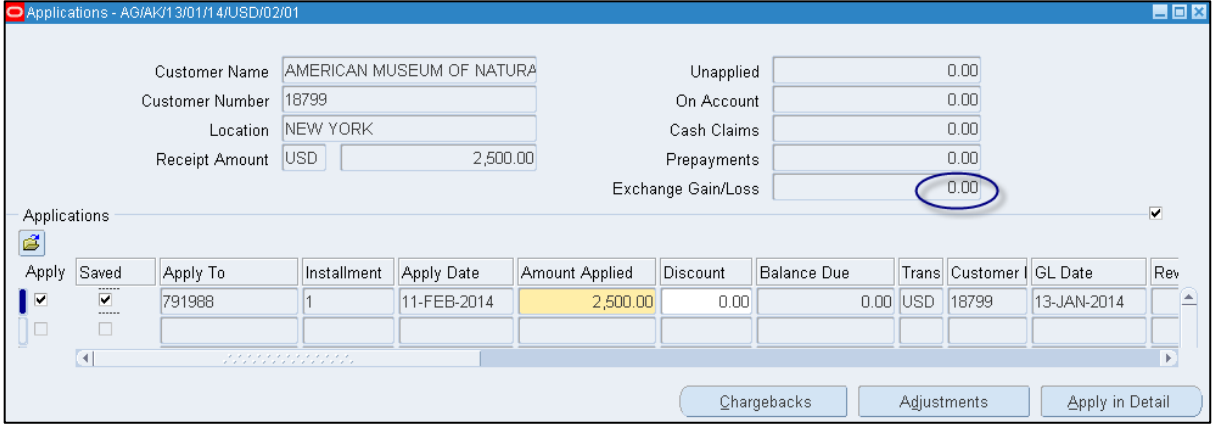

The following fields will be displayed:

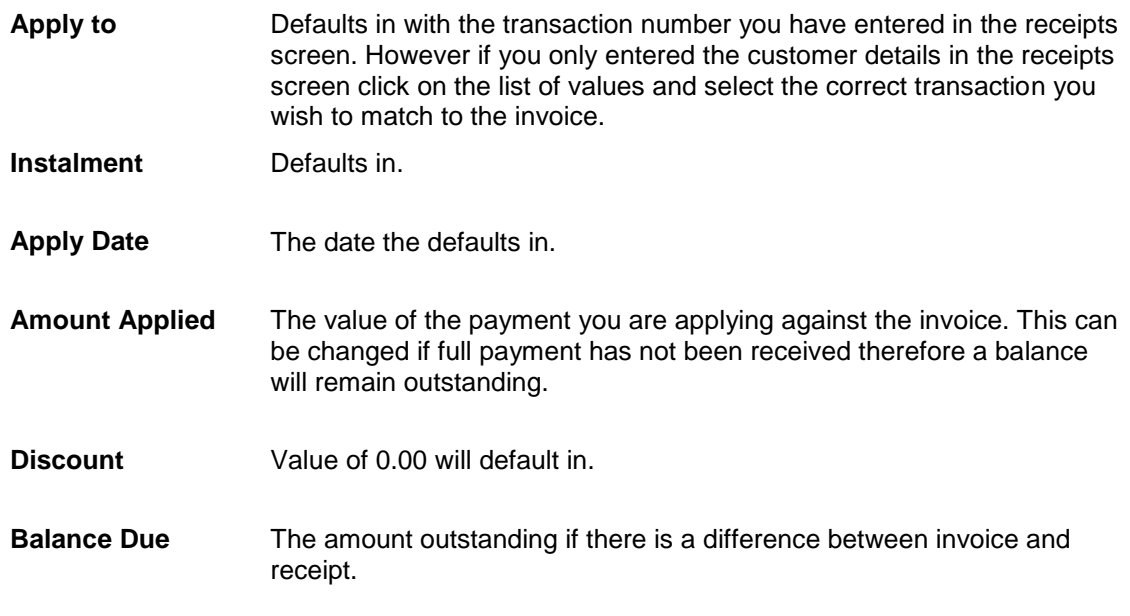

### d) Click on the **Save** icon

Should the receipt cover more than one invoice, complete the steps above and then click in to the line below or press arrow down key and repeat steps.

When a sales invoice is raised in a foreign currency and the receipt is in the foreign currency, the UFS will calculate any exchange rate gain/loss by looking at the sterling equivalent of the original sales invoice and comparing it to the sterling equivalent of the receipt being entered. Any gain/loss will be highlighted in the Exchange Gain/Loss field.

If you raised the sales invoice in sterling and you have been paid in a foreign currency or vice versa, then please refer to *Cross Currency Receipting* detailed procedure that is available from the Guidance web page:

[https://www.finance.admin.cam.ac.uk/files/ar\\_fcurtosinv.pdf/](https://www.finance.admin.cam.ac.uk/files/ar_fcurtosinv.pdf/)

### <span id="page-40-0"></span>*14. Other types of receipts*

#### **BACS receipts**

Twice a week (Monday and Wednesday) Central Finance send two spreadsheets, via e-mail, to all Key Contacts. The spreadsheets are listings of all the BACS receipts received into the Sterling Bank Account, USD Bank Account and the Euro Bank Account, that have not been reconciled (matched) to a receipt in UFS.

The information listed includes:

- The **Date** the monies were received onto the bank statement.
- The **Amount** of the receipt.
- Any other information provided by the customer when paying via BACS.

If you find any receipts on the spreadsheet that relate to your department, then please enter a Receipt onto the system.

#### **NB: It is the responsibility of the DEPARTMENT, to enter BACS receipts in the UFS.**

a) Enter a Receipt Batch in the normal way, using the same naming conventions outlined in the previous section.

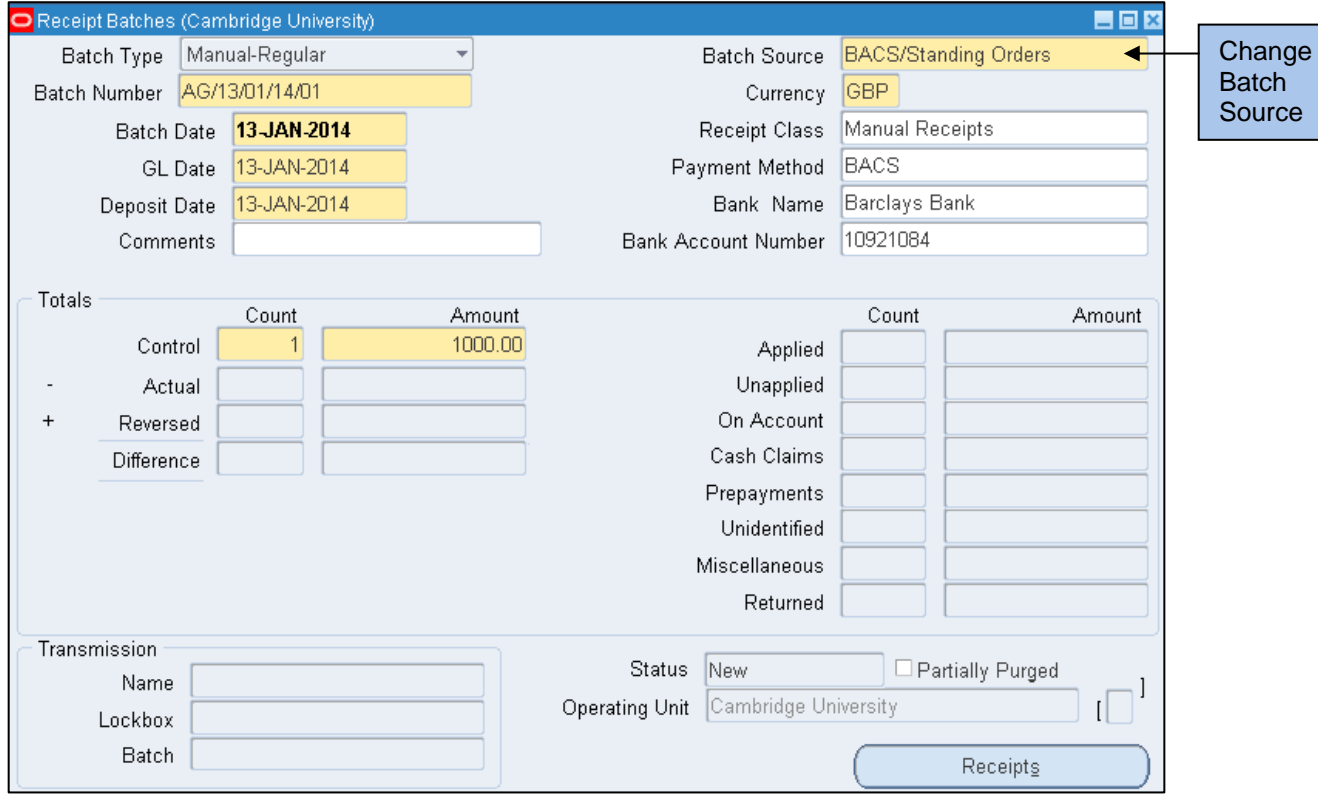

b) However change the **Batch Source** to "BACS/ Standing Orders".

- c) When you have entered your BACS receipt(s) onto the system, please send an e-mail to *UFS\_CM@ADMIN.CAM.AC.UK* **,** indicating the following details:
	- Bank Statement Date (As per the spreadsheet).
	- Amount (As per the spreadsheet).
	- Your Batch Number and Receipt Number.
	- The line number from the spreadsheet.

This information then allows the Cash Management Team to reconcile your receipt with the payment on the bank statement.

If you have any queries or problems then please e-mail the above address.

#### **Multiple departments receipts**

All receipts (invoice and non-invoice related) that are relevant to more than one department should be entered as normal onto the system, however;

- Only claim the proportion of the payment that is proper to your own department (as per the remittance advice with the cheque); and
- Then forward the remittance advice and cheque onto the Cash Management Team via the UMS, who will then arrange for the remainder to be claimed.

#### **Unidentified receipts**

Unidentified receipts are when money is put into a receipt batch without attaching it to either a customer or a General Ledger code. By running the *Aging 7 Buckets* report, you will be able to identify such receipts, which will require investigation and 'allocated' accordingly. For further assistance in relation to this please contact UFS\_AR@admin.cam.ac.uk.

#### <span id="page-42-0"></span>**<sup>U</sup> Accounts Receivable (AR)**

- $\triangleright$  Complete AR invoices, credit notes and batch receipts for the month (this is ongoing).
- $\triangleright$  Print and send AR invoices and customer statements.
- $\triangleright$  Print and send dunning letters as part of credit control.
- Run *Incomplete Invoices* report to identify any incomplete sales transactions and complete/cancel transactions as necessary.
- Run *Unapplied Receipts Register* to identify any receipts unapplied to specific invoices and apply these receipts to the appropriate invoices.
- Run *Aging 7 Buckets by Accounts* report to show invoices with no remittance, and review – use for credit control.
- $\triangleright$  Review and write-off bad debts (with necessary approval).

#### **Internal Trading**

- $\triangleright$  Raise Internal Trading AR invoices promptly to departments in accordance with agreed terms.
- $\triangleright$  Include as detailed and complete descriptions as possible for Internal Trading AR invoices. Avoid using vague references such as "per attached documents".
- $\triangleright$  Review and agree Internal Trading invoices in dispute and refer to arbitration as necessary.

#### **Banking**

- $\triangleright$  Complete all receipt batches for cash and cheques received on or before the last day of the month.
- Run the *Receipt Register Report* for cash receipt batches.
- $\triangleright$  Arrange for banking of all monies received up to the last day of the month (including vending machines, photocopier sales, pay phones, key deposits).
- $\triangleright$  Claim BACS receipts/bank transfers from the weekly Finance Division spreadsheet.
- $\triangleright$  Process monthly petty cash journal for balancing your petty cash float.

### <span id="page-43-0"></span>*16. Incomplete Invoices Report*

This report highlights all sales transactions that are currently incomplete on the system. They will all require some further action by the department. There are various reasons as to why they remain incomplete:

- Raised in error
- Awaiting approval and completion
- Copy transactions
- Duplicate transaction

#### **How to run this report**

**Responsibility: AP Invoice Entry / Manager Navigate: Requests → Run**

- a) Ensure Single Request is selected and click '**OK**'.
- b) Click on the '**List of Values**' in the **Name** field and type in 'Incomplete' and this will take you to the parameters screen.
- c) **Order By Invoice.**
- d) Click **OK.**

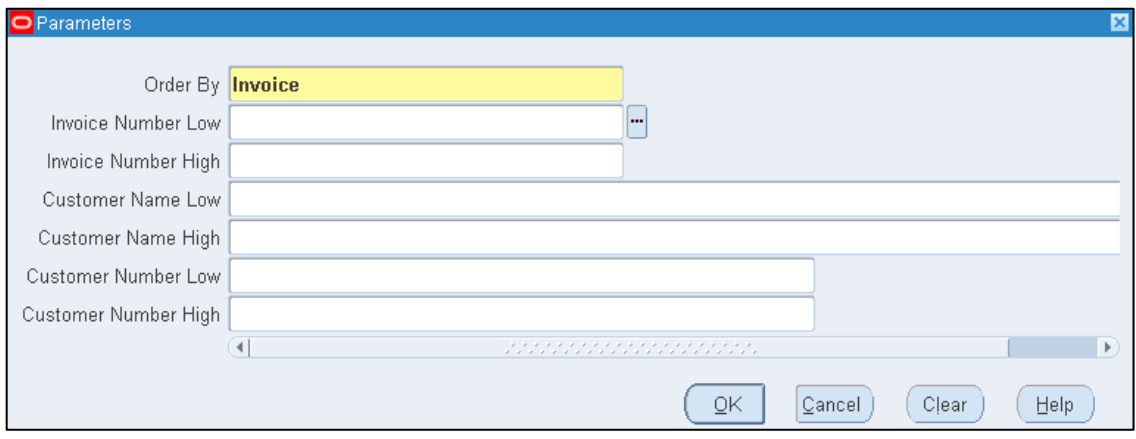

#### To print the report:

- Click on **Options.**
- Select the correct printer you wish to print to and enter the number of copies required.
- Click **OK.**

#### AR2: Adjustments & Set Ups in AR

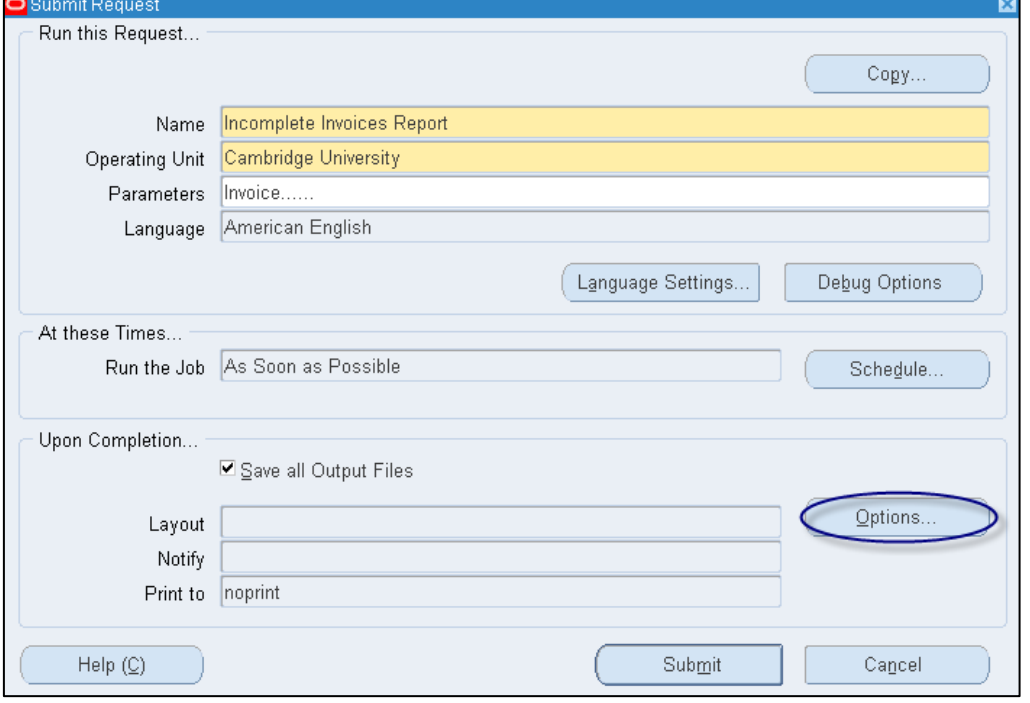

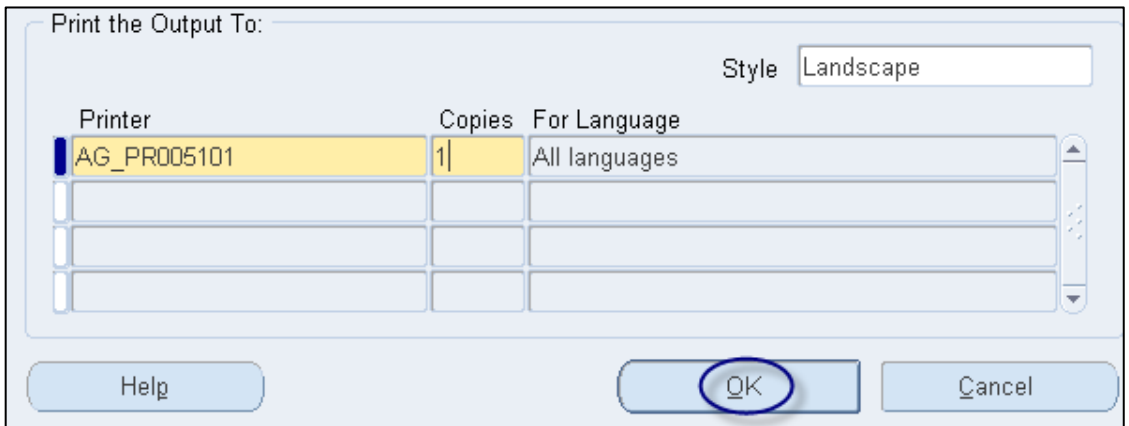

- Click **Submit**. This will take you to the Requests screen. Occasionally click refresh until process has been completed.
- You will now either have a printed copy at your printer or click on **View Output** to view on screen.

**If you are in a central department, this report will show all Incomplete Invoices across the entire University.** 

Each Invoice on this report will have to be reviewed and one of the actions detailed on the next page carried out.

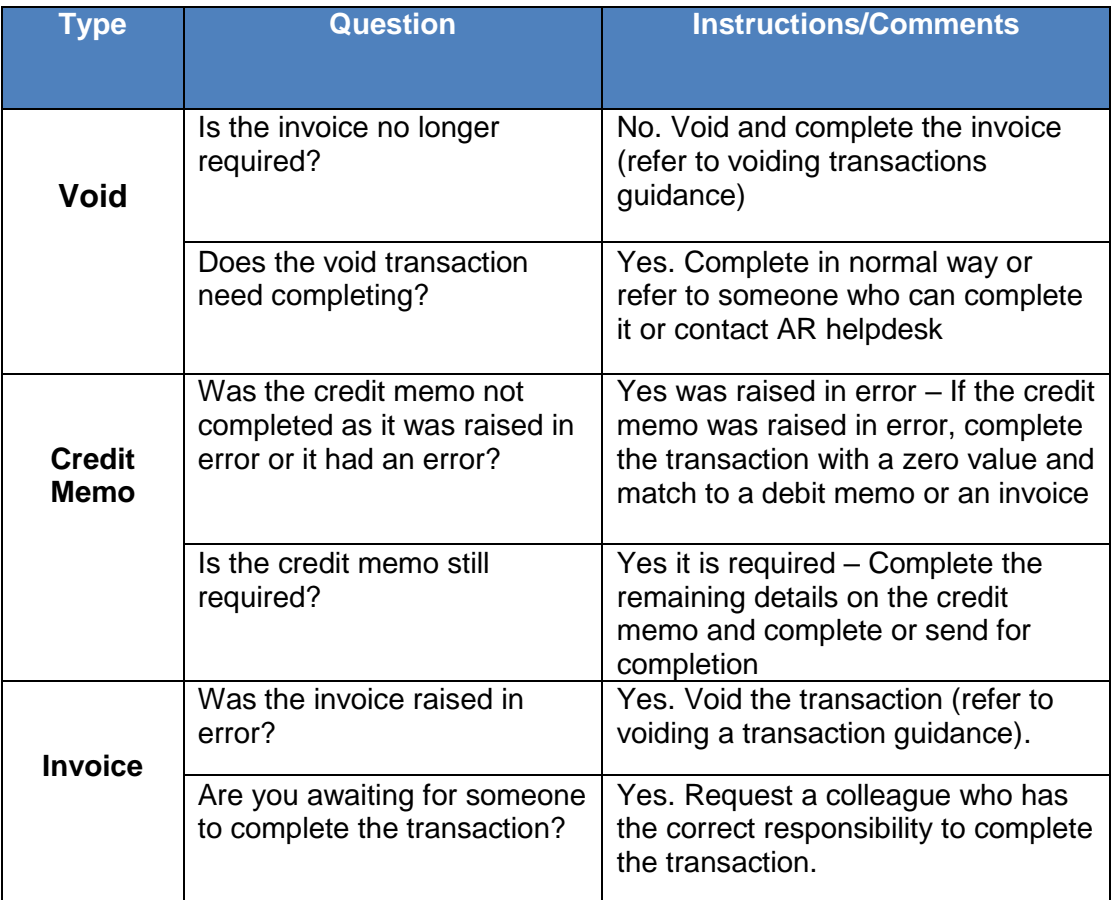

#### **Incomplete Invoices report**

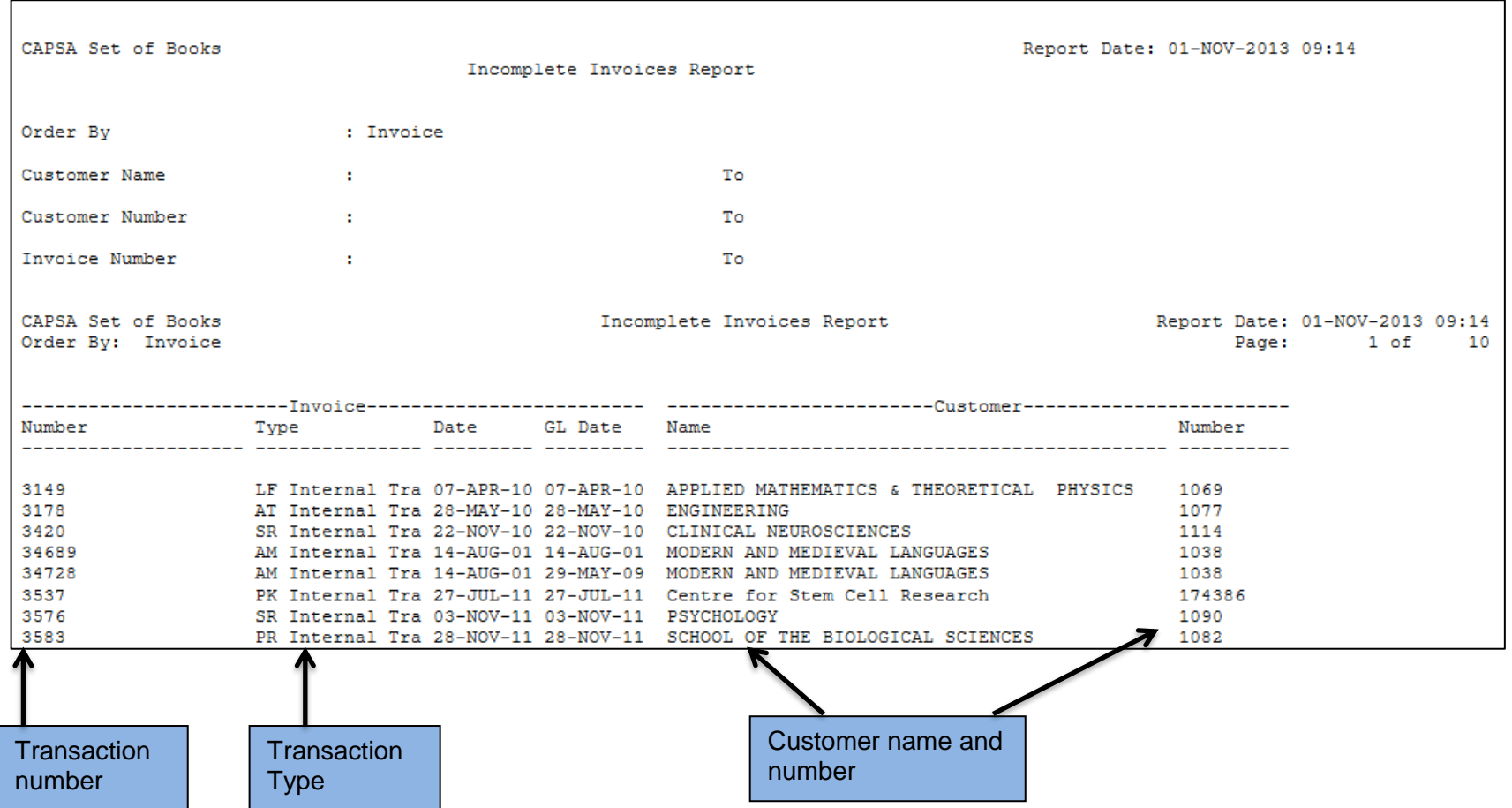

# <span id="page-47-0"></span>*17. Unapplied Receipt Register report*

This report highlights receipts that are showing against a customer's account, but have not been applied to a specific transaction. The receipt batch status will be **OPEN** when investigated but should be **CLOSED** wherever possible. The batch will close once all of the receipts have been applied within the batch.

#### **Navigate: Request → Run**

- a) Ensure Single Request is selected and click **OK**.
- b) Click on the '**List of Values**' in the **Name** field and type in '*Unapplied*' and this will take you to the parameters screen.:

**Ledger Currency Defaults in with GBP, can change to other** currencies if required.

**Format** Select *Detailed.* 

c) Click **OK**.

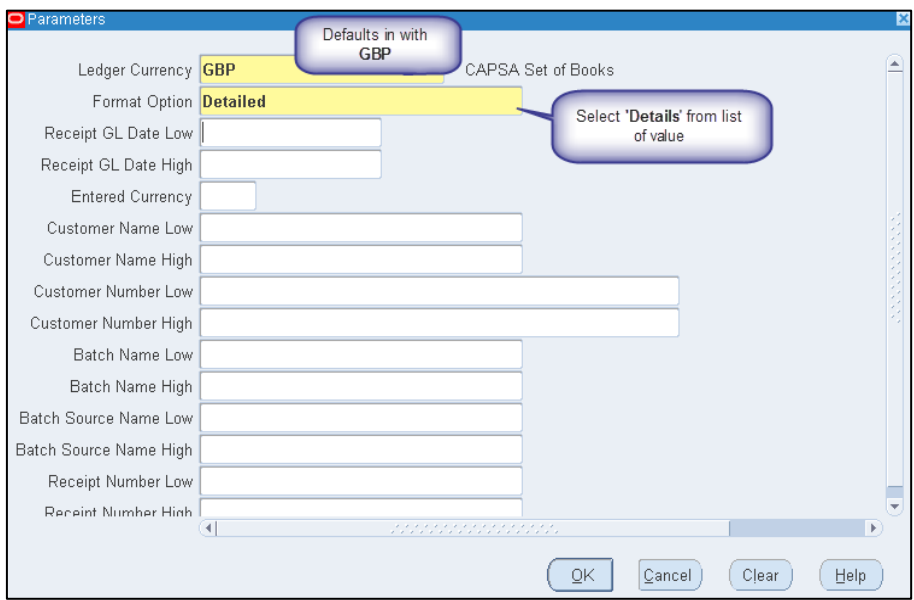

- d) Should you wish to print this report adjust your printer options and print copies.
- e) Alternatively click on view output after the request has completed.

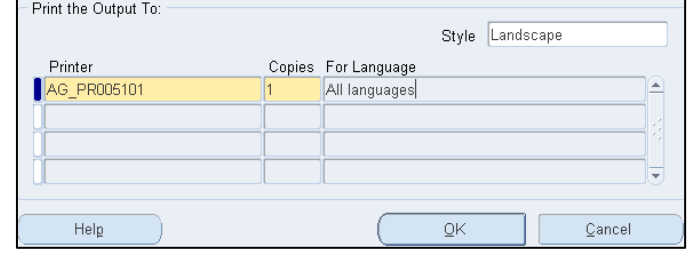

*If you are in a Central Department, the report will list every unapplied receipt across the entire University.* 

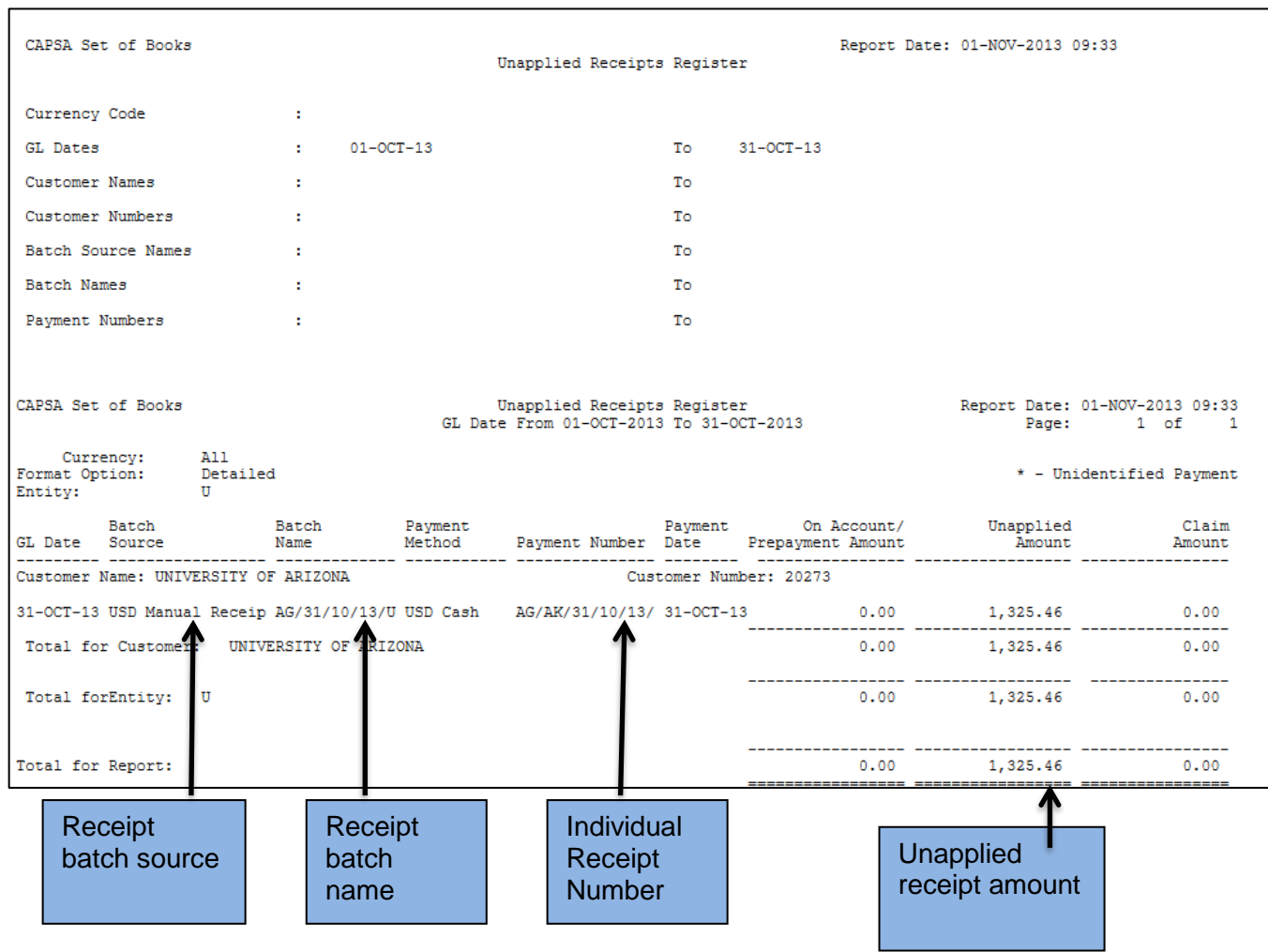

#### **Action points from this report**

#### **Start Here**

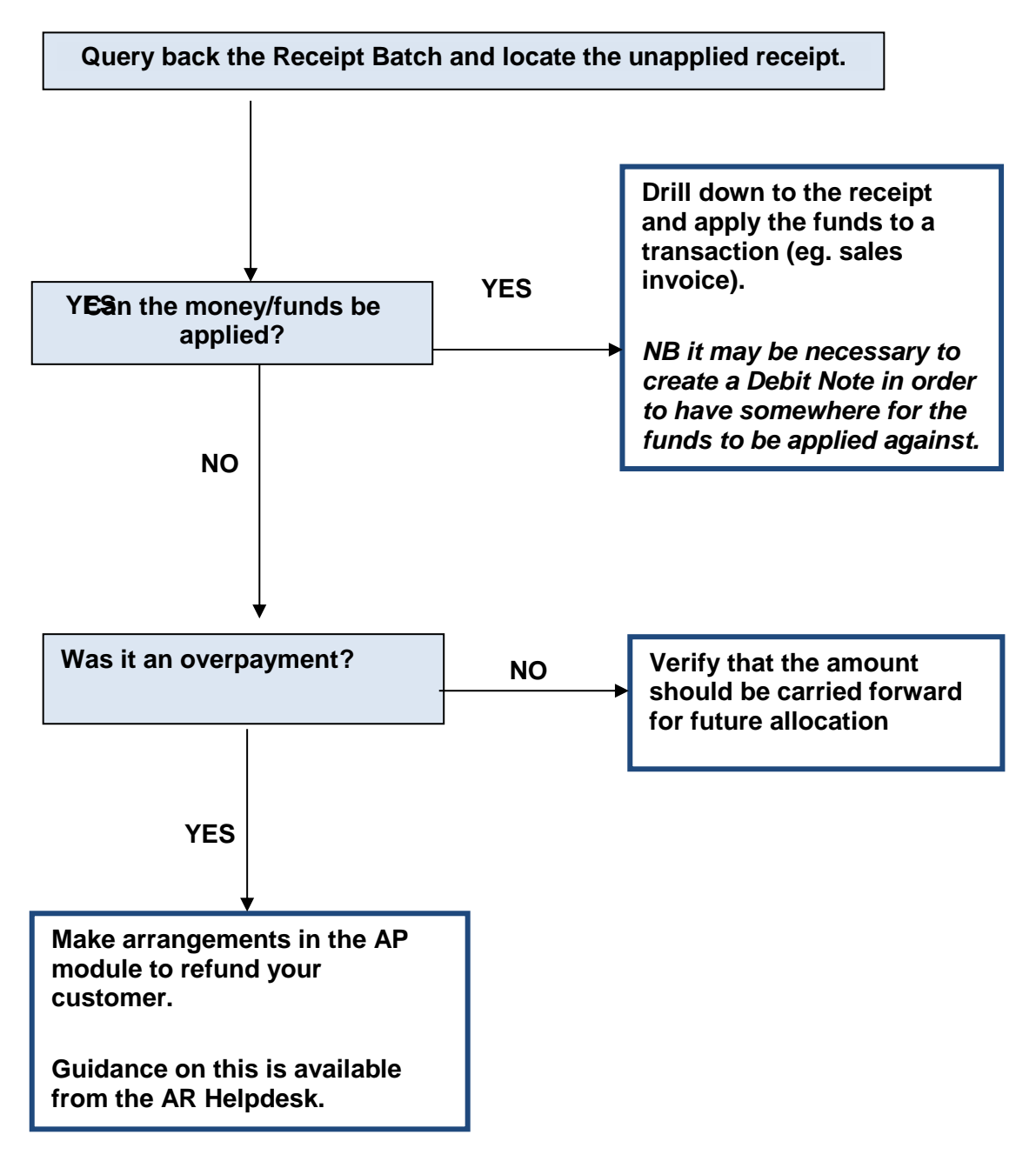

# <span id="page-50-0"></span>*Appendix A: Account codes used in AR*

All invoices to research sponsors are raised on the department's behalf by the Research Office. Therefore departments can only record transactions against General Ledger codes.

General Ledger account codes are made up of six segments:

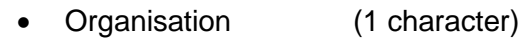

- Department (2 characters)
- Cost Centre (4 characters)
- Source of Funds (4 characters)
- Transaction (4 characters)
- Spare (4 zeros)
- 

#### **They are normally written in a string format e.g. U.AG.AGAA.AAAA.LAAA.0000**

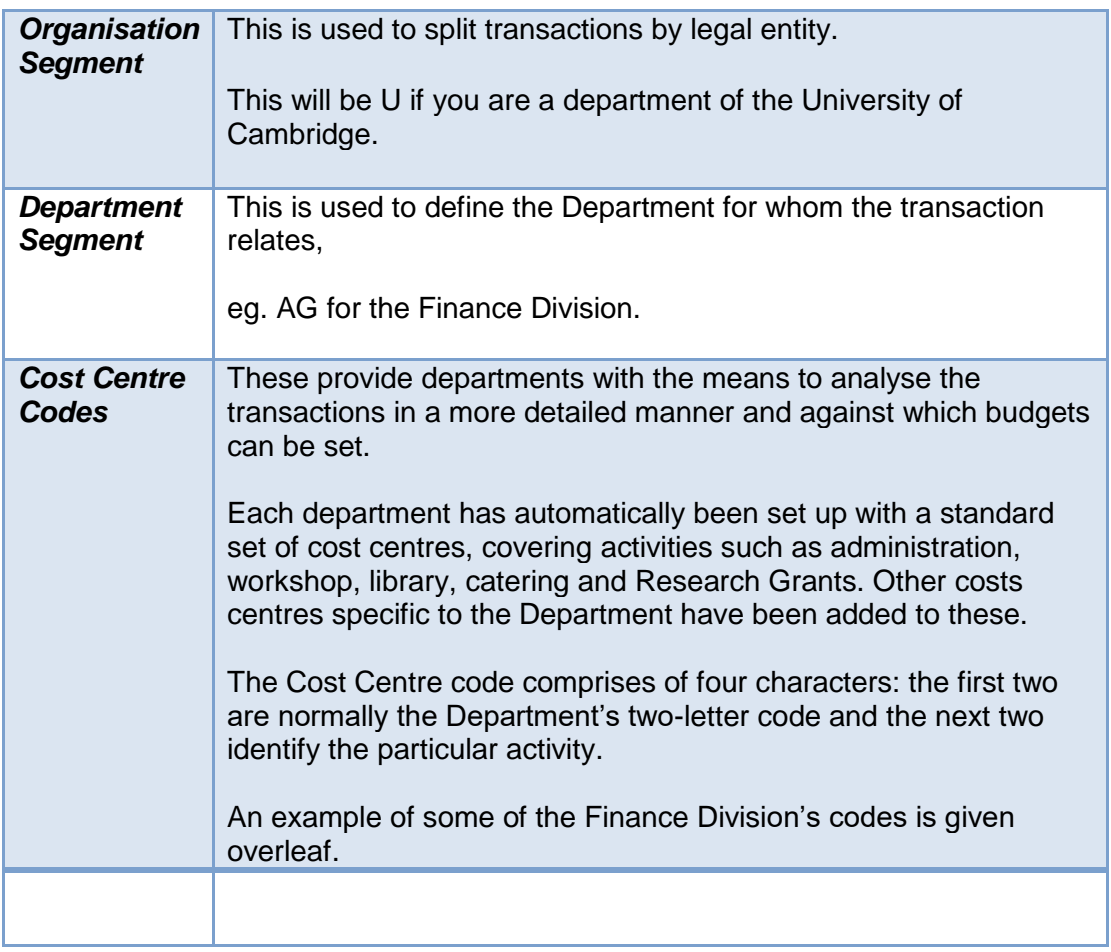

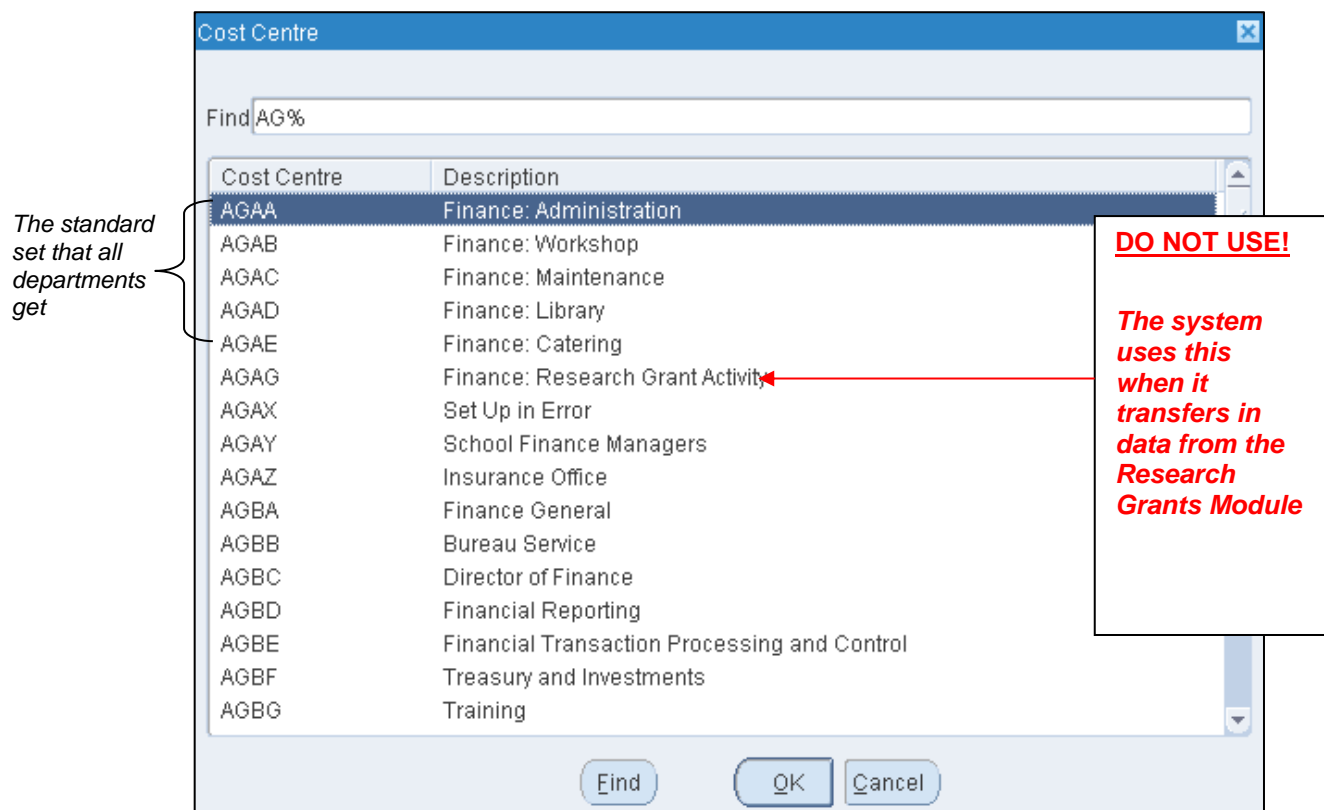

#### **Source of Funds**

Funding for the University's activities comes from many different Funds sources. The University has a responsibility to its sponsors, donors, and government funders to separate, manage and report (in most cases) on the activities based upon the source of funds.

The Source of Funds code is represented by four characters, which are the same across all departments. Although the list of them is very long there is some logical structure behind it. The main ones that are used in the Accounts Receivable module are:

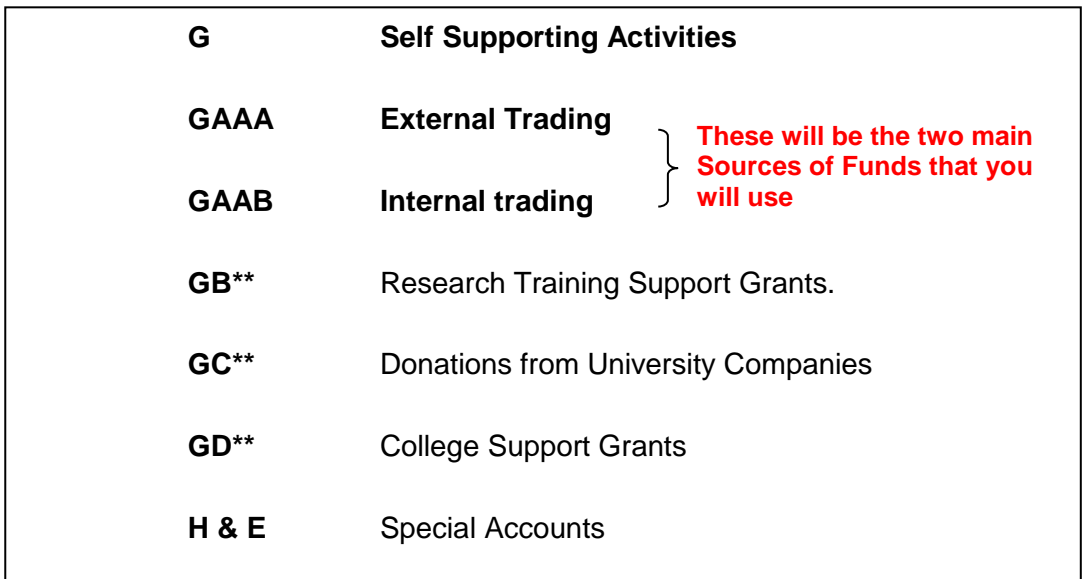

When raising a Sales Invoice or receiving money from another source you must detail on the system how you have obtained that income.

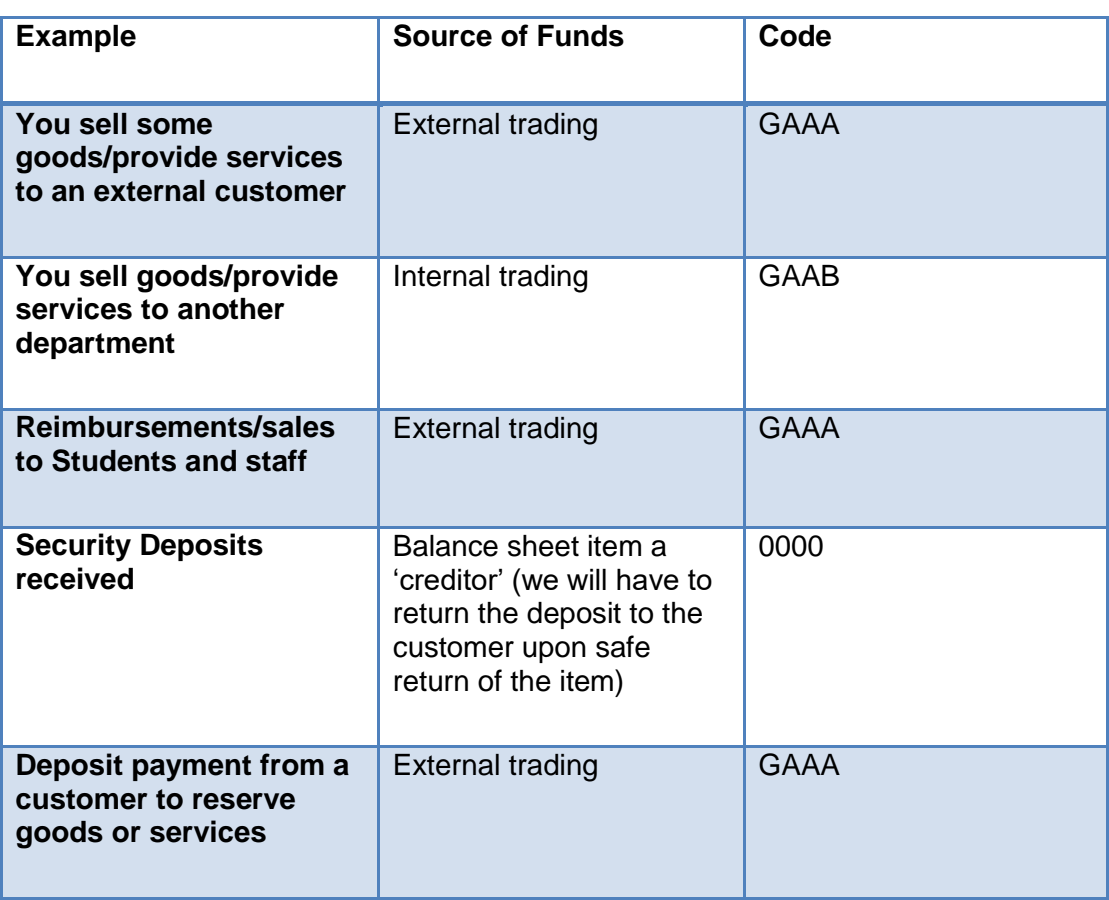

#### *Donations*

The University receives donations from a variety of sponsors. The accounting treatment of these funds relies on the conditions attached to the money and if/how it is invested.

Cash donations are classified as follows.

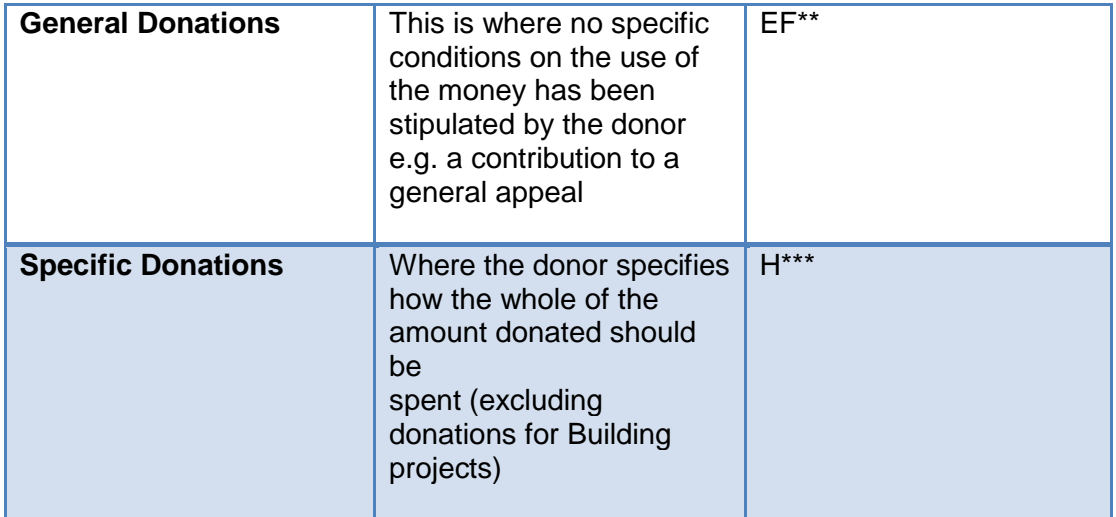

Refer to the flowchart on page 52 for further guidance on ascertaining the type of donation and the relevant source of funds.

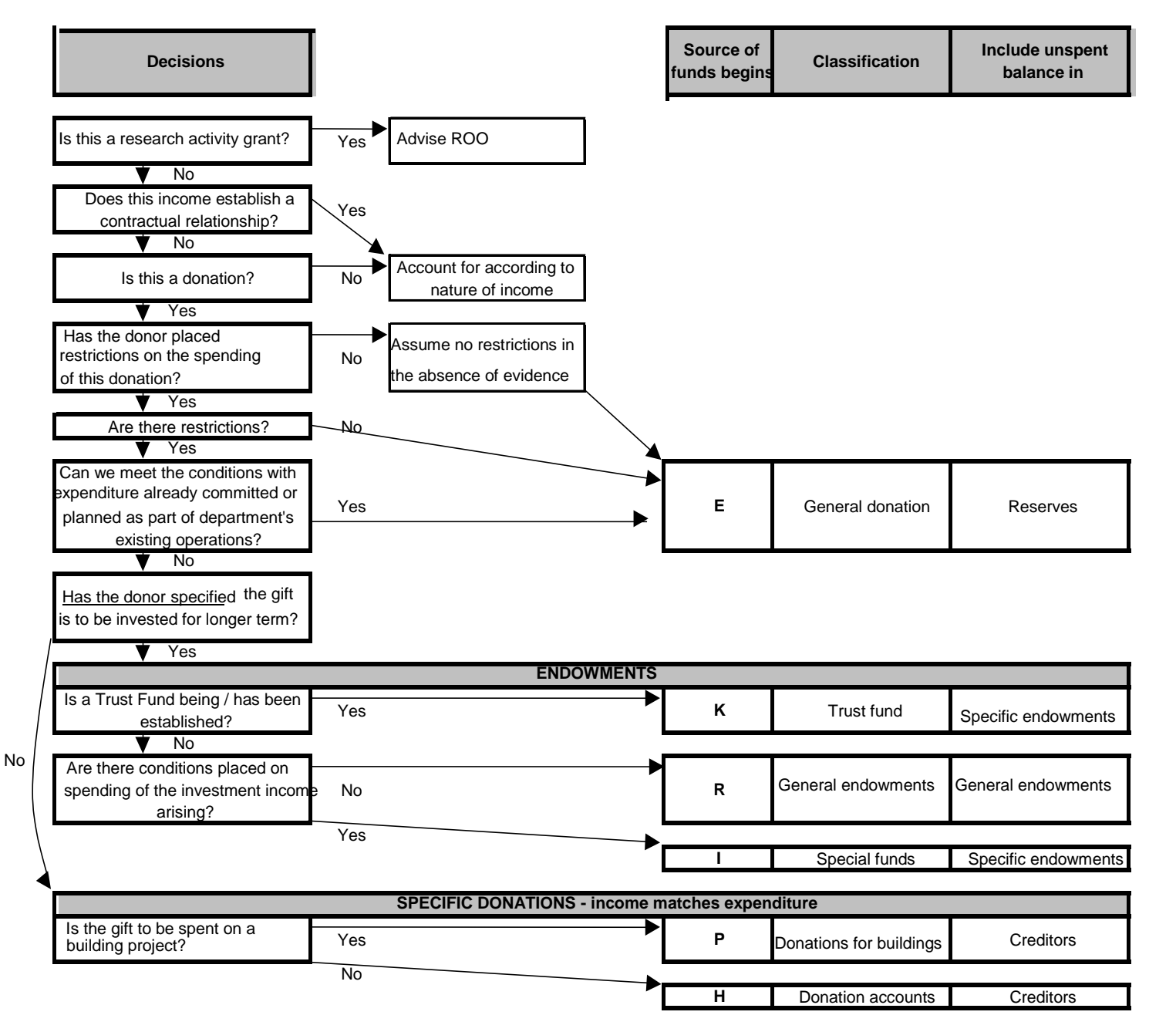

#### **Transaction Codes**

Transaction codes are used to describe further the actual item/service codes for both income and expenditure. This is required for reporting and control purposes. The code is made up of four characters. See below:

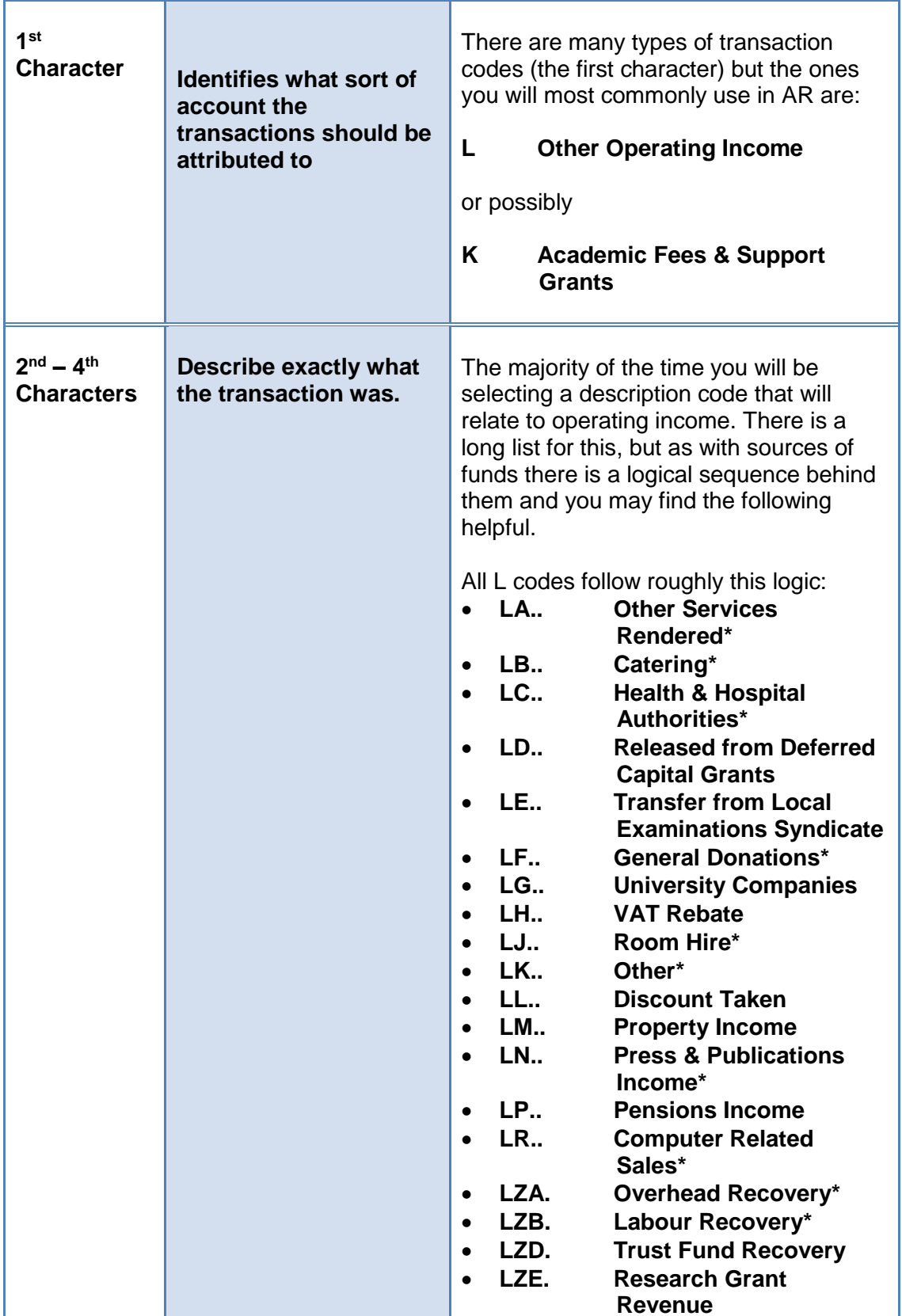

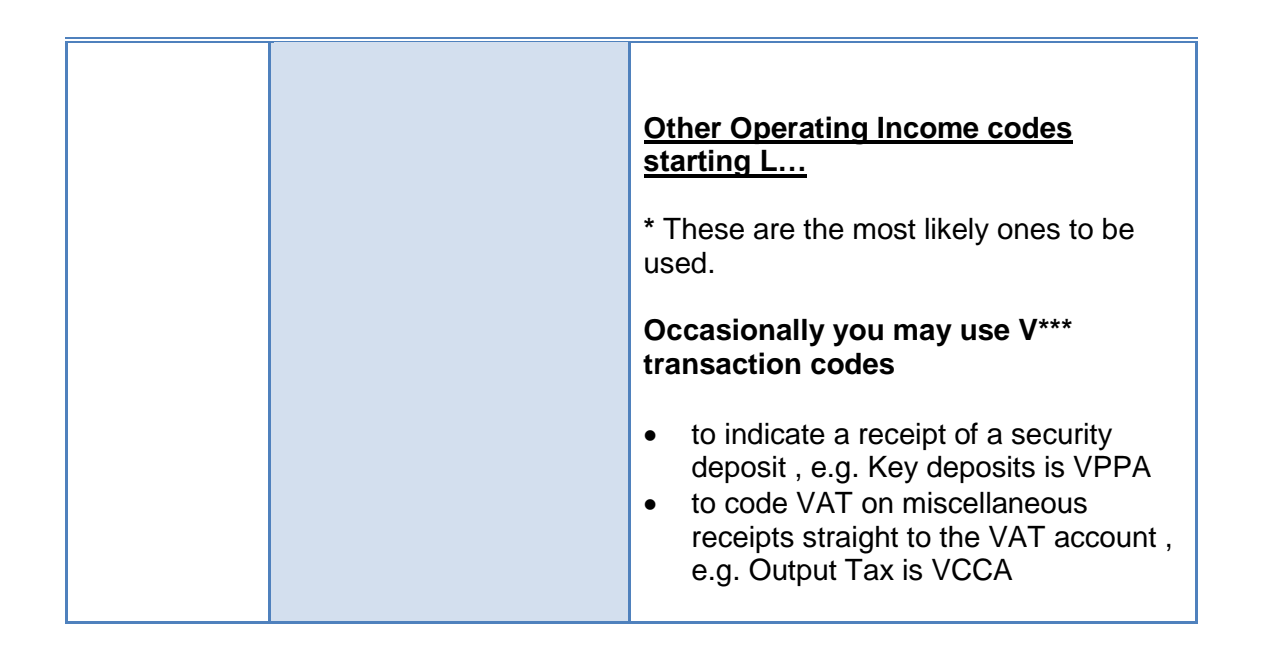

#### **Spare Code**

This is simply a spare field if the University decides to expand the accounting code structure at some point in the future. At present this is always going to be 0000 (four zeros).

# <span id="page-56-0"></span>*Appendix B: VAT and AR*

When deciding whether to charge VAT on an invoice, or whether a proportion of the monies you have received are vatable you should follow the basic principles;

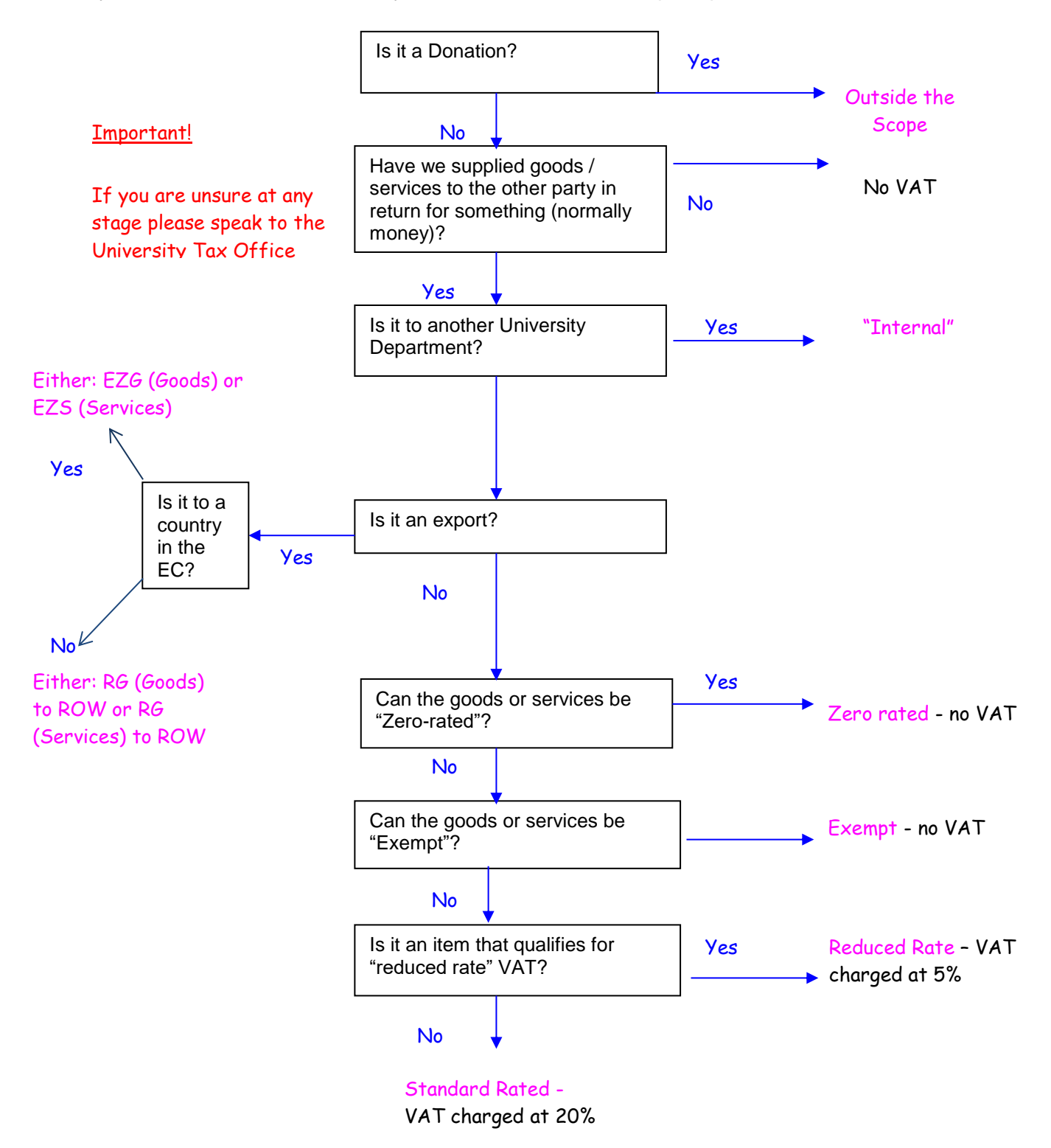

Below are some common examples of items in the University and their VAT rates, further details and explanations are given in the VAT guidance published on the Finance Division web page at:

[http://www.finance.admin.cam.ac.uk/policy-and-procedures/financial-procedures/chapter-9](http://www.finance.admin.cam.ac.uk/policy-and-procedures/financial-procedures/chapter-9-vat-and-other-taxes) [vat-and-other-taxes](http://www.finance.admin.cam.ac.uk/policy-and-procedures/financial-procedures/chapter-9-vat-and-other-taxes)

Alternatively please call the University VAT Office for further clarification

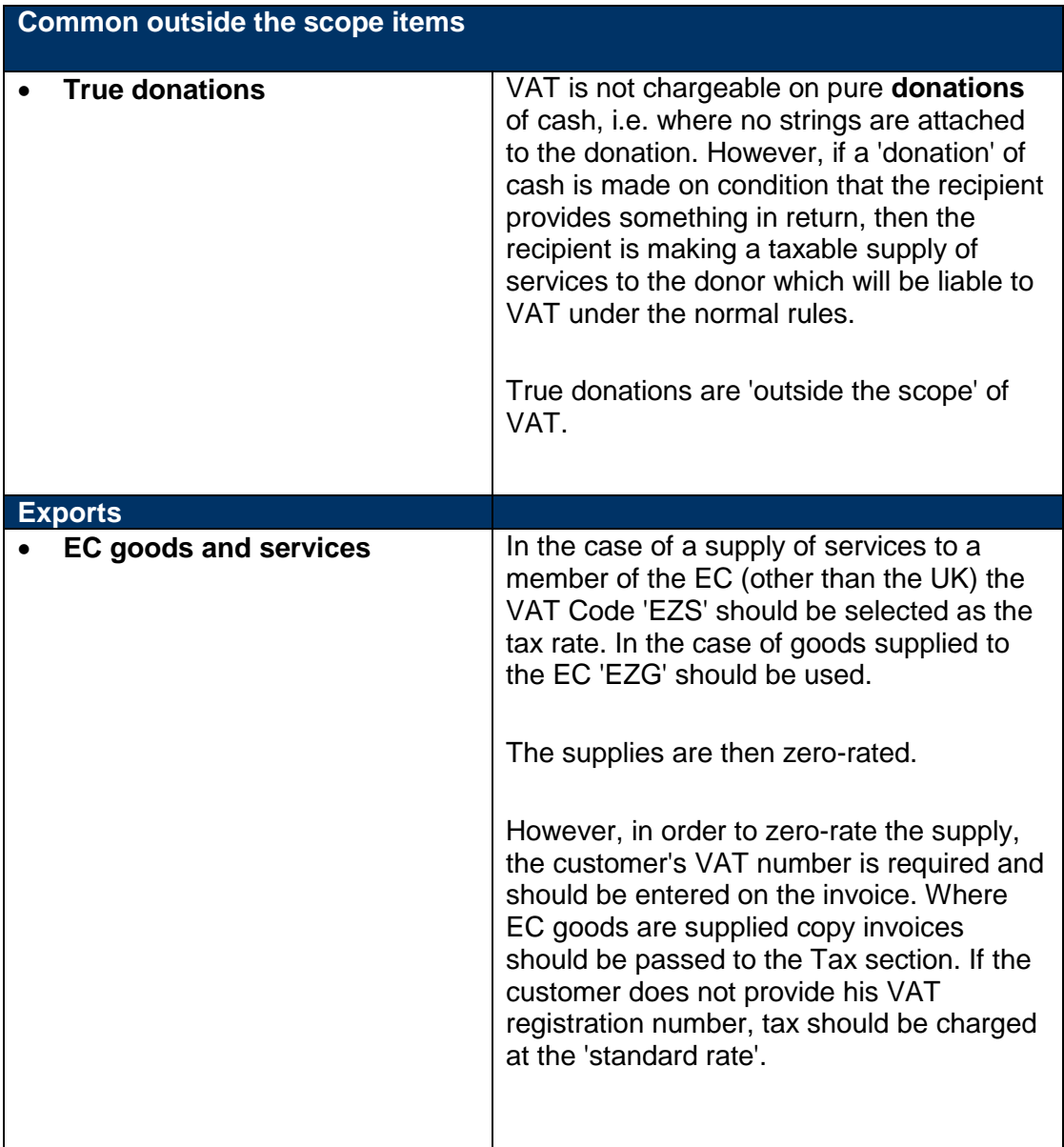

#### **VAT Queries** (3)32230

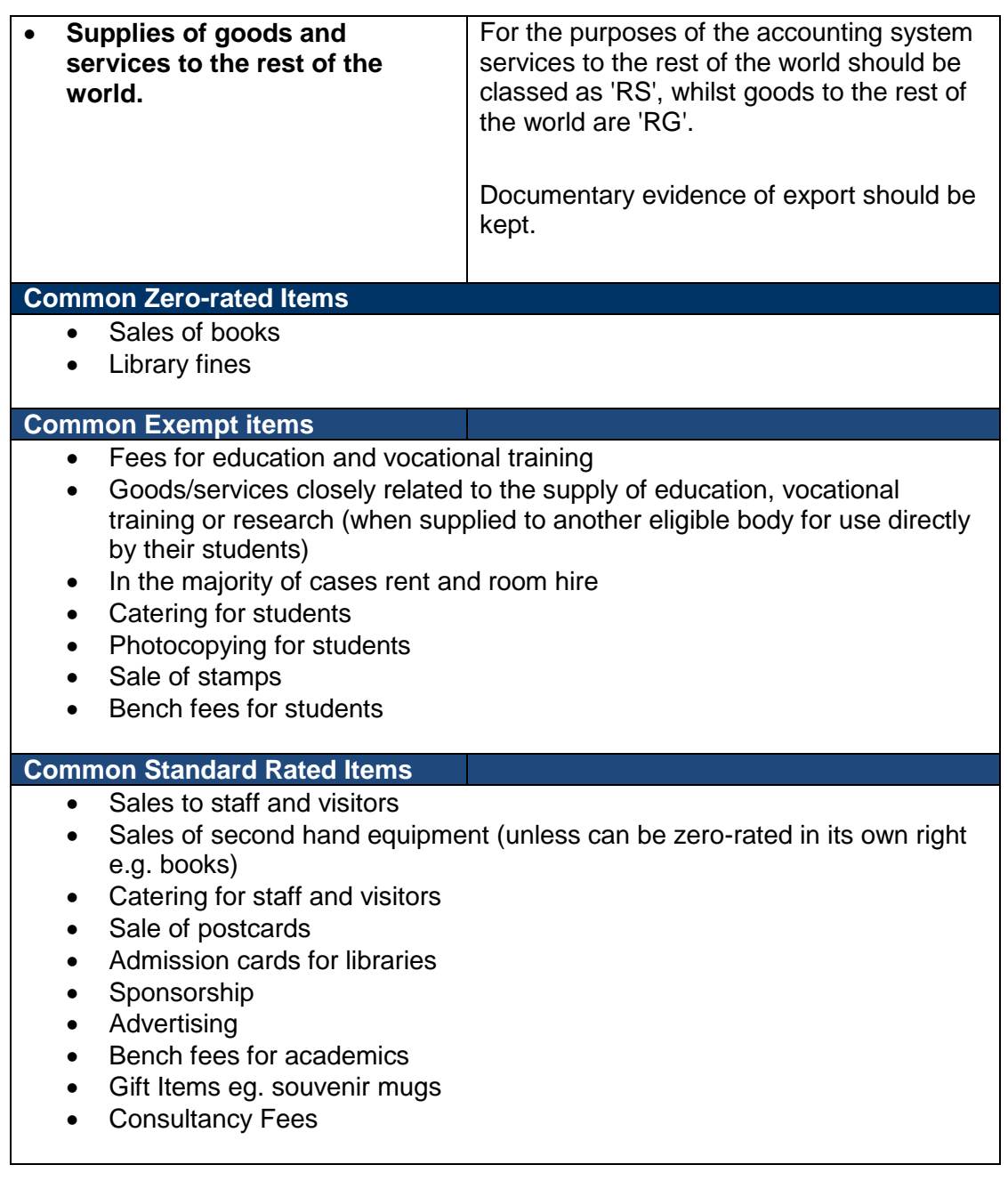

#### **Education**

Supplies of education are 'exempt'. This includes not only supplies of education to full time students, but to all supplies of education. Education includes educational seminars, conferences, and lectures, together with sporting and recreational courses.

#### **Closely related supplies**

Supplies of goods and services which are closely related to a supply of education, vocational training or research (where the research is supplied to another eligible body) are 'exempt'. For example, supplies of accommodation, catering and other facilities to those attending a conference are 'exempt' under the proviso that they are a closely related supply to the supply of the education. Other examples of 'closely related supplies' are transport, photocopying, and supplies from vending machines. However, alcohol is not included in this concession!

The decision as to whether a supply is closely related to the provision of education can be subject to interpretation and in cases of doubt you should take advice from the Tax Section.

#### **Room hire**

The supply of room hire is 'exempt', unless the University has 'opted to tax' the building, in which case VAT should be added at the 'standard rate'. The majority of buildings have not been subject to an 'option to tax'.

Room hire for the purpose of catering is 'standard rated', as is the supply of room hire in conjunction with the supply of bedded accommodation.

#### **Catering**

Supplies to students are 'exempt'. Supplies to staff and visitors are standard rated. Where there is a mixed supply, the different types of supply should be identified. If it is difficult to identify different categories of customer at the point of sale, please speak to the Tax Section who may be able to agree a different method of calculating the VAT due.

#### **Museum and other shops**

- The supply of books is 'zero-rated'. This includes children's picture books and painting books.
- The sale of postcards is 'standard rated'.
- The supply of stamps is 'exempt'.

#### **Libraries**

- Library fines are 'zero-rated'.
- Admission cards are 'standard rated' where a charge is made.

#### **Photocopying services**

Photocopying charged to another department is an internal sale and 'INT' should be selected as the tax rate. The supply of photocopying services to a student is regarded as a 'closely related supply' and is 'exempt'. Other supplies of photocopying are 'standard rated'.

#### **Supplies of second-hand goods to staff**

The supply of second-hand goods to staff are 'standard rated' unless the item being sold is 'zero-rated' in its own right e.g. books.

#### **How do I account for VAT on cash sales?**

Non invoice related receipts of cash should be entered under 'receipts' within the Accounts Receivable responsibility. The receipt type should be set at 'Misc.'. Before receipts of cash are entered each activity will need to be set up as a 'Receivable Activity'.

For example, you might need activities for exempt and VATable catering coming from the same canteen.

You must not raise invoices off the system and apply the receipt of cash to a receivable activity as this can lead to an error in the paying VAT to HM Revenue and Customs at the correct time which is driven by the invoice date, not the date of receiving payment.

# <span id="page-61-0"></span>*Appendix C: How to deal with foreign currency cheques*

Cheques which have been drawn abroad but are payable in the UK and cheques that are payable abroad (in either Sterling or another currency).

Please see the attached examples numbered as follows.

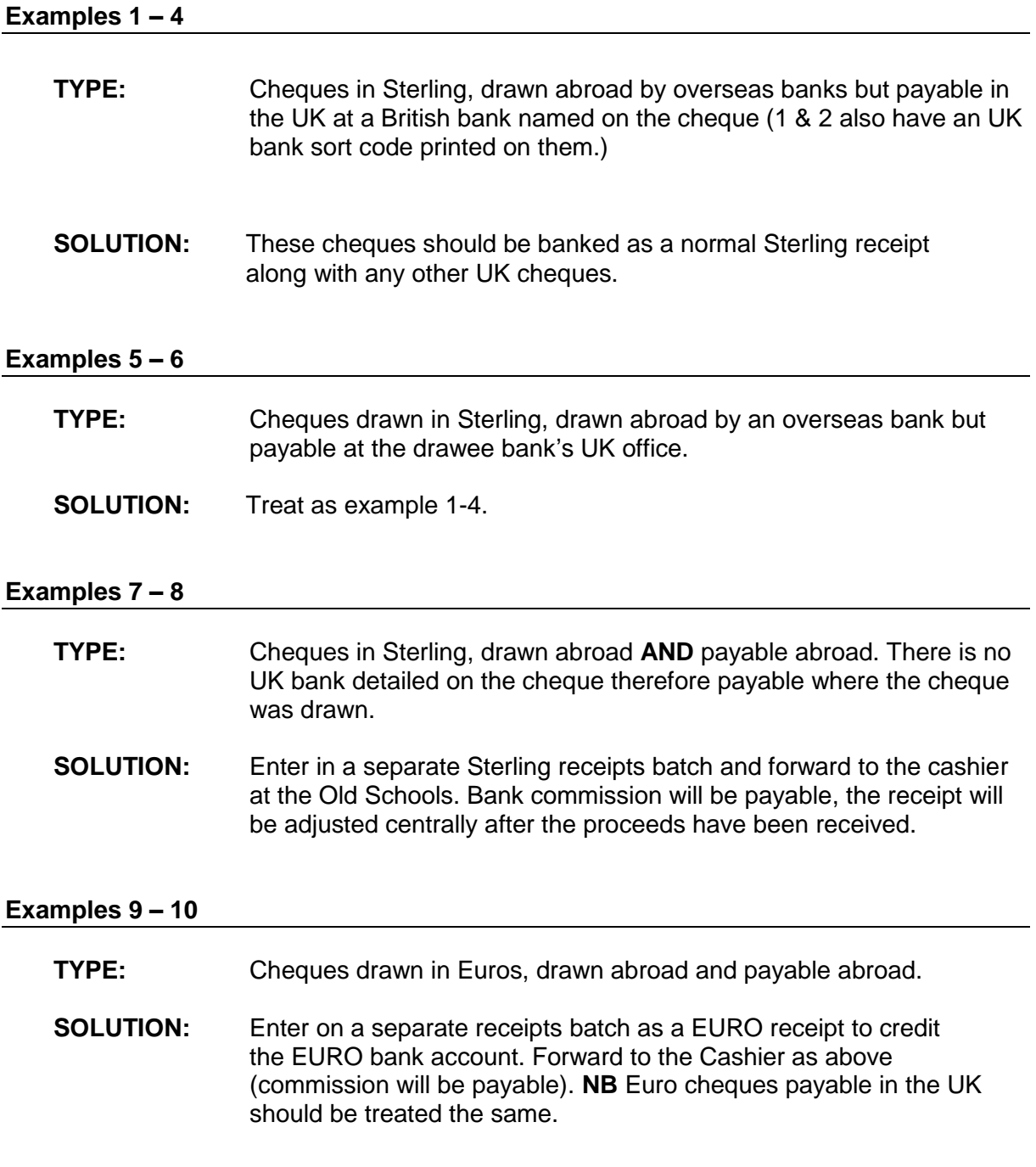

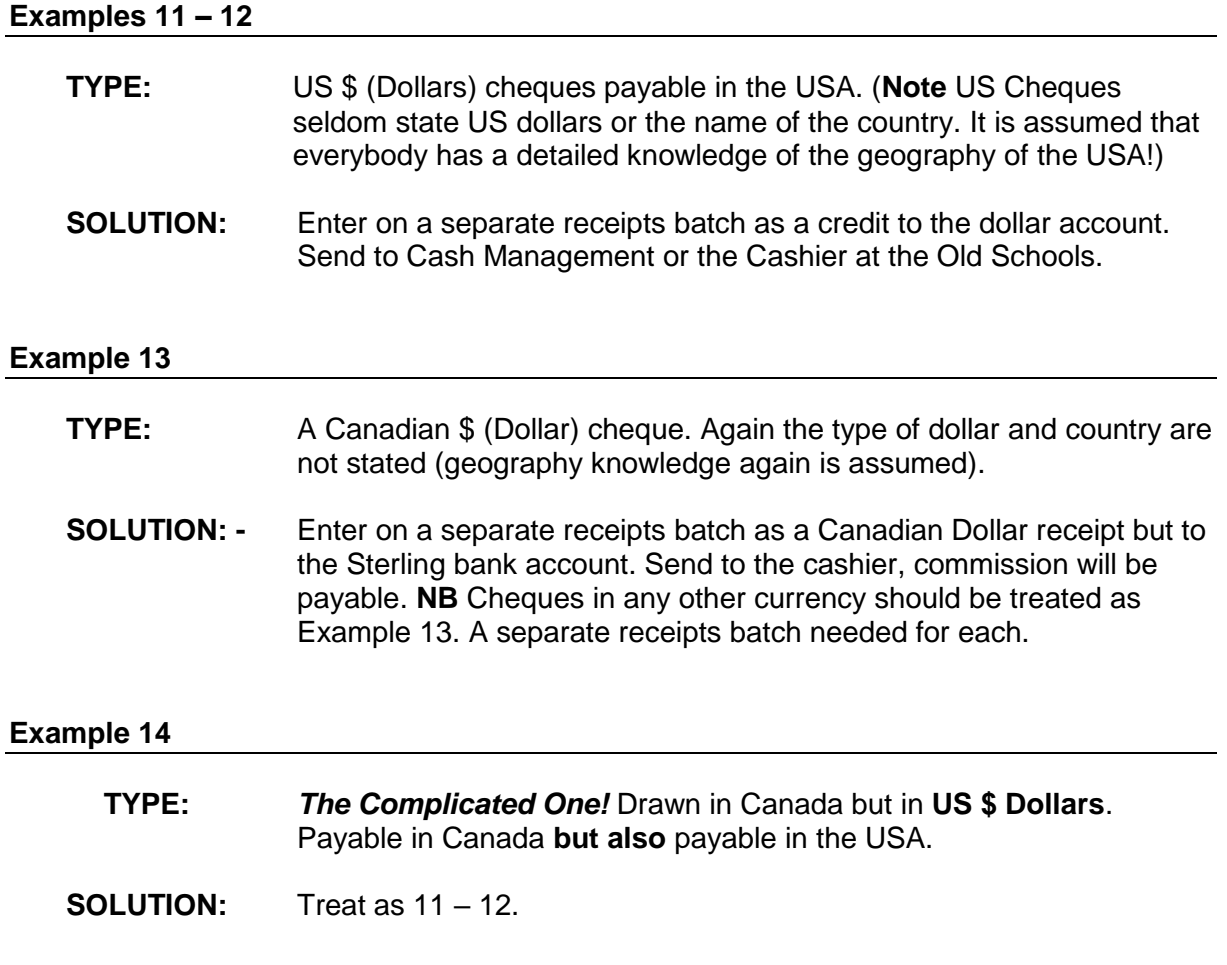

#### **Example Cheques 1-3**

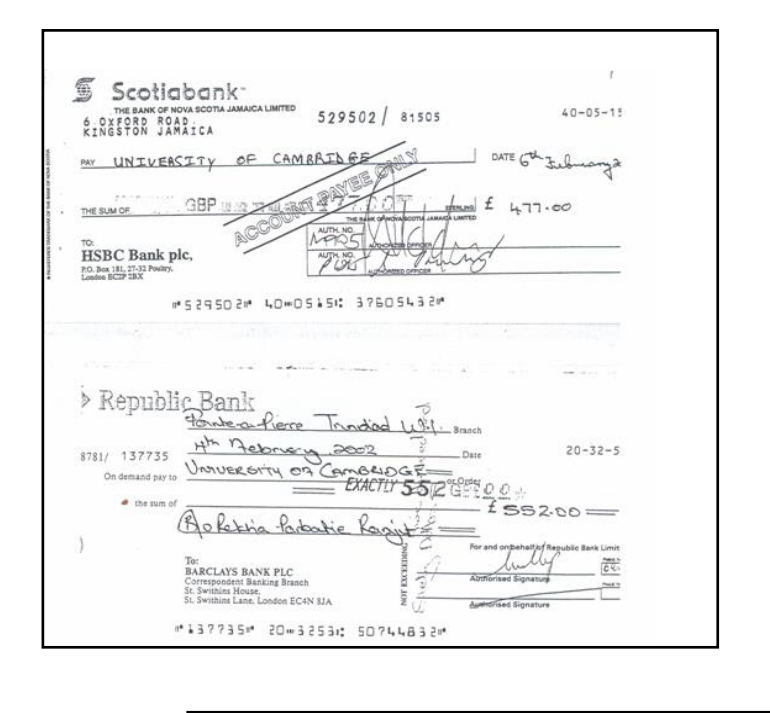

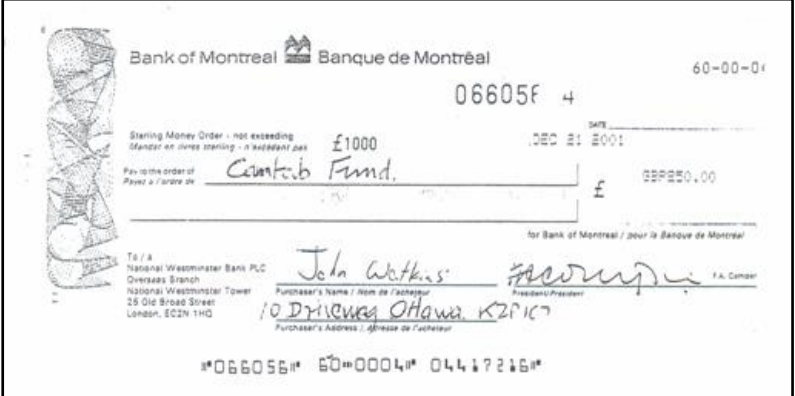

#### **Example Cheques 4-6**

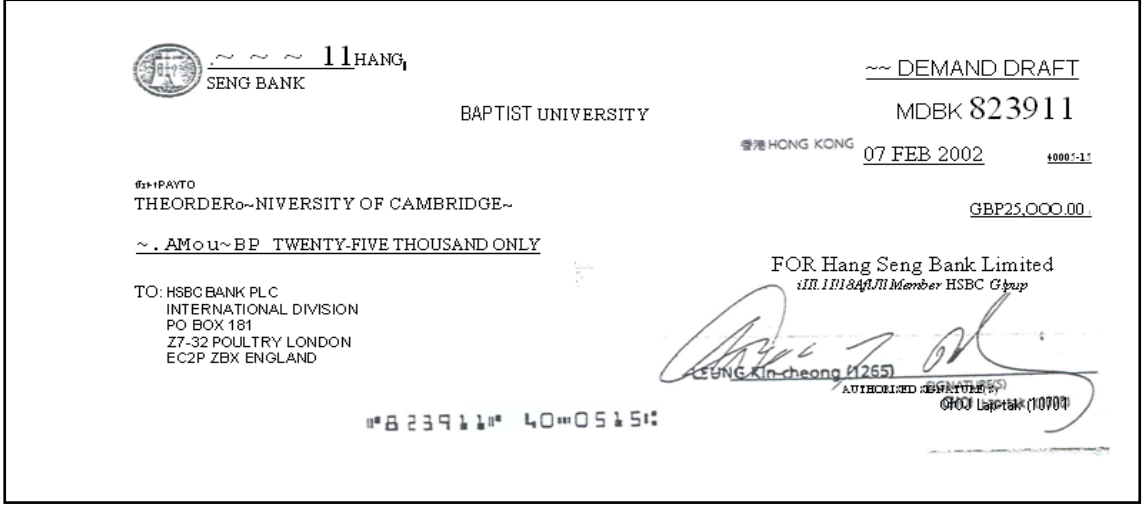

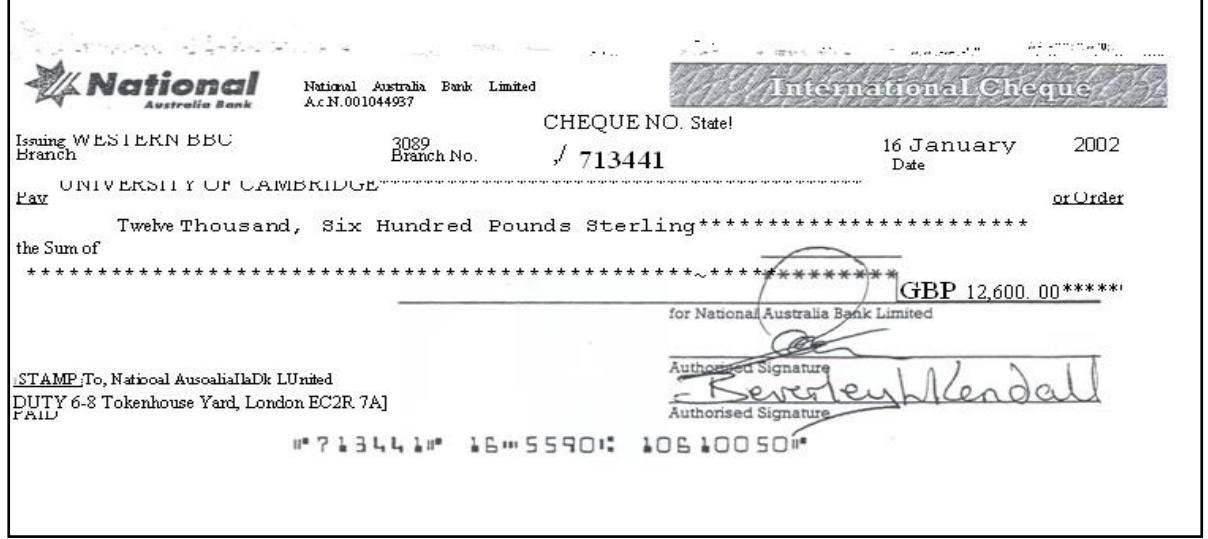

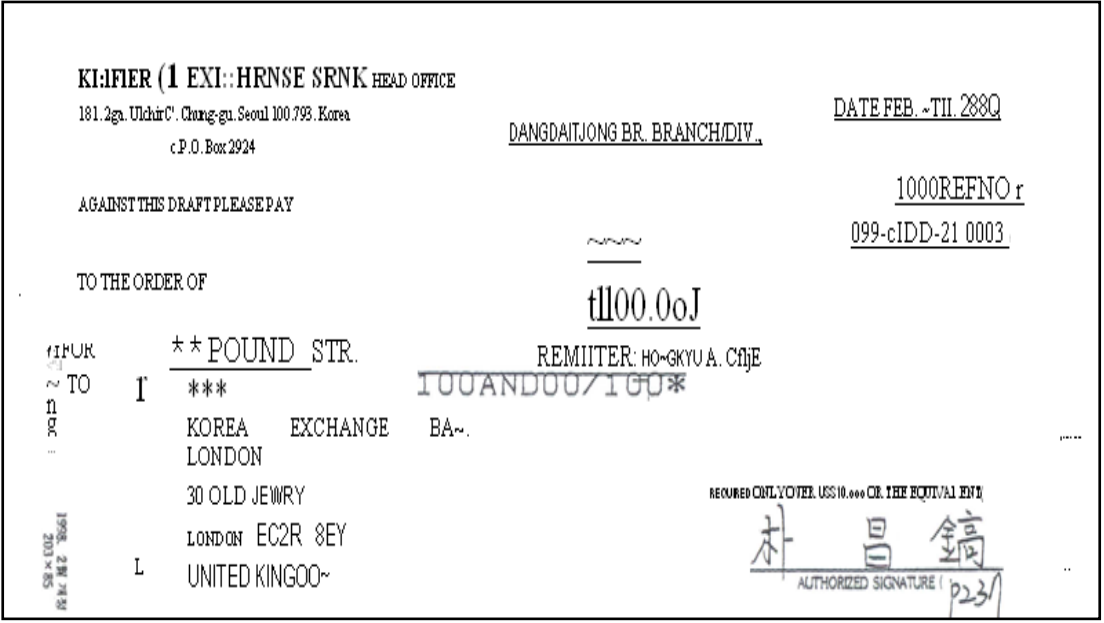

#### **Example cheques 7-9**

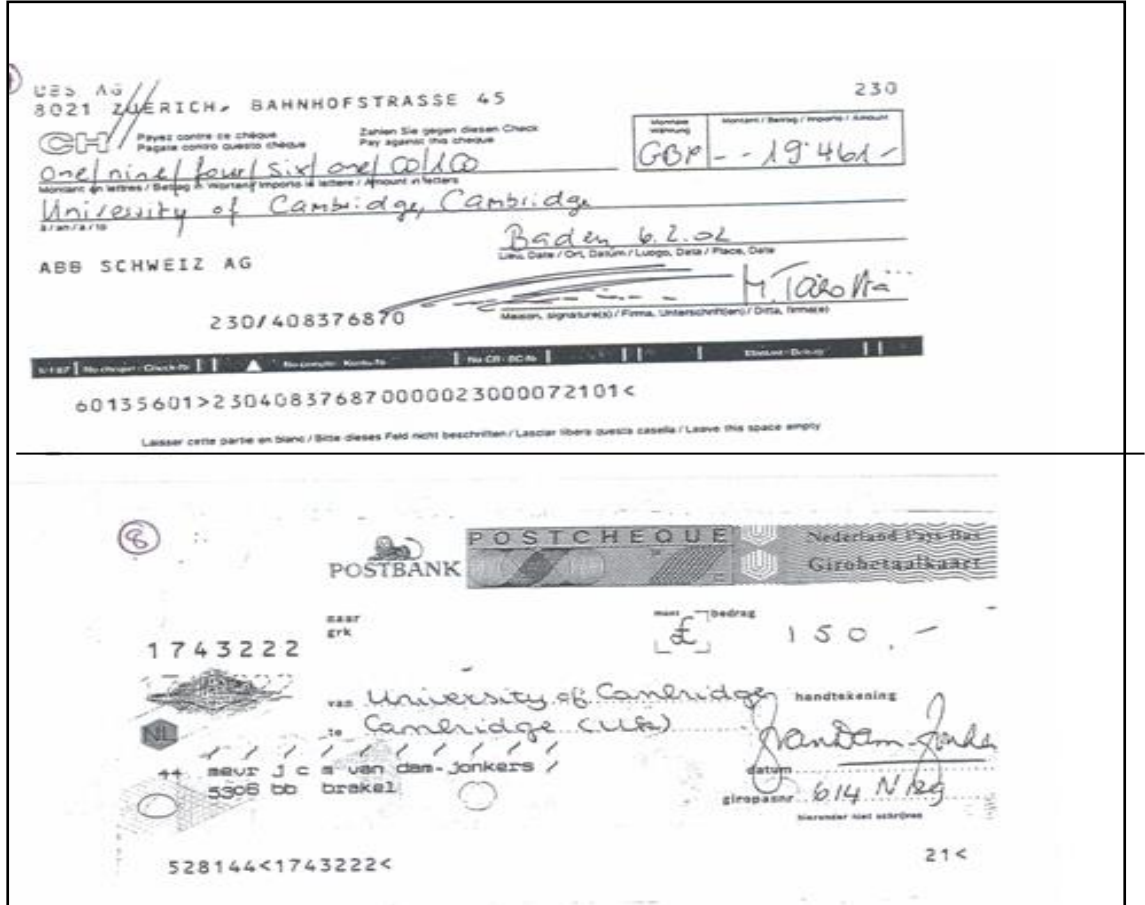

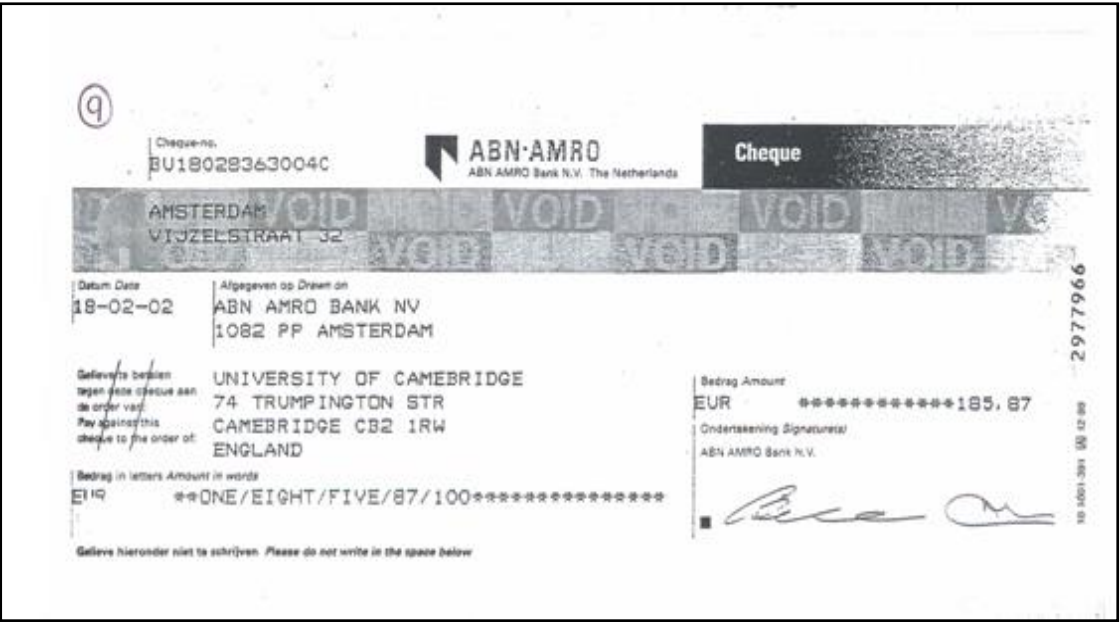

### **Example Cheques 10-12**

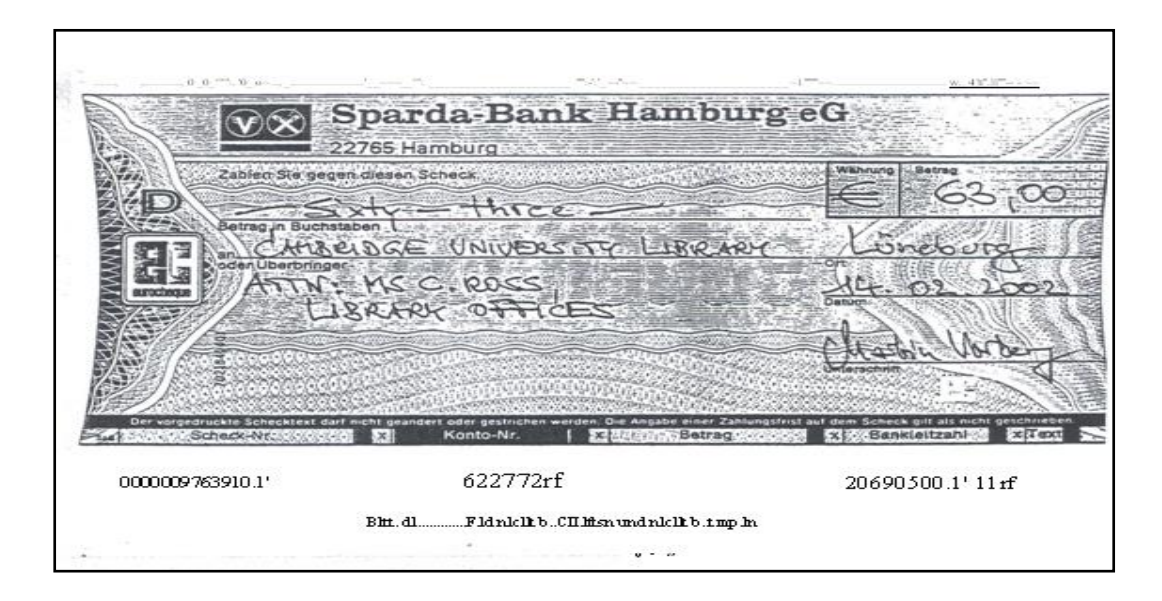

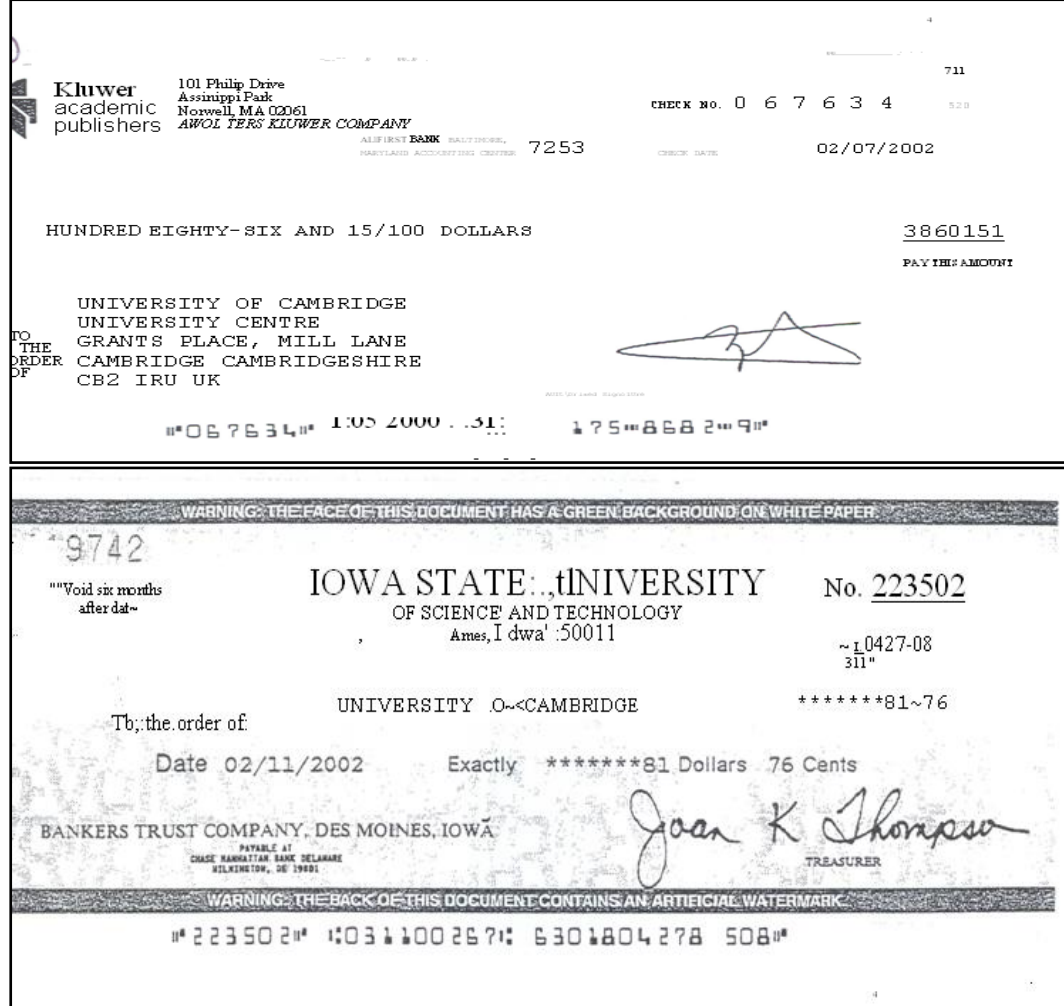

#### **Example Cheques 13-14**

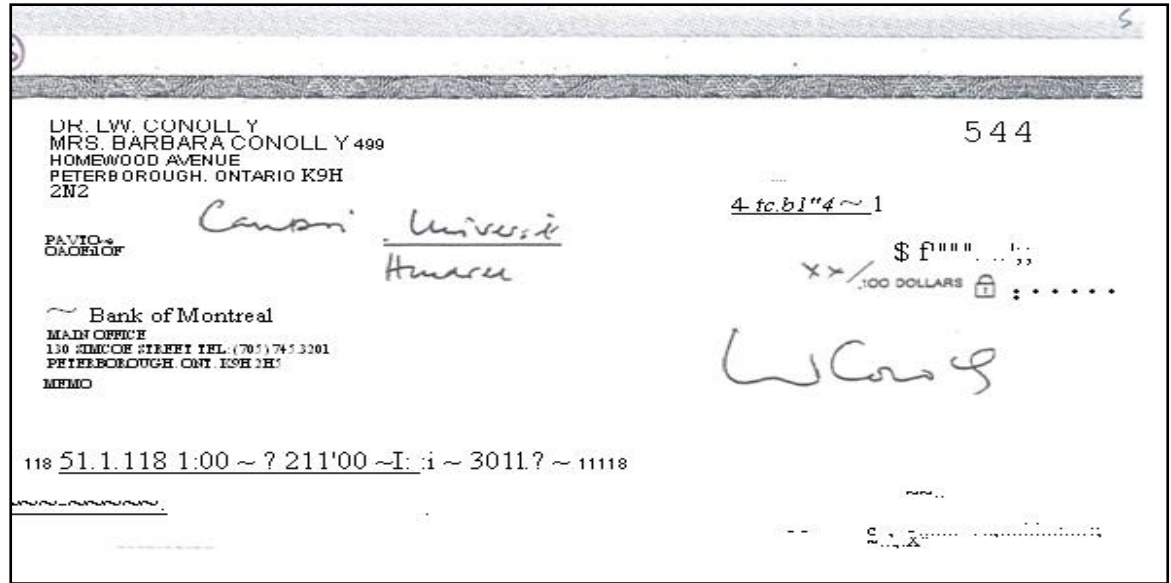

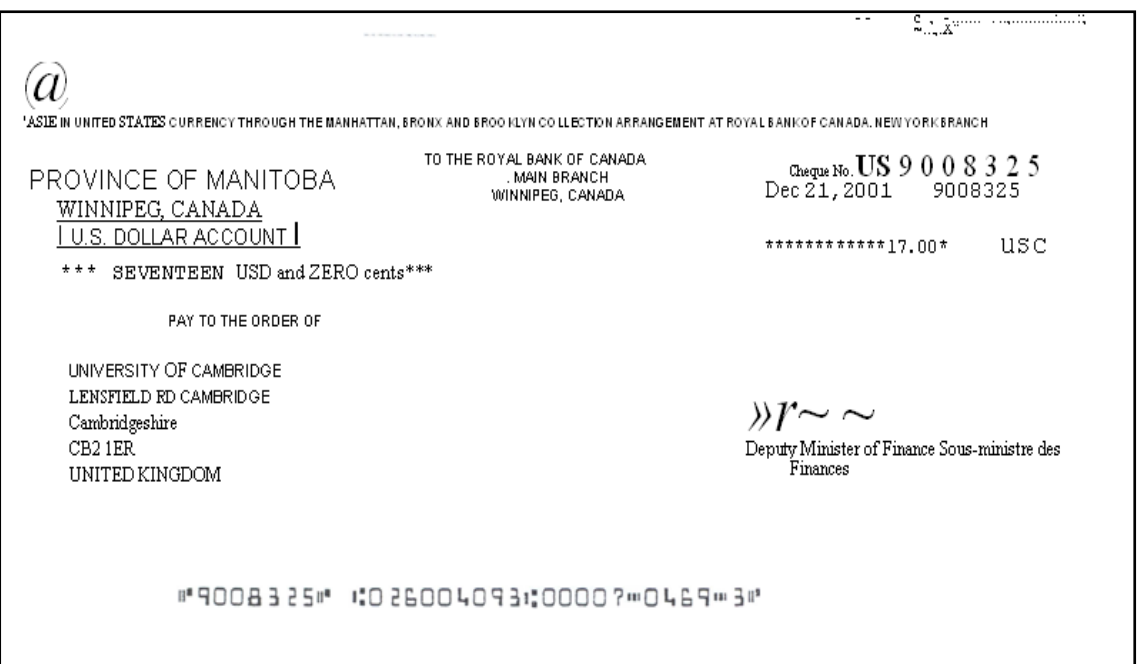